# 目录

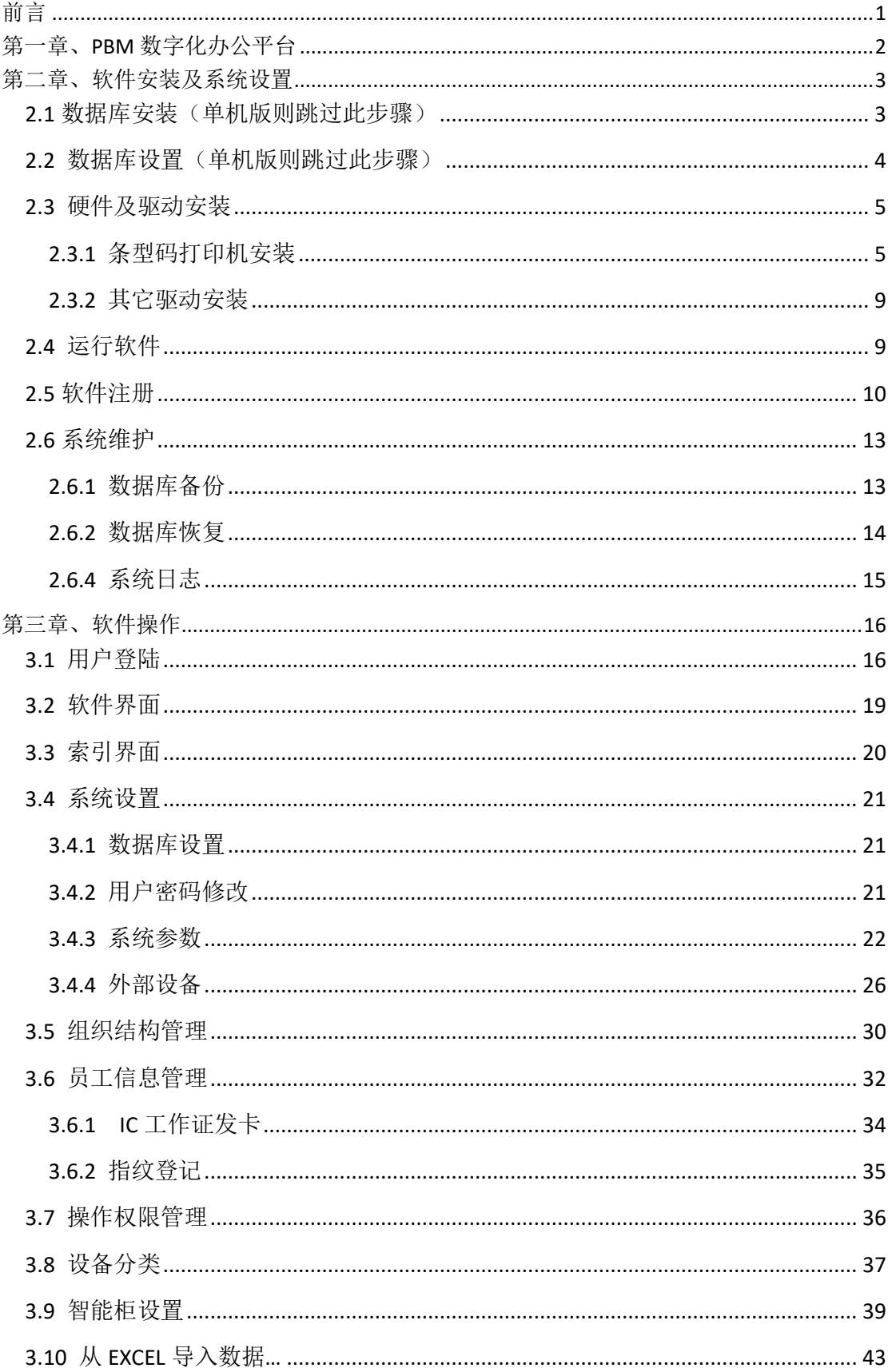

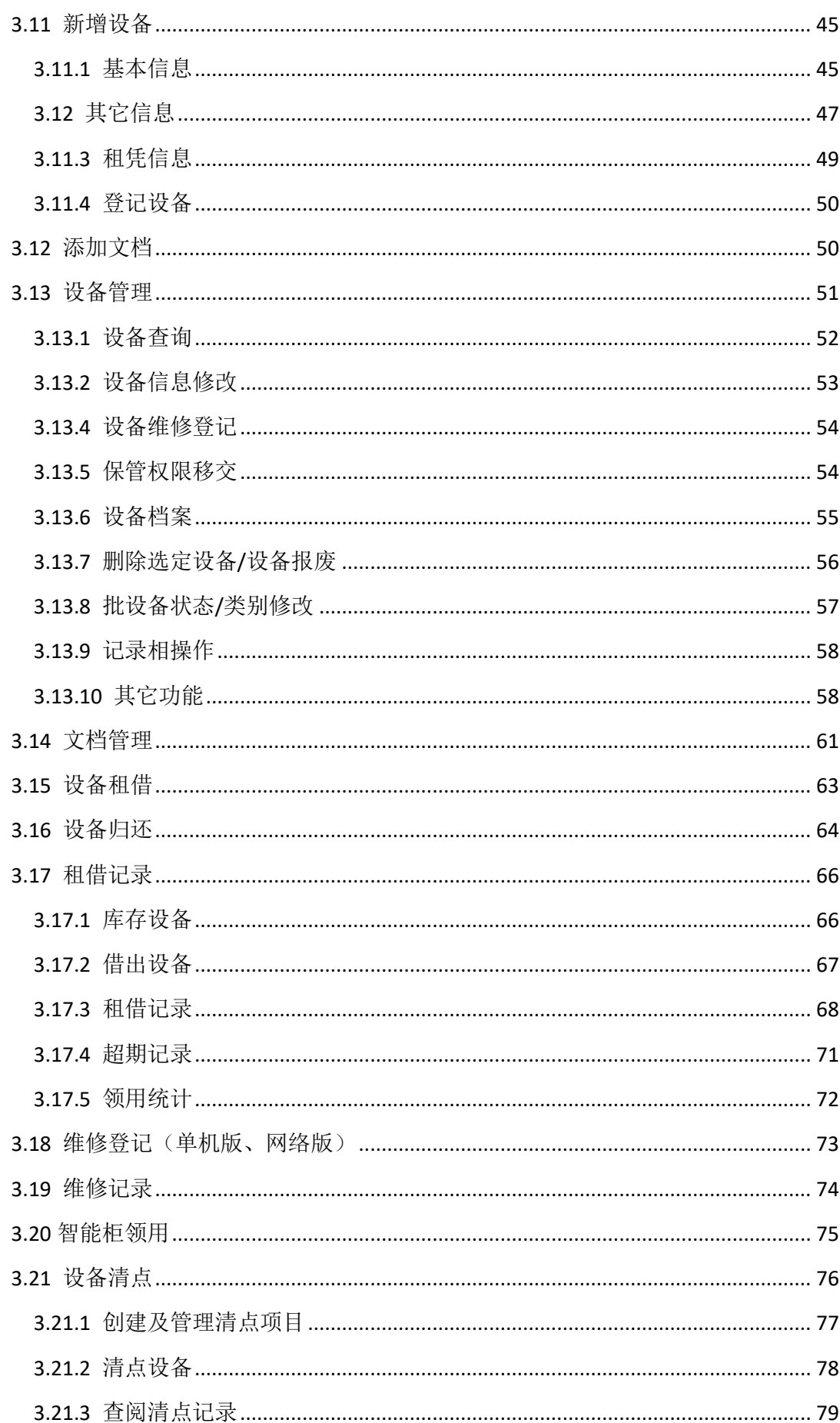

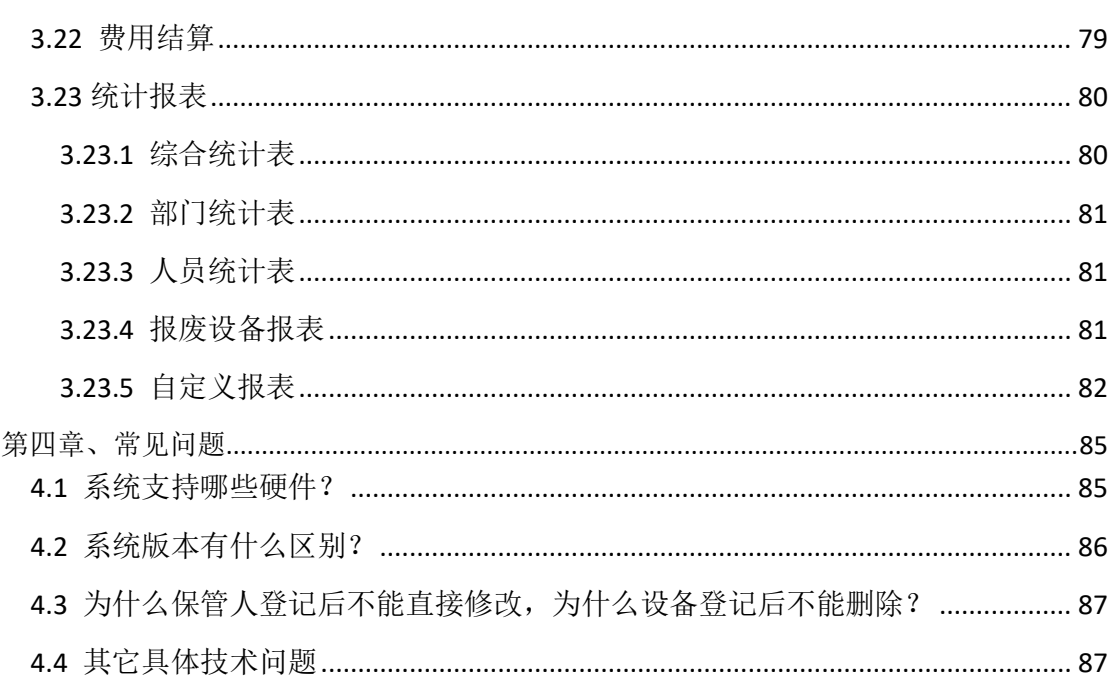

### 前言

<span id="page-3-0"></span>在以往的工作中,设备的管理及租借进出使用全凭人工登记,统 计,不仅工作量大,而且查询困难。而市面上通用的软件也只是采用 电子记账的型式记录设备进出记录。

PBM 设备管理(租凭)系统采用条型码/RFID 技术及指纹识别/IC 技术,分部门分种类的对单位内的所有设备进行登记、出借、维修、 报废、相关资料等进行有效管理,并为设备生成相应设备档案。并支 持设备脱机清点及各种图表的输出及查询。

日常设备领用(租借)、归还管理时,系统采用多种智能识别技 术进行自动化操作。

当用户需要借用设备时,将所有要借用的设备放至感应范围内 (感应头前扇型范围 2 米左右)或用扫描枪扫描条型码,按系统提示 刷 IC 卡或指纹确认,借用完成。

归还时, 先刷指纹或 IC 卡, 待系统列出该用户借走设备后, 将 设备放至感应区域或扫描条型码,确认归还。

注: ①对设备的识别, 系统支持条型码(推荐)及 RDIF 标签(标签不能贴在金属上, 话筒 及三角架类的全金属设备需外挂标签,否则会被金属屏蔽信号。)两种方式。 ②对用户识别技术系统同时支持 IC 卡及指纹技术,支持任意一种单一模式及两种识别 方式混用。用户只需根据自己需求配置相关外设即可。

# 第一章、**PBM** 数字化办公平台

<span id="page-4-0"></span>以往的 OA 平台功能单一, 以简单的公文流转为主, 而随着政府 协同办公系统的推进,传统 OA 正变得越来越鸡肋。而单位内部越来 越多的数字化管理要求却得不到满足,市面上第三方的软硬件产品功 能单一且结构简单。同一单位使用多个独立软件数据重复输入、效率 低下、时效性差。

PBM 数字化办公平台是公司最新开发的,数字化、信息化、平 台化的办公管理软硬件平台。系统采用了多模块,分块自由组合的模 式;共有十多个系统模块组成。每个模块都可单独组成系统,也可以 多个模块共同组合成系统,模块之间可自由的进行无缝数据的结合。 协同工作,各个单位可以根据自己的实际需要选购自已所需要的功能。 而不需要为自己所不需要的功能买单。

系统采用了 IC 卡或指纹技术, 内网管理一卡通/一指通的模式, 各个模块之间共用数据协同工作,一次性解决了单位内部的门禁、人 事管理、考勤、设备管理、资产管理、仓库管理、来宾(访客)登记、 食堂管理、专用电脑计时(授权使用)、智能化监控报警等功能的真 正全自动管理。一张工作证或指纹解决所有管理难题。

在公司强大的开发能力的支持下,平台产品可实现用户的按需定 制。建立真正符合自己单位管理模式的系统平台。

# 第二章、软件安装及系统设置

### <span id="page-5-1"></span><span id="page-5-0"></span>2.1 数据库安装(单机版则跳过此步骤)

 首先在目标电脑上安装 SQL Server 数据库服务器软件(具体操作 详见 "SQL Server 数据库安装说明")

双击打开网络版软件中的"SQL 数据库 CreateDB.exe 生成"目录下的"CreateDB.exe"系统弹出 数据库管理界面(如下图所示)

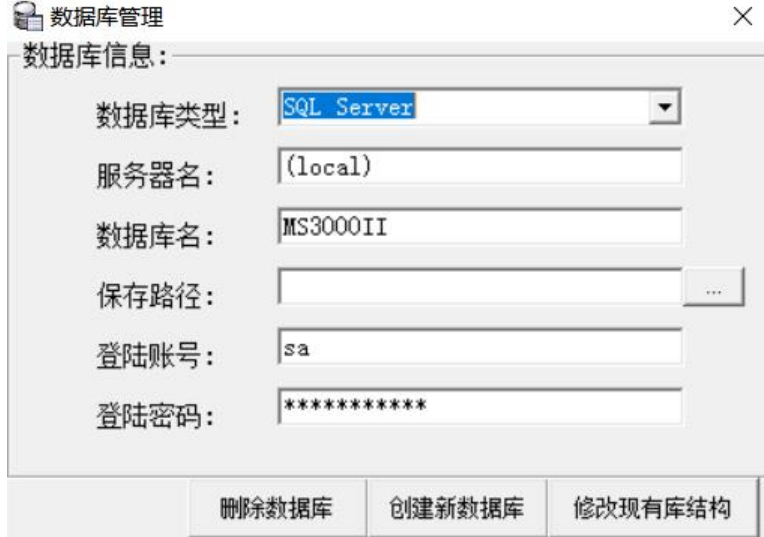

数据库类型: 选择所要创建的数据库种类, 默认为 SQL Server。

服务器名:所要创建数据库的计算机名称或 IP 地址, 默认值"(local)" 表示本机。

- 数据库名: 所要创建的数据库名称, 默认为"MS3000II", 也可根据 需要自行修改,但须与客端软件参数保持一至。
- 保存路径:数据库文件的保存目录,点击后面"…"按钮选择。为保 障数据安全,请尽量选择带磁盘阵列的硬盘目录。
- 登陆账号:数据库服务器的登陆账号,在数据库安装时设置,也可 以在在"Microsoft SQL Server Management Studio"中添 加管理。

登陆密码: 数据库服务器账号登陆密码。 删除数据库:删除当前服务器中指定名称的数据库。 创建新数据库:在当前数据库服务器中创建新的数据库文件。 修改现有库结构:此功能较少使用,多用于版本升级后数据结构发 生变化,可用此功能修改老版数据库结构,以兼 容新版本软件。

### <span id="page-6-0"></span>2.2 数据库设置(单机版则跳过此步骤)

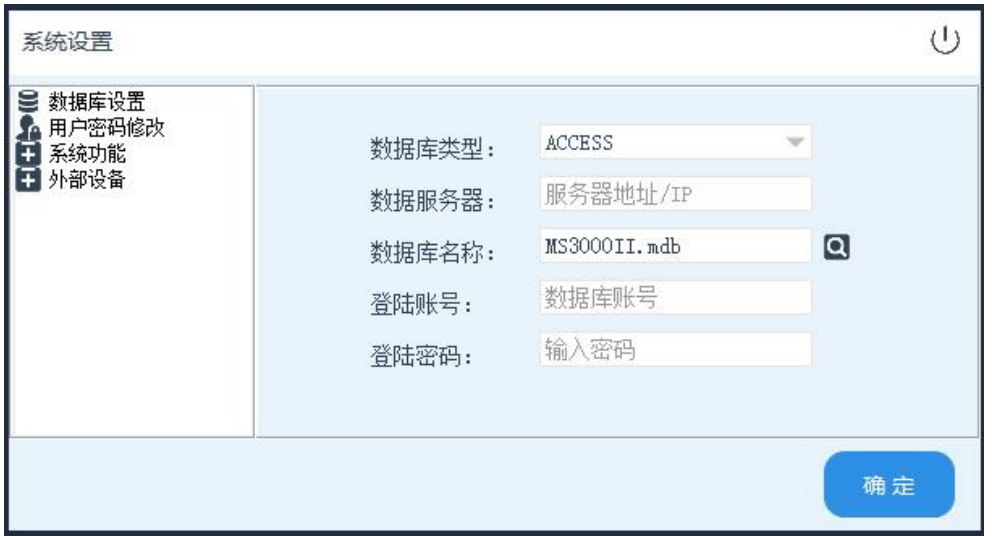

数据库类型: 选择所要连接的数据库种类, 网络版及平台版为 SQL Server。单机版为"ACCESS"。

数据库服务器:所要连接数据库服务器的计算机名称或 IP 地址,

"(local)"表示本机(单机版无效)。

数据库名称:所要连接数据库名称,默认网络版、平台版为

"MS3000II",实际名称以 1.1 中创建的数据库名为准。 登陆登陆账号:数据库服务器的登陆账号(单机版无效)。

登陆登陆密码: 数据库服务器账号登陆密码(单机版为数据库密码)。

所有参数设置完成之后,点击"保存设置",并重新运行软件。如 出现系统登陆框则表示参数设置成功。

## <span id="page-7-0"></span>2.3 硬件及驱动安装

系统需要多种外部设备来配合信息录入及使用。

### **2.3.1** 条型码打印机安装

<span id="page-7-1"></span>以下所有关于条型打印的说明都以 Argox A150 为例。其它条码打 印机安装请参考各打印机厂家提供的说明书。

# **1**)连接打印机

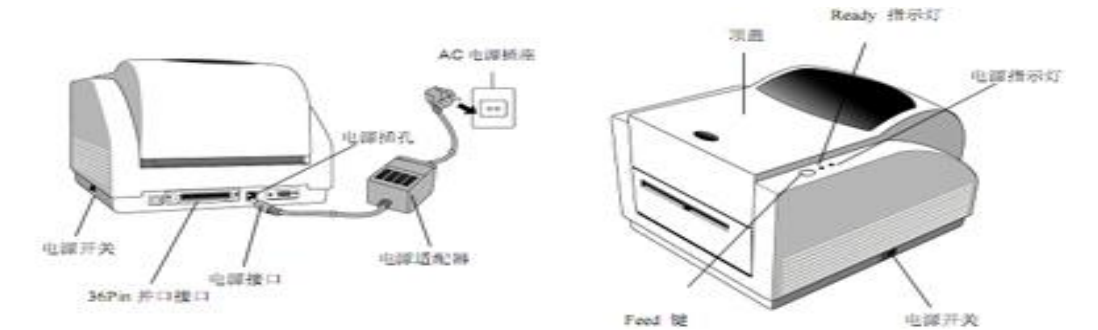

打开机箱(如下图所示),接上电源,连接好与计算机的连线。 打开机盖(如下图所示)。

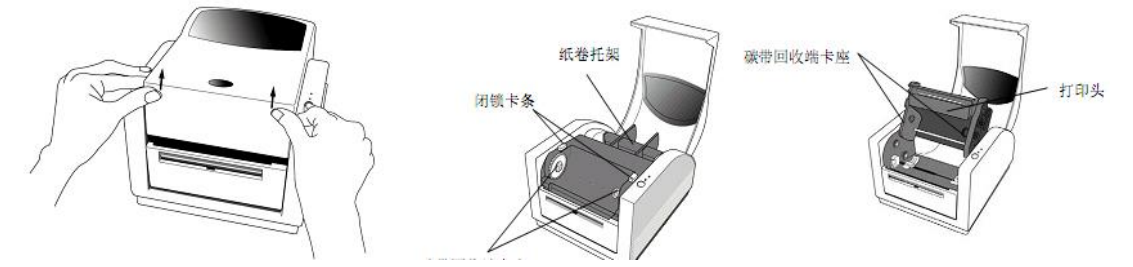

# **2**)安装碳带

双手按住打印机两侧, 翻转打印机头。如右图所示:

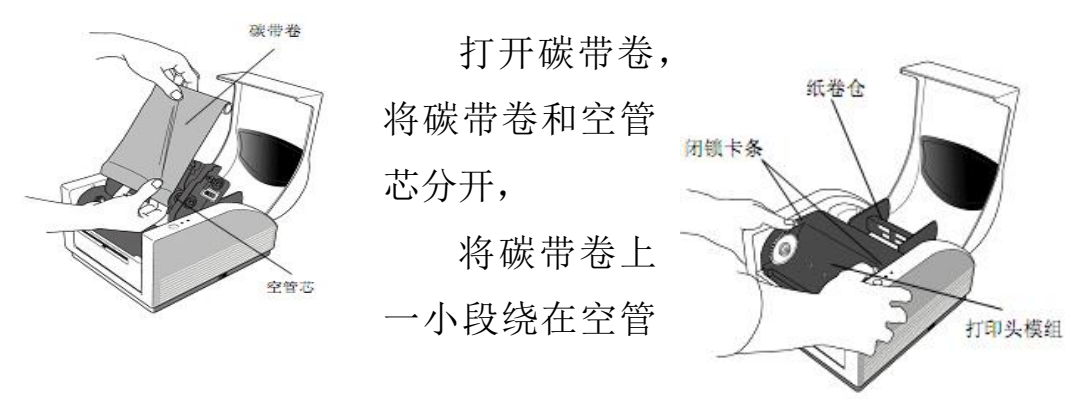

芯上,

将碳带卷卡入底座(翻转后朝上面)。

翻转打印头,将空管芯卡入碳带回收端,

滚动滚轮,直至碳带收紧, 同时按压打印头两端,直到闭锁卡条弹出, 再次滚动滚轮,收紧碳带。

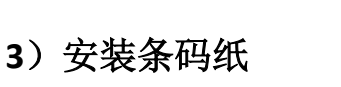

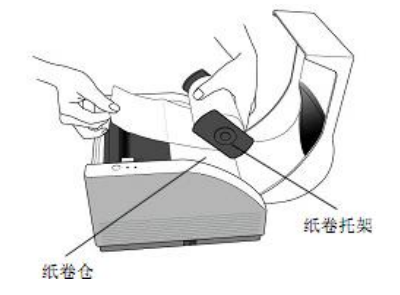

打开机盖,拿出纸卷托架, 将纸卷卡入托架。

滚轮

松开打印头,将标签纸穿过"标签导 槽"调节导槽宽度以适应不同标签纸,

同时按压打印头两端,直到闭锁卡条 弹出,

标签导槽

盖上机盖,接通电源,按下 Feed 键。

[耗材安装视频教程](https://v.qq.com/x/page/e031153858z.html?n_version=2021)

### **4**)安装打印机驱动

软件相关硬件驱动打包在软件的运行目录中,打开软件目录,在 "相关驱动"中找到对应打印机型号的驱动安装文件。

以下说明还是以立象 A-150 驱动的安装为例。

在安装引导界面下选择"相关驱动"下面的"A-150 驱动(支持 中文字库)"选项打开驱动安装引导界面。直接"下一步"继续。

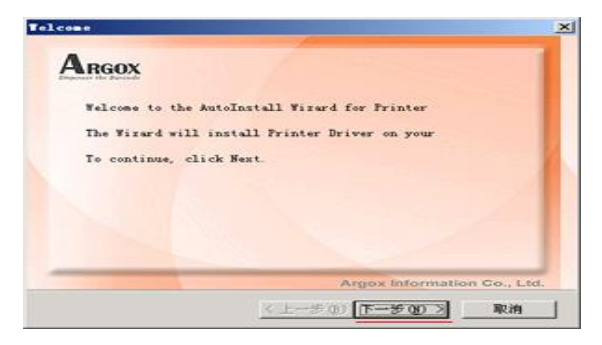

在打印模式选择框内选择"Label Dr 200 (4 inch model)", "下一

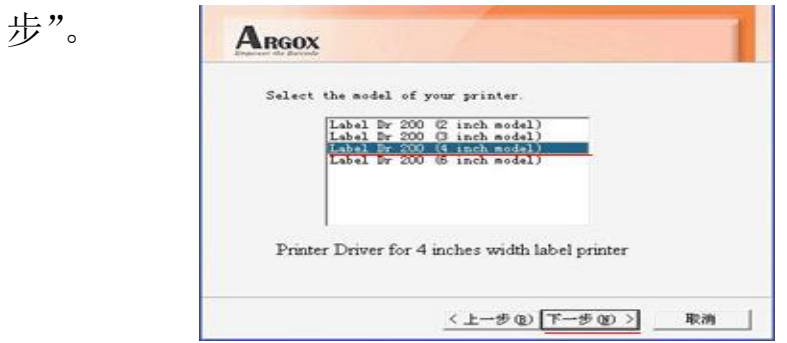

在打印机端口选择框内选定"LPT1","下一步"继续。

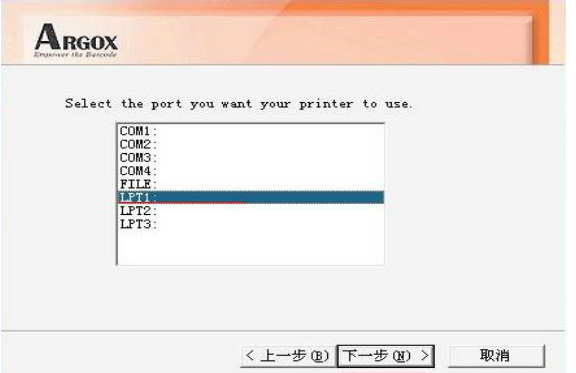

在随后出现的安装完成提示框内,点击"完成"按扭,安成驱动

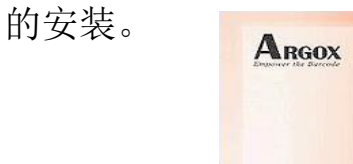

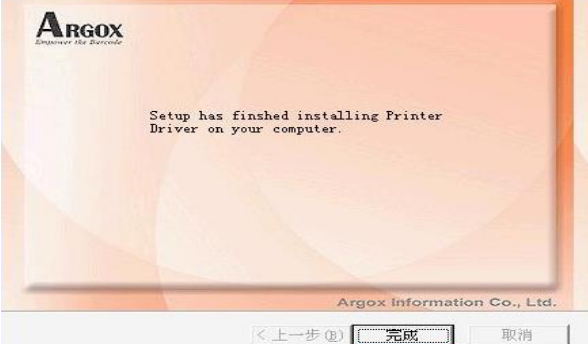

# **5**)设置打印机

当第一次打印机硬件及驱动安装完成后,需在 windows 系统中对 打印机进行基本的参数设置。

打开 Windows 系统的"控制面板"下的"打印机设置选项"。选 中"Label Dr 200 (4 inch model)",单击右键,在随后出现的选项菜单 中选择"打印机首选项"按扭(如下图所示)。

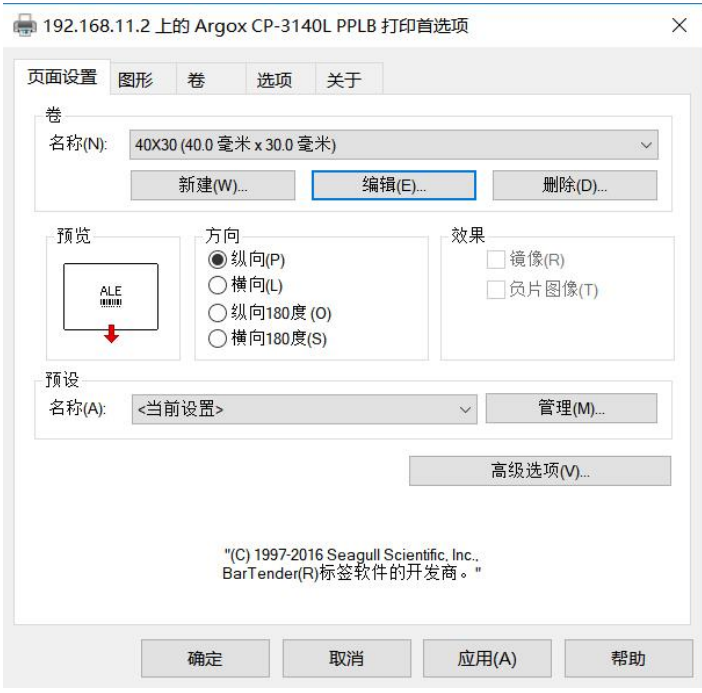

点击"卷"下"新建(W)..."按钮,按照下面参数填写设定好纸 张类型。 点击"确定"保存。

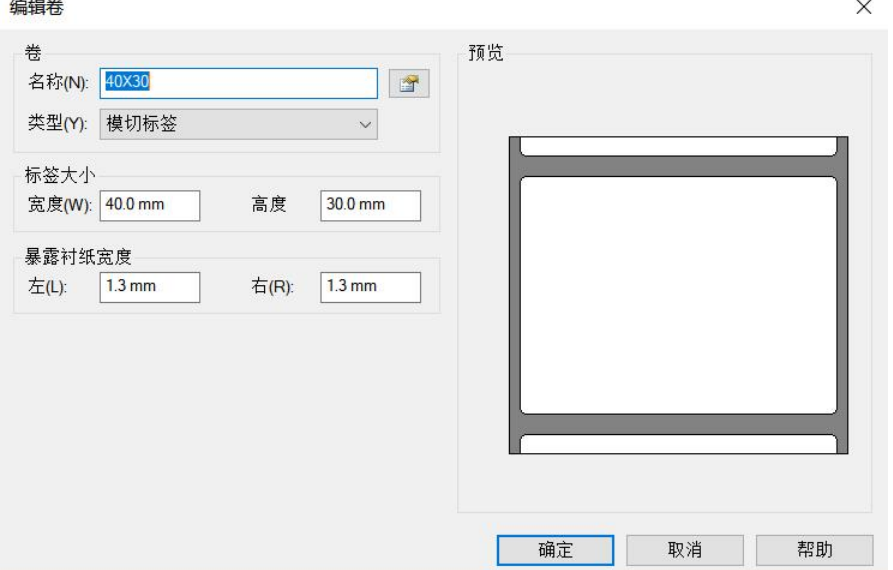

最后再根据需要设定好打印深度。从 1-15 数字越大,表示打深

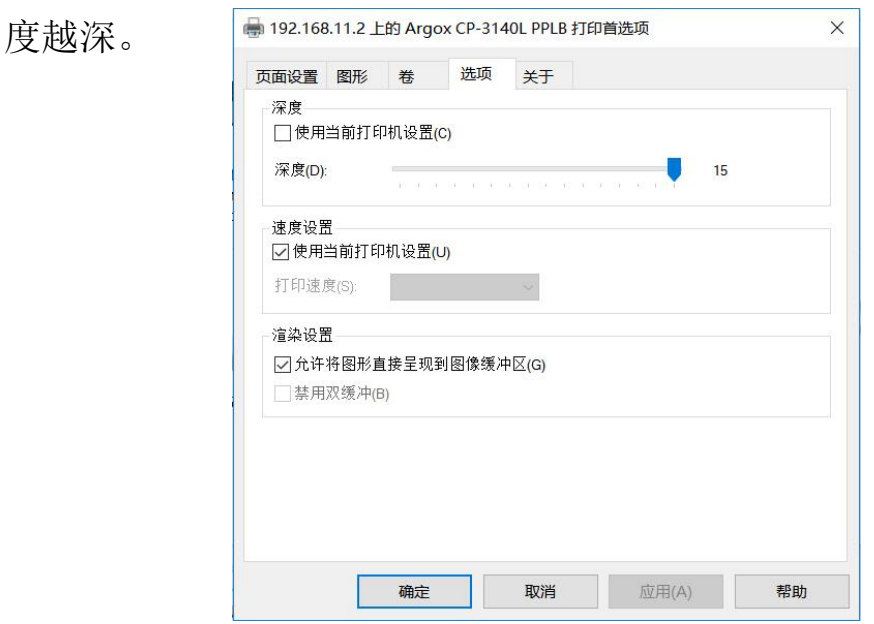

# **2.3.2** 其它驱动安装

<span id="page-11-0"></span>在软件运行目录下找到相对应设备型号驱动,双击安装文件并按 提示完成安装。如无驱动程序则表示驱动已整合于软件内部,或系统 不支持此设备。

# <span id="page-11-1"></span>2.4 运行软件

找到软件目录下面"PBM 设备租借系统", 双击运行。

#### ■ PBM设备租借系统.exe

Windows Vista 以上系统由于系统权限限制,需在第一次运行软件前, 以管理员权限运行"注册"功能(右键点击目录中如下所示图标,在随 后弹出的菜单中选择"以管理员权限运行"选项)。

**图注册 (vista以上请以管理员模式运行).exe** 

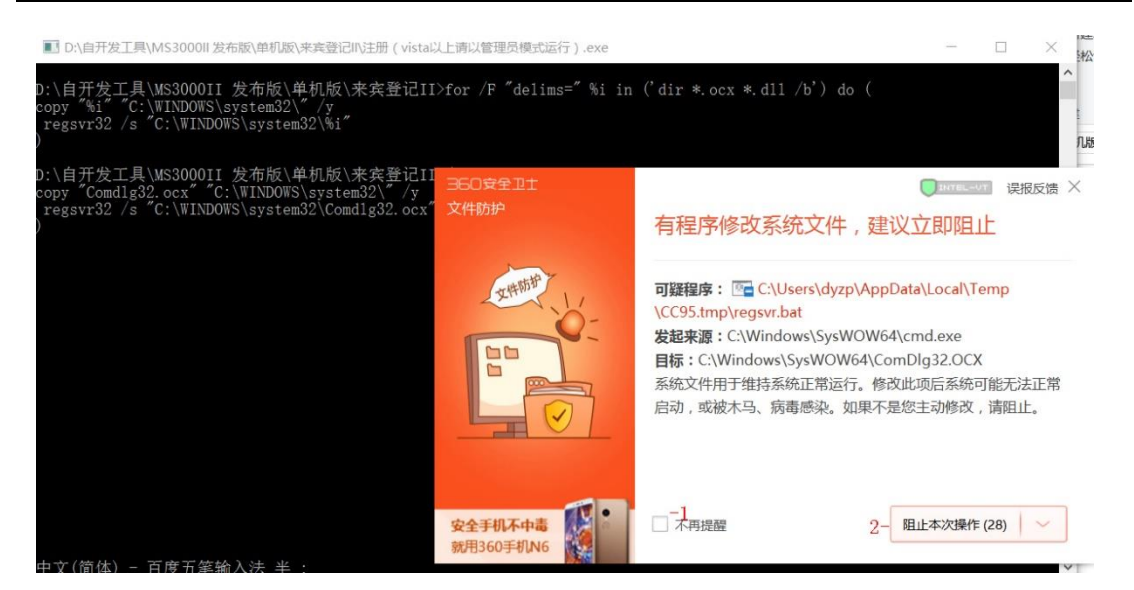

 如果系统安装有防护软件,请在弹出的提示窗口中(如上图所示) 1 处勾选"不再提醒",在 2 处点击后方下三角, 选择"允许所有操 作"。

注:此功能仅限绿色版本使用,安装版用户无需理会。

### <span id="page-12-0"></span>2.5 软件注册

PBM 系列软件属于商业软件,经过加密处理。新电脑可免费试 用 30 天,无任何功能限制。30 天后如要继续使用需向经销商购买授 权(授权到期不影响用户数据)。

单机版软件授权方式分为密钥授权及加密狗授权。

网络版及平台版仅采用加密狗方式授权。

注册方式:点击主界面右上角用户名称,在随后弹出的菜单内选择"注 册信息"选项。

随后系统弹出注册信息界面

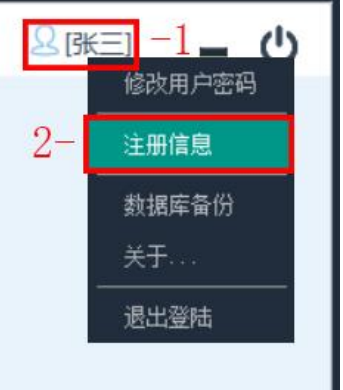

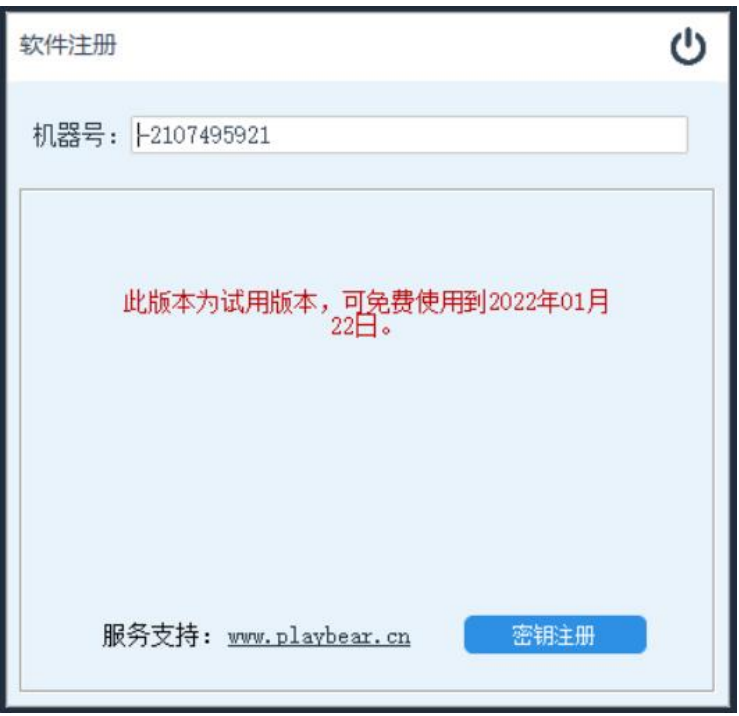

复制上面"机器号"后面白框内的内容,发送给经销商。从经销商 取得注册码后。点击"密钥注册"按钮。

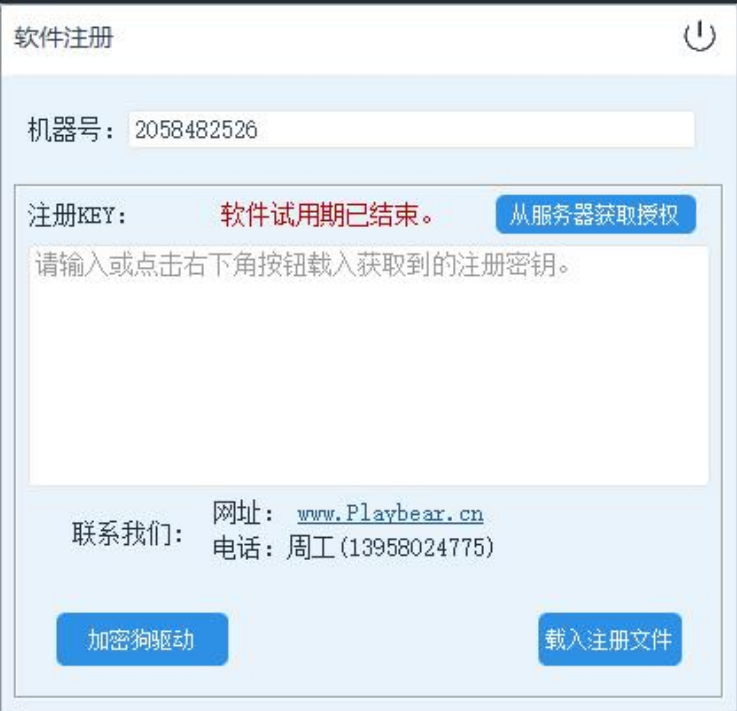

单机版加密狗授权,加密狗授权方式不绑定电脑及授权用户名称, 只需使用时在电脑上插入经销商提供的加密狗即可。授权信息可由用 户自行修改。如下图所示:

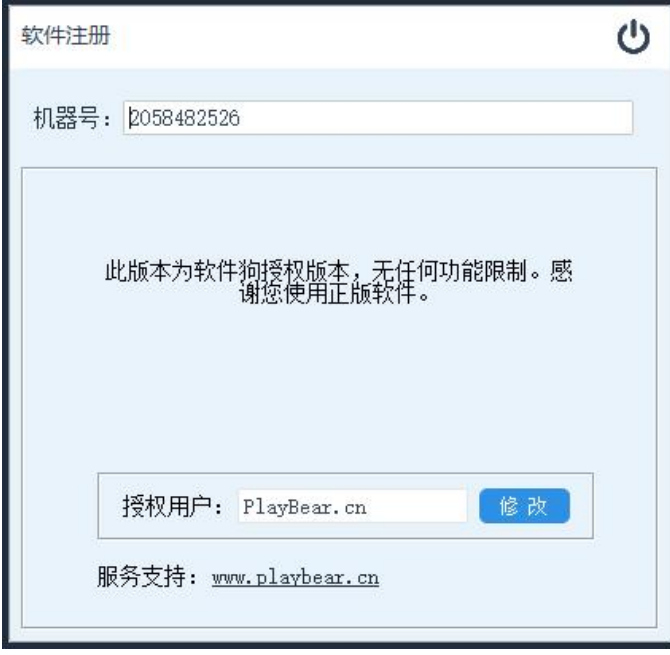

在"授权用户"后面输入框内,输入单位名称,点击"修改"按钮完 成操作,重启软件后新授权名称生效。

第一次插入加密狗时需安装驱动,点击注册界面中的"加密狗驱 动"选项, 或打开软件安装目录中的"相关驱动"目录, 即可打加密狗 驱动安装界面。直接点击界面上的"安装"按钮完成操作。重新启动软 件(2.18 以后版本安装包已整合加密狗驱动,用户无需理会此条说明。)。

### <span id="page-15-0"></span>2.6 系统维护

记录及查询软件运行情况,并对系统数据进行安全性管理。点击 系统界面右侧的用户名称。

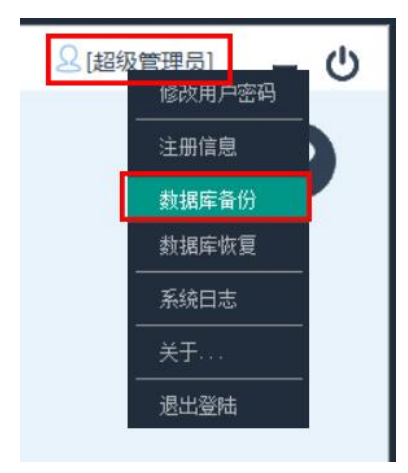

# **2.6.1** 数据库备份

<span id="page-15-1"></span>备份并导出系统数据库到指定位置。(此功能仅针对单机版及网 络版,平台版由服务器后台自动管理。)

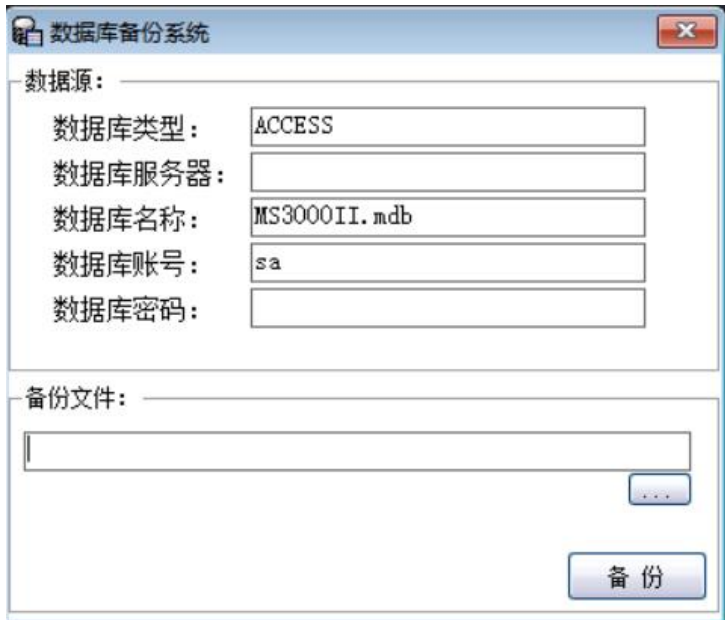

选中"系统维护"菜单下的"数据库备份"选项,在随后弹出的备份 界面内点击备份文件下方"…"按钮,选择备份的路径及文件名。

结束后点击"备份"按钮完成文件输出。

注:数据源选项为系统内部设置项,无需理会。

# **2.6.2** 数据库恢复

<span id="page-16-0"></span>将以前备份的数据库文件重新导入系统。(此功能仅针对单机版 及网络版,平台版由服务器后台自动管理。)

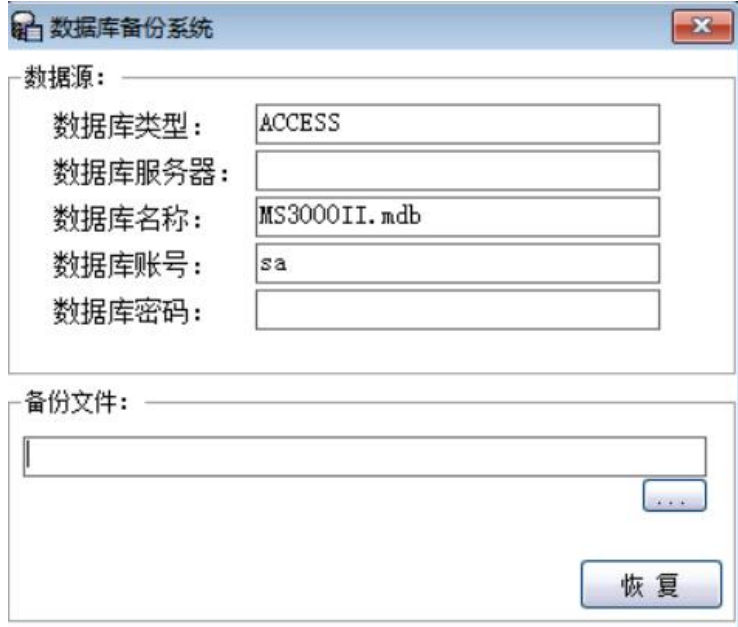

选中"系统维护"菜单下的"数据库恢复"选项,在随后弹出的 恢复界面内点击备份文件右下方"…"按钮,在选中前期的备份文件。

选中后点击下方"恢复"按钮,恢复数据。

注: 此功能仅在以系统管理员账号(playbear.cn)登陆时有效。

### **2.6.4** 系统日志

<span id="page-17-0"></span>系统在运行时会自动记录用户的重要操作行为并生成运行日志。 如系统登陆、保管信息变更、智能柜开启、IC 发卡、删除记录等。以 便管理人员事后查找原因。

所有记录保存 1 年。超期记录将被系统自动删除。

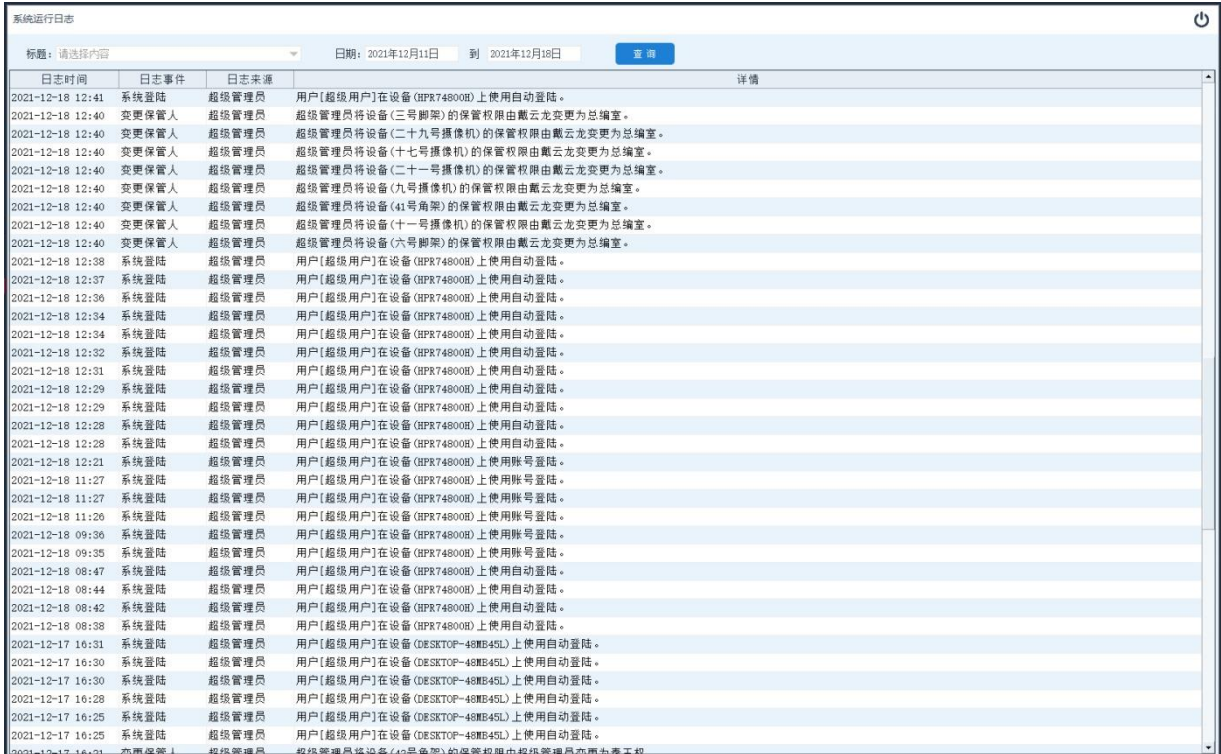

选中"系统维护"菜单下的"系统日志"选项,系统弹出日志杳 询界面。

首选在标题栏内选择所要查询的日志类别,如留空则表示查询所 有类别。

然后选择所要查询日志的时间段(默认为一周),最多可查询 1 年内日志。

最后点击"查询"按钮搜索日志。

注:①此功能仅在以系统超级管理员账号(playbear.cn)登陆时有效。

②日志内容只能查阅,无法修改及删除。

# 第三章、软件操作

## <span id="page-18-1"></span><span id="page-18-0"></span>3.1 用户登陆

 用户登陆为进入系统的安全验证过程,用户可选择自己的用户名 称进入系统,系统将显示用户有相应权限的模块菜单(具[体操作权限](#page-38-0) [设置见](#page-38-0) 3.7)。

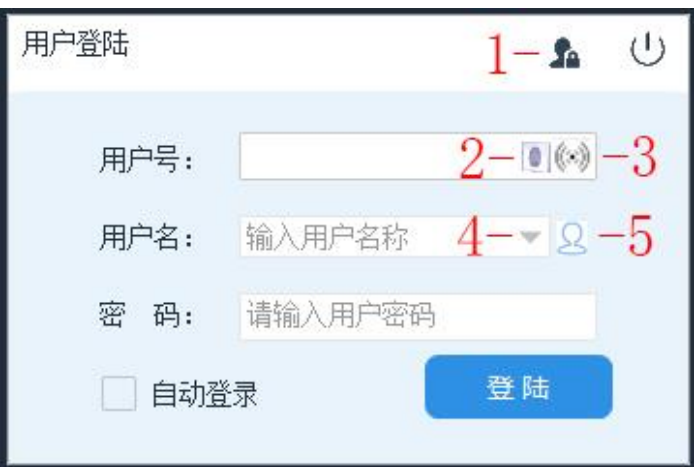

运行软件后系统将弹出登陆窗口。如上图所示

- 用户号:系统在员工登记时自动生成的编号。记住此号码可凭此 号直接登陆。
- 用户名:员工登记时姓名一项。
- 密 码:员工登记时的操作密码,可设置空密码。
- 注:1、平台版的用户选择自己的姓名进入,所有用户的初始密码为"123456"。
	- 2、网络版第一次只能以系统管理员账号"playbear.cn"登陆, 密码为"811219"。
	- 3、单机版中第一次登陆选择账号"admin",密码为空。

密码关系到操作权限及系统安全,请及时更新密码,避免使用初始密码或空密码。

-1: 超级管理员要系统最高权限账号, 在使用过程中,用户会由于遗忘、离职等各种原因导至密码丢失,此 功能为将超级管理员密码初始化为"811219"。

点击此按钮,系统出现初始化界面。如下图所示:

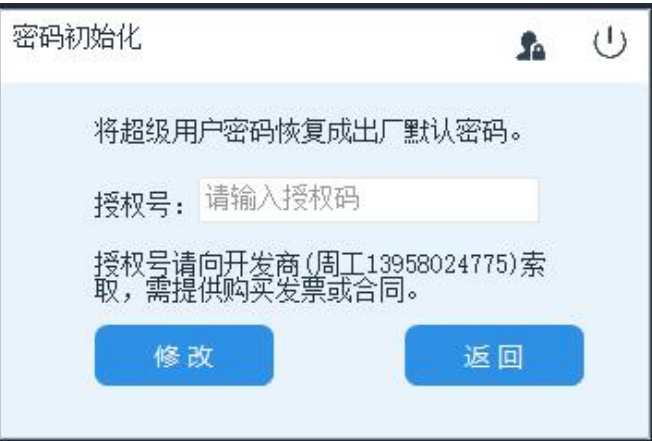

从开发商处索取授权号(需提供购买发票或其它凭证),在方框 内输入获取到的授权码,点击"修改"按钮完成操作。

注:授权号内带有时间戳,有效期为 1 个小时,过期失效。

-2: 指纹登陆开启, 出现此图标表示系统开启了指纹登陆功能, 用户可以按指纹直接登陆系统。

-3: IC 卡登陆开启, 出现此图标表示系统开启了 IC 卡登陆功能, 用户可刷卡登陆系统。

-4 从本机登陆记录中选择用户;每次登陆,系统会自动记录登 陆用户信息,点击此处倒三角按钮系统将列出以往在此电脑上登陆过 的用户名称。

-5 从员工信息库中选择用户;点击人群图标,系统将载入所有 员工列表,以供用户选择。如右图所示,双击用户名称选定用户。

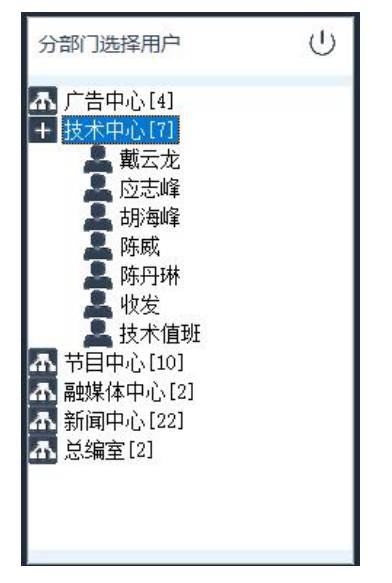

自动登陆:勾选此选项下次软件运行时跳过登陆界面,自动以当 前账号登陆。如需取消则登陆后在 3.4.3.1 [运行参数设置内](#page-24-1)修改。

除常用登陆模式外,为方便用户使用,系统还提供了快捷登陆模 式,以方便用户操作。

第一种:刷卡登陆,用户登陆界面出现后,将用户 IC 工作证放 置在 IC 读卡器感应区域,系统将以 IC 卡当前用户自动登陆系统。

第二种:指纹登陆,用户登陆界面出现后,将手指放置于指纹仪 扫描区域内,系统将识别指纹,并登陆系统。

### <span id="page-21-0"></span>3.2 软件界面

 系统运行后,自动生成实时设备、智能柜的库存及使用情况图表。 并建立索引图,使用户能快速进入功能模块,以简化用户操作难度。

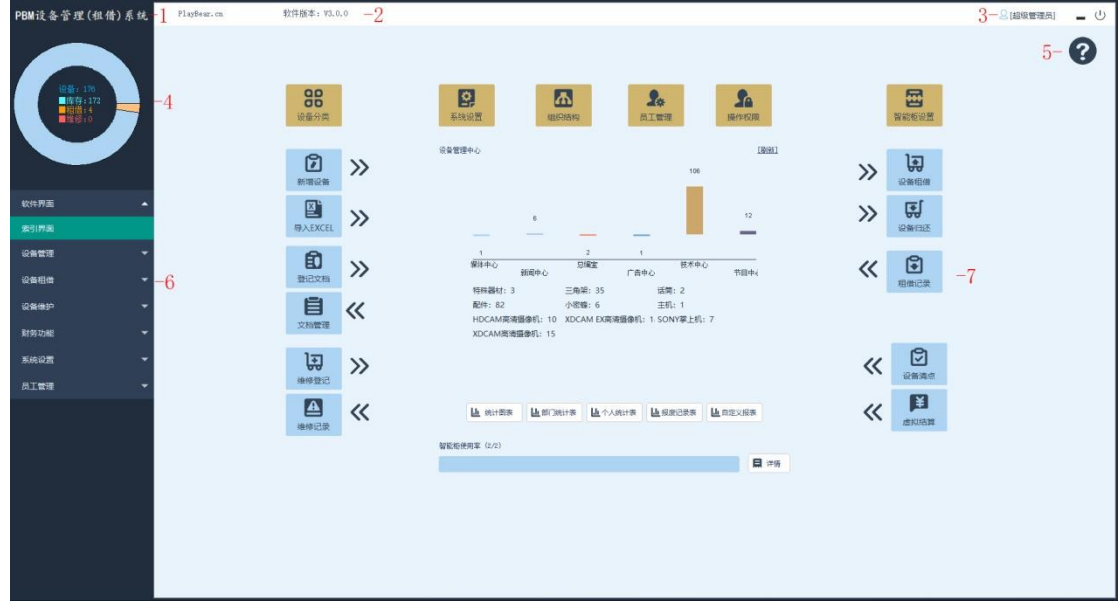

- -1、软件名称。
- -2、为系统授权用户信息及版本信息显示。
- -3、用户功能菜单,点击此图标系统将弹出与用户相关的软件功能菜 单。包括注册信息管理、用户密码修改及软件信息等功能。
- -4、设备使用状况统计图,统计并显示设备的总量、库存、使用、

维修情况。点击相应文字可直接显示该类设备详细列表。

- -5、帮助菜单,显示软件各种帮助文件及软件信息。
- -6、竖型菜单,此菜单内列出了用户所有可用软件的功能选项,显示 的内容以用户权限为主,并以竖型图排列,方便用户使用。

-7、工作区/索引图,生成系统索引界面,点击直接进入相应功能模 块。

### <span id="page-22-0"></span>3.3 索引界面

用户在第一次使用软件时,很容易无所适从。索引界面是以直观 图表相结合按钮的方式显示软件结构及系统数据,当用户将鼠标移到 按钮上时,系统提示此模块功能简介。直接点击按钮即可进入功能模 块,以方便用户使用。

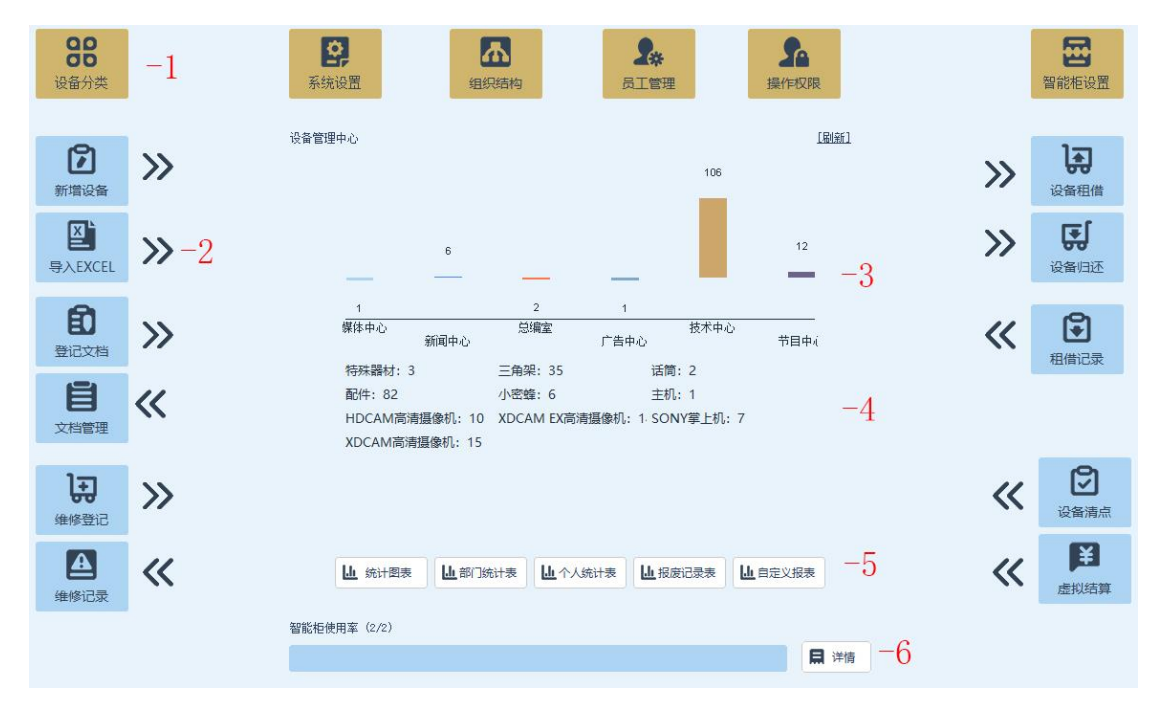

- -1、黄色按钮为系统设置类功能,此类功能多用于软件初始化时配置, 后续使用不多。
- -2、蓝色按钮为软件常用功能模块。
- -3、系统各部门的设备使用率图,柱状底部显示为部门名称,顶部显 示为该部门所使用的设备数量。
- -4、设备分类统计表,分类统计并显示设备数量。
- -5、各类报表的生成显示及输出。
- -6、智能柜使用率统计图,统计智能柜的使用情况。

#### <span id="page-23-0"></span>3.4 系统设置

系统运行的基本参数查看及设置。软件以树型目录的型式在左边 显示所有分类设置选项。点击左边的类别目录即可显示及修改相应的 参数内容。

### <span id="page-23-1"></span>**3.4.1** 数据库设置

查看及修改数据库信息,详细操作参[见第一章](#page-6-0) 2.2 节。

#### <span id="page-23-2"></span>**3.4.2** 用户密码修改

修改当前用户的操作密码,点击图标进入"系统设置"然后在左 侧功能列表中选中"用户密码修改"选项。 2 超级管理局  $\mathcal{O}$ 

也可以点击右上角的用户名称,在随后弹出的 菜单中选择"修改用户密码"。

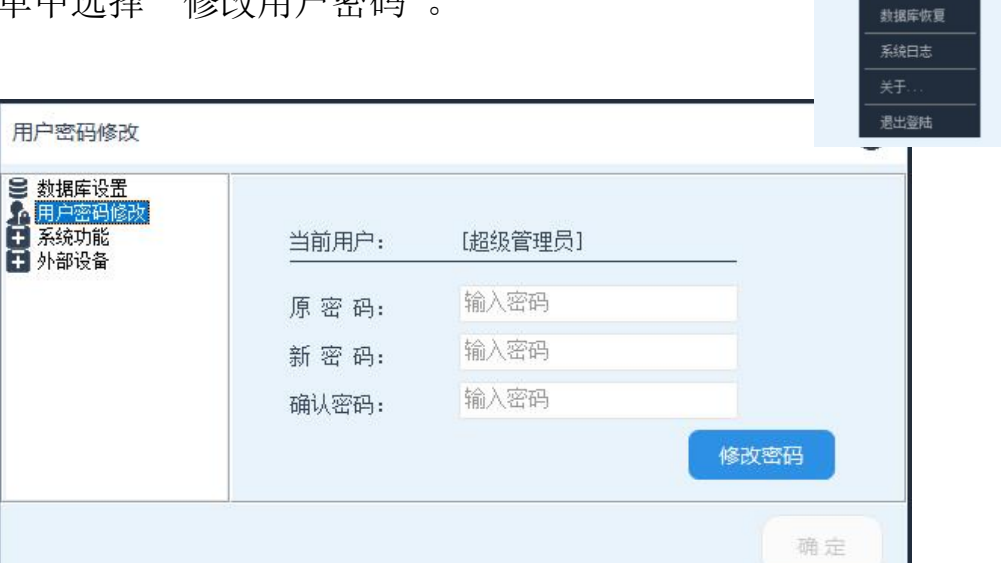

旧密码: 当前账号正在使用的登陆密码。

新密码: 打算更改的新密码。

确认密码:重新输入一遍新密码,以确保密码的准确性。 输入完成后,点击"修改密码"按钮结束操作。

修改用 注册信息 数据库备份

#### <span id="page-24-0"></span>**3.4.3** 系统参数

设置软件运行的各项参数,此菜单为母菜单,并无具体内容。

### 3.4.3.1 运行参数设置

<span id="page-24-1"></span>查看及设置软件的运行状态及方式。点击"系统设置"下的"运 行参数"菜单,再在左侧功能列表中选中"运行参数"选项。

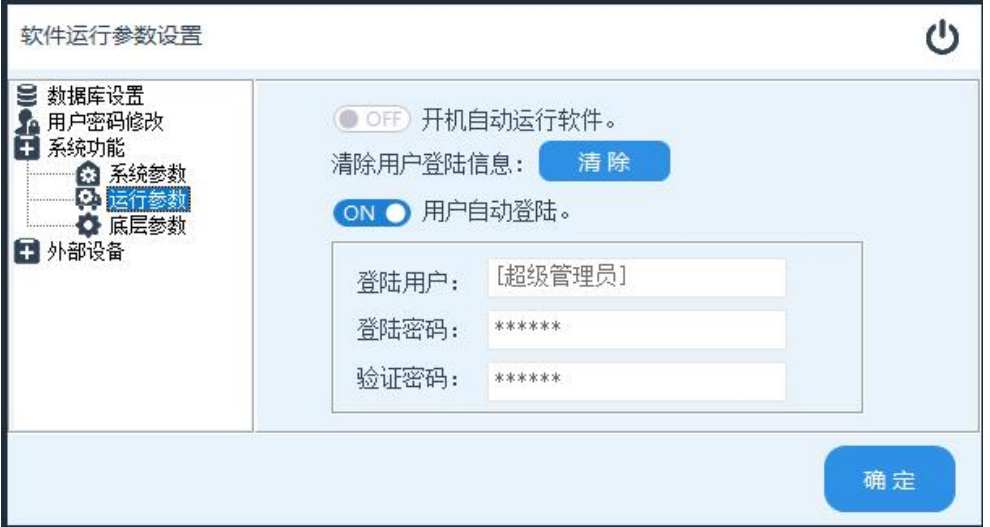

开机自动运行软件:开启此选项,系统开机后将自动运行本软件。 清除用户登陆信息,系统会自动记录登陆过此电脑的用户信息, 并在登陆界面的选择框内列出,点击清除用户登陆信息后面的"清除" 按钮,系统将清空本机上的登陆记录。

 用户自动登陆,开启此选项,并设置好当前用户的登陆密码,系 统将在软件运行后,自动以当前用户登陆。

自动登陆用户名密码,此选项与自动登陆配合使用,用于设置自 动登陆本机的用户密码,验证密码为重新输入一遍登陆密码,以确保 密码的准确性。

设置完成之后点击"保存设置"完成操作,设置完的参数将在下 一次启动软件时生效。

### 3.4.3.2 系统参数

查看及修改系统运行的基本参数。

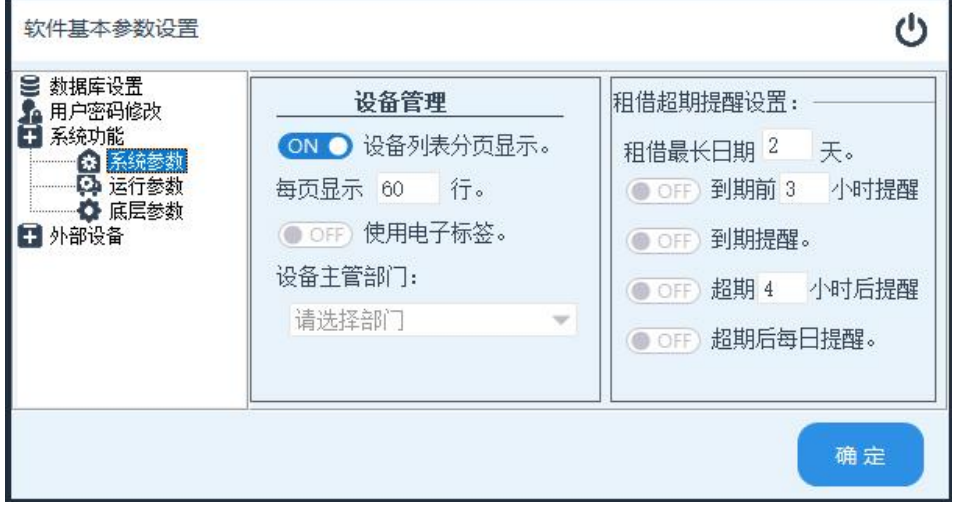

列表中使用分页: 在设备管理列表中, 经常需要大量的搜索显 示数据,当系统查询结果数据量较大(>1000 左右,不同的电脑及服务器配置差异较大), 单页显示所有数据会导至系统效率低下,分 页显示可以很好的解决此问题)。

每页显示行数:设置分页时每页显示的记录数量。

使用电子标签:在系统管理中使用 RFID 电子标签。

设备主管部门:此项设置针对平台版,单机版及网络版无需理 会。只对 OA 中的设备报修审批模块有效。用 于设置设备维修报废处理的主管部门,设置此 功能后 OA 系统会将所有报修及报废申请均流 转到该部门处理。

租借超期管理,此功能为管理设备使用时间。超出设定时间后系统将 生成超期记录。

租借最长日期:允许使用的最长时间。

到期前提醒:短信提醒参数,开启此功能,系统会在用户归还

23

时间到期前 N 小时发送短信提醒用户归还。

到期提醒:短信提醒参数,开启此功能,系统会在用户归还时 间到期时发送短信提醒用户归还。

招期提醒: 短信提醒参数, 开启此功能, 系统会在用户归还时 间超期 N 小时后发送短信提醒用户归还。

超期每日提醒:短信提醒参数,开启此功能,系统会在用户归 还时间到期后,每隔 24 小时,在用户租借时间发送短信提醒用户归 还。

### 3.4.3.3 底层参数

定义软件的工作方式,个性化软件功能定制。此设置界面只有在 系统超级管理员(playbear.cn)登陆时才开放。

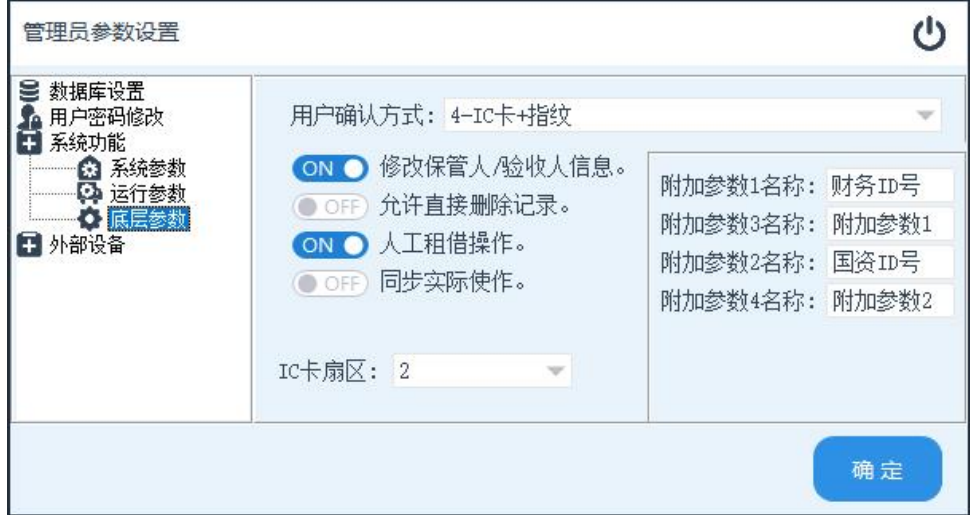

用户确认方式:在租借系统中,设备的出借及归还、报废等操作, 均需要用户确认(取代签字)。系统提供多种确认方式以供用户选择。

- 1- IC 工作证:用户刷 IC 工作证确认操作。
- 2- 指纹:用户刷指纹确认操作。
- 3- 用户名密码: 用户输入用户号及密码确认操作。
- 4- IC+指纹: 混用工作模式, 用户即可刷 IC 卡, 也可以刷指纹确 认操作。

允许直接修改资产保管**/**验收信息:系统有着严格的保管人管理 制度,在正常情况下,管理人员要变更设备的保管人员信息,需要接 收人进行确认操作(确认方式见上一条)。开启此功能后管理人员将 可以直接修改设备的保管人员信息而无需保管员确认。

允许直接在管理界面中删除记录:在正常操作模式下设备一经登 记就无法删除,只能修改信息或报废(报废后系统会记录报废信息)。 开启此功能后,管理人员可在设备管理中心直接删除设备而无需报废。

开启同步实际使用:实际使用字段是用于标注此设备使用详情, 可根所需求登记仓库名/房号/部门/用户姓名等内容。此功能选项开启 后,系统自动将保管用户所在部门名称填入此字段(此功能为某用户 定制功能,其它用户可无需理会)。

允许人工租借操作:在正常情况下所有设备的租借操作必须由系 统完成,并经用户刷卡或指纹确认后才能生效。此功能为开启租借记 录的人工管理模式,操作人员可不经用户确认直接在后台操作租借记 录(为避免纠纷,系统将同步记录操作人员的动作,并生成日志)。

**IC** 卡扇区: 用户 IC 卡的数据写入区域, IC 卡有 0-15 共 16 个扇 区可写入数据,系统默认使用 1 扇区,当需要与其它系统共用 IC 卡 时,如其它系统已使用 1 号扇区,可更改本软件的数据扇区号。

附加参数名称:系统在设计数据结构的时候保留了 4 个用户可自 定义的文本字段,用户可按需求定制此字段名称。并保存相应的参数 信息。

25

### <span id="page-28-0"></span>**3.4.4** 外部设备

查看及修改软件外设相关的运行参数,此菜单为母菜单,并无具 体内容。

# 3.4.4.1 条码设置

查看及设置条码识别及打印设备相关参数。

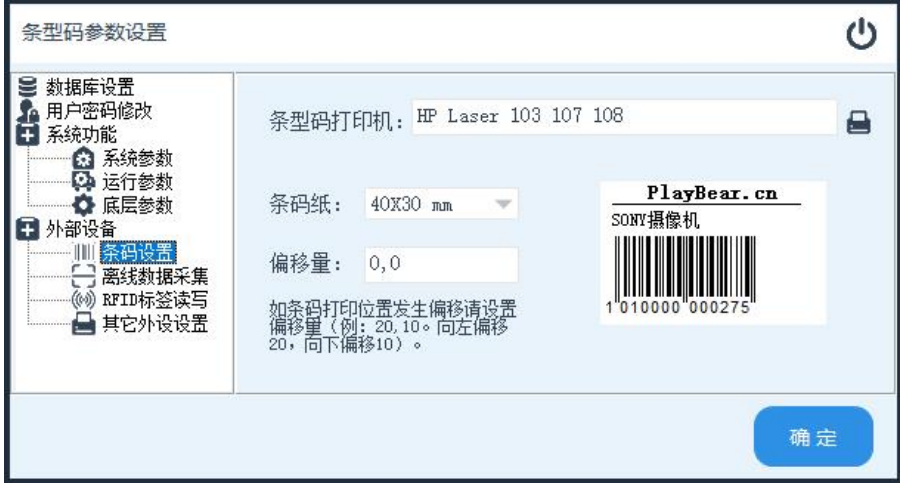

条型码打印机:设置系统所使用条码打印机。为提高打印效,系 统将条码打印机设置为默认打印机。

点击文本框后面打印机图标,系统弹出打印机设置界面。

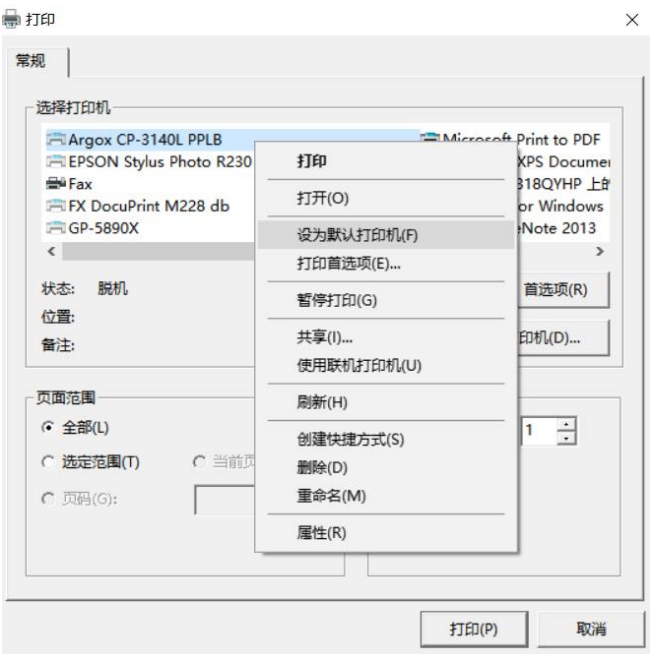

随后在打印机选择框内选中打印机名称,点击鼠标右键,并在弹

出的菜单中选择"设为默认打印机"功能。

也可直接在WINDOWS系统控制面板中设置条码打印机为默认打 印机。

条码纸:打印标签的大小及格式,默认为 40x30 mm 无需修改。

偏移量:不同厂家条码打印机由于各种原因有时打印时位置会出 现偏差,此参数用于修正偏移位置。格式:右偏移量+英文逗号() +下偏移量,单位为像素点,15 个像素点左右为 1 毫米。如参数"50,60" 表示向右偏移 50 个点,像下偏移 60 点。

如标签无偏差则无需修改。

### 3.4.4.2 离线数据采集

 离线数据采集器主要用于设备清点,此功能用于查看及设置 离线数据清点设备通信相关参数。

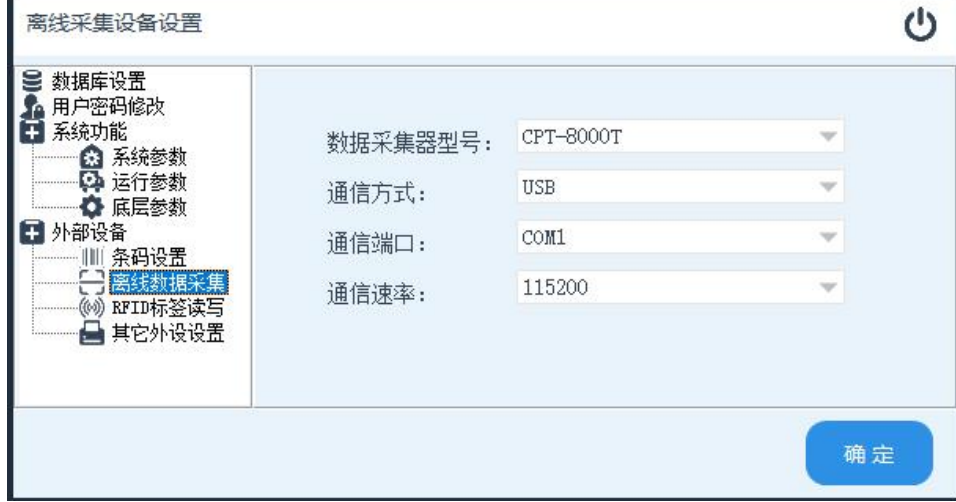

数据采集器型号:用于离线采集条型码的设备型号。

通信方式:采集器的通信方式,默认为 USB。

通信端口:采集器底座插入电脑后,电脑显示的连接端口。 详情查询 Windows 系统的"设备管理器"。

通信速率: 采集器与电脑的通信速度(默认为 115200, 具 体需要查看采集器内通信速率项)。

# 3.4.4.3 RFID 标签读写

查看及设置软件 RFID 标签读写器相关选项。

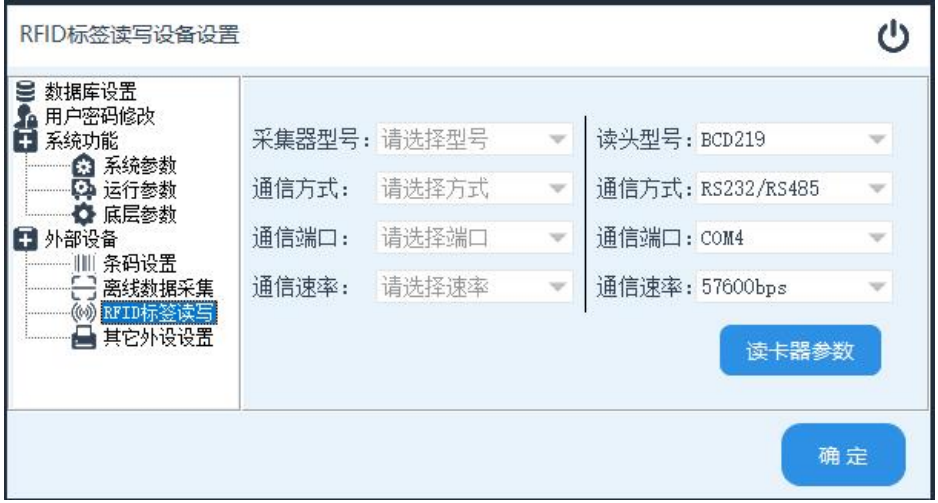

采集器型号:预留。

通信方式:预留。

通信端口:预留。

通信速率:预留。

读头型号:用于读写 RFID 标签设备型号。

通信方式: 读写器的通信方式, 默认为 RS232/485。

通信端口: 读写器与电脑连接的端口。

通信速率:采集器与电脑的通信速度(默认为 115200, 具 体需要查看读写器内通信速率项)。

# 3.4.4.4 其它外设设置

查看及设置系统所需其它外部设备信息。

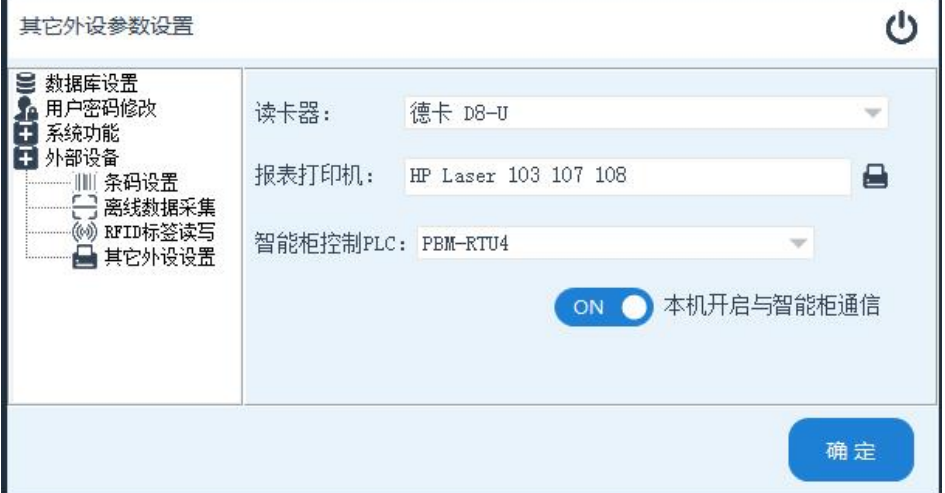

读卡器:用于读写 IC 卡的设备型号。

报表打印机:系统有大量的报表生成及输出功能,本项参数用于 设置当报表需要打印时所使用的打印机。

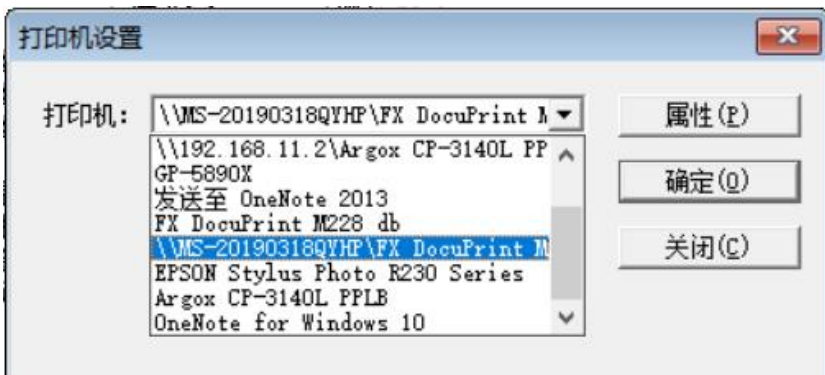

点击文本框后的打印机图标,并在随后弹出的打印机选择框内选 中所要使用的打印机,并点击"确定"按钮保存。

智能柜控制 PLC: 设置智能柜的控制设备型号, 当前仅整合 PBM-RTU4 一种设备, 使用默认参数即可。

本机开启与智能柜通信:开启此功能后,本机软件可控制智能柜 开关,未开启侧只能查看状态。

# <span id="page-32-0"></span>3.5 组织结构管理

系统中)。

查看及设置单位内部组织结构(部门信息),系统默认未限制组 织结构层级,但为提高系统运行效率,不建议组织结构超过3级。(此 功能仅用于单机版及网络版,平台版无此功能,相关管理在人事管理

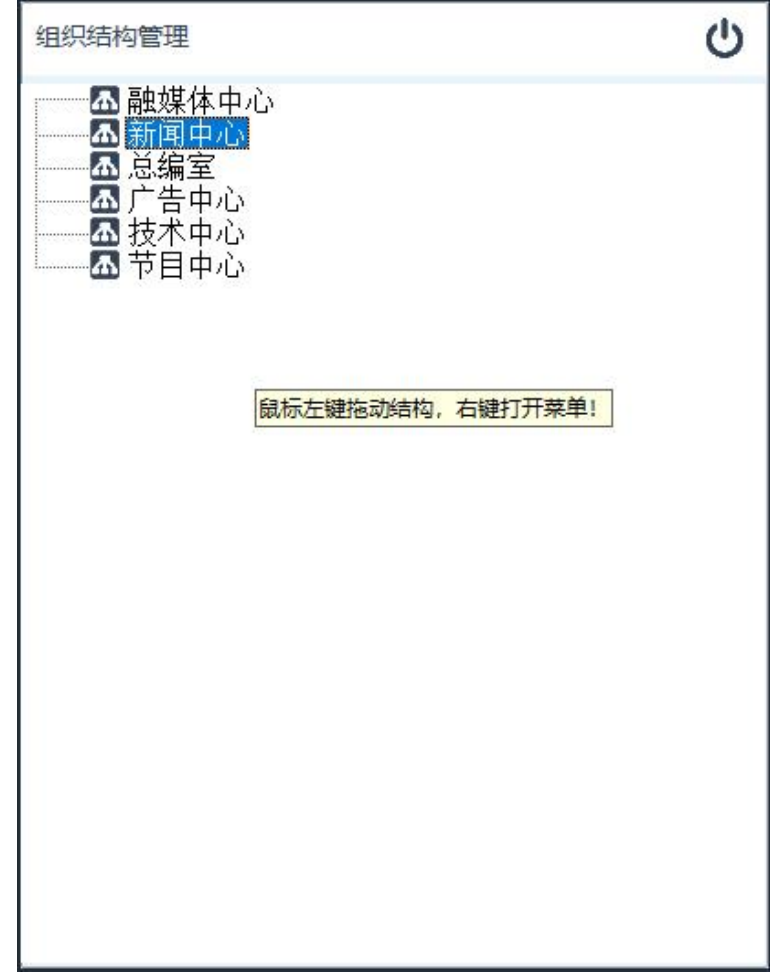

添加部门:在选定部门名下添加新的部门信息。在所要添加新部门名 称(点击空白区域则表示添加1级目录)上点击鼠标右键,并在随后 弹出的菜单内选择"新增部门"选项。

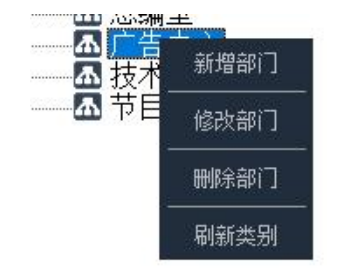

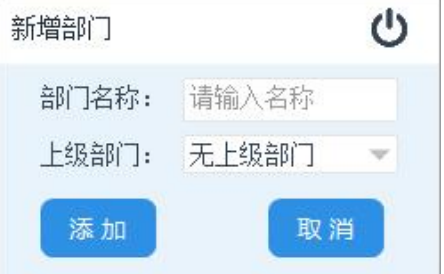

部门名称:所要添加的部门名称。

30 技术支持 :13958024775 上级部门:添加部门的上级主管部门。如无主管部门可选择"无

上级部门"项。

项。

输入完成后,点击"添加"按钮完成操作。

修改部门:修改当前选定部门的名称或上级主管部门。在所要修改的 部门名称上点击鼠标右键,并在随后弹出的菜单内选择"修改部门"选

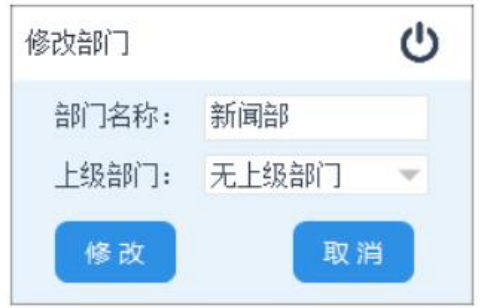

输入所要修改的信息后,点击"修改"按钮完成操作。

删除部门:在所要删除的部门名称上点击鼠标右键,并在随后弹出的 菜单内选择"删除部门"选项。弹出的提示框后按"确定"按钮完成 操作。

移动部门:部门设置界面支持拖动操作,在所要调整的部门名称上按 住鼠标左键,并将鼠标移到目标部门名称上,放开鼠标左键。系统会 将该部门目录调整至新目录下。

如果目标目录为空白(拖到底部空白区域),则表示将该部门设为 1 级目录。

同时系统支持多级部门拖动,如拖动上级部门,该部门下所有下级子 部门将同时转移到目标部门下。

部门排序: 如需要将部门排序, 则可使用拖动功能。 1 级部门的排序,按排序次序将部门拖到最底下空白区域。 子部门别的排序,将子部门按排序依次重新拖到上级部门名下。

### <span id="page-34-0"></span>3.6 员工信息管理

查看及设置单位内部员工信基本信息。(此功能仅用于单机版及网络 版,平台版无此功能,相关管理在人事管理系统中)。

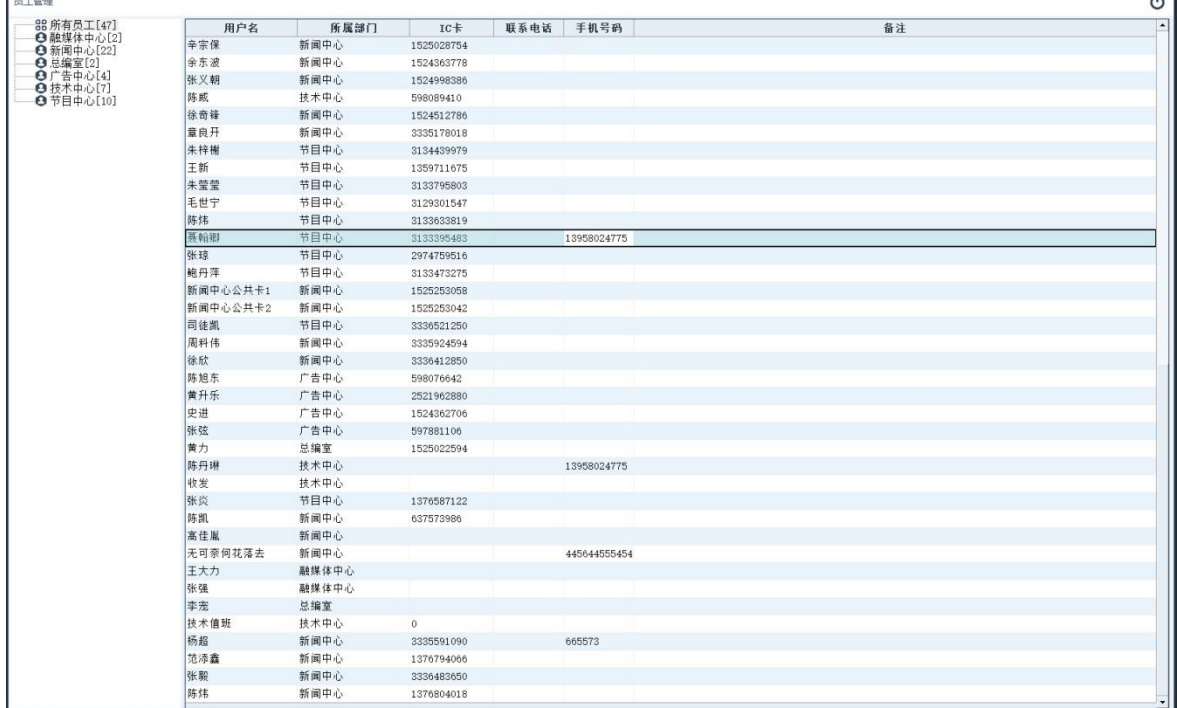

显示员工列表:在左侧组织结构树型目录上双击部门名称,系统将显 示该部门下属员工信息。如要显示所有员工则双击"所有员工"项。

员工登记:添加新的员工信息,在员工列表框内点击鼠标右键,并在 随后弹出的菜单中选择"员工管理"下的"员工登记"选项。

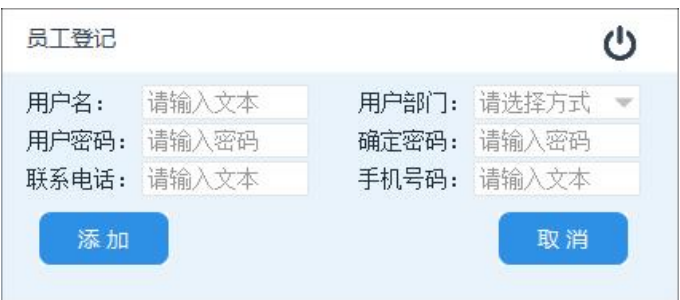

随后系统弹出员工登记信息输入框,输入参数后点击"添加"按钮完 成操作。

注:用户名及用户部门为必填项,其它内容为可选项,可根据需求选填。

信息修改:修改当前选定员工的信息。在员工列表框内选中所要修改 的员工名称,并点击鼠标右键。在随后弹出的菜单中选择"员工管理" 下的"信息修改"项。

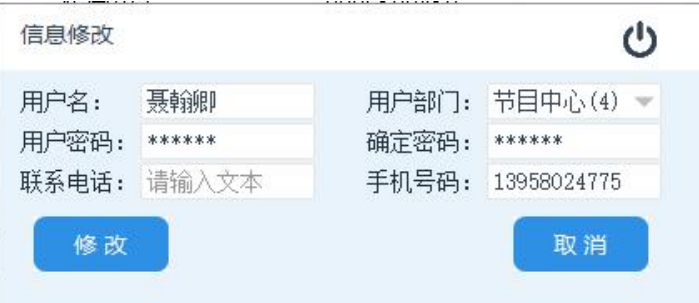

在系统弹出员工信息修改输入框后,修改参数并点击"修改"完成操作。

删除员工:删除当前选定的员工信息。在员工列表框内选中所要删除 的员工名称,并点击鼠标右键,在随后弹出的菜单中选择"员工管理" 下的"删除员工"项。并按提示确认完成操作。

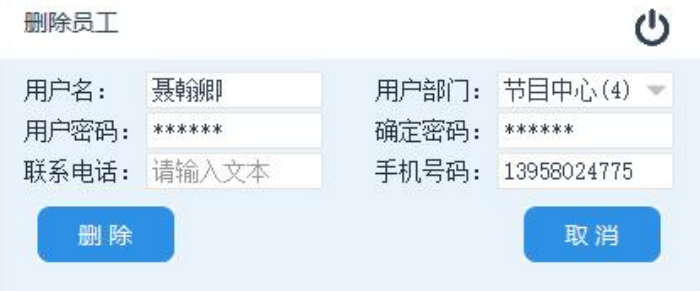

清空员工库:清除系统中所有员工信息,在员工列表框点击鼠标右键, 在随后弹出的菜单中选择"员工管理"下的"清除员工库"项。系统将 出现 2 次提醒及操作确认,全部选择"确定"完成操作。 注意:此项操作不可逆转,请谨慎操作。

组织结构管理: 查看及设置单位内部组织结构, 具[体操作参数见](#page-32-0) 3.5。
### **3.6.1 IC** 工作证发卡

在 IC 卡中写入用户信息。在员工列表内选中所要发卡员工名称, 并点击鼠标右键,在随后弹出的菜单中选择"授权验证"下的"IC 卡工 作证"项。

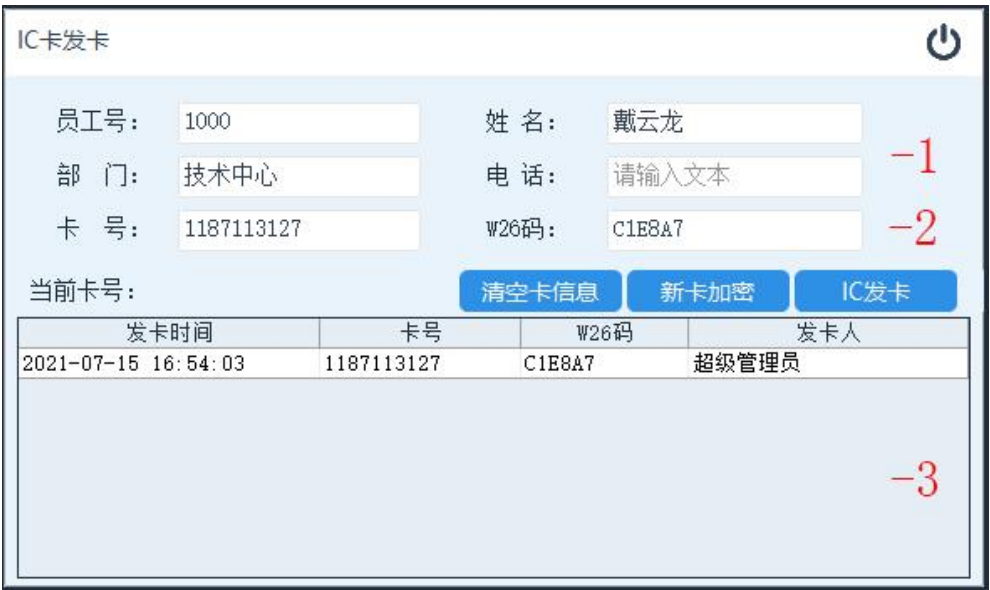

**-1**:用户信息显示,此区域内显示待发卡员工信息。

-2: IC 卡信息, 发卡成功系统在此区域内显示 IC 卡信息。

**-3**:发卡记录,此用户名下历史发卡记录。

清空卡信息:初始化 IC 卡,清除 IC 卡内所有数据,并取消卡的 加密码,使卡恢复到出厂状态。

新卡加密: 对新买回的 IC 卡进行加密操作, 如开发商提供的卡 在出厂时已加密完成,可跳过此步骤。

- **IC** 发卡:将用户信息写入到 IC 卡内。发卡成功后此卡可用于登 陆软件,领用、归还设备等操作。
- 操作步骤:将 IC 卡放置在读卡器上,并在软件发卡界面内点击"IC 发卡"按钮。等待提示完成操作。

## **3.6.2** 指纹登记

项。

登记用户指纹信息。在员工列表框内选中所要登记员工姓名,并 点击鼠标右键,在随后弹出的菜单中选择"授权验证"下的"指纹登记"

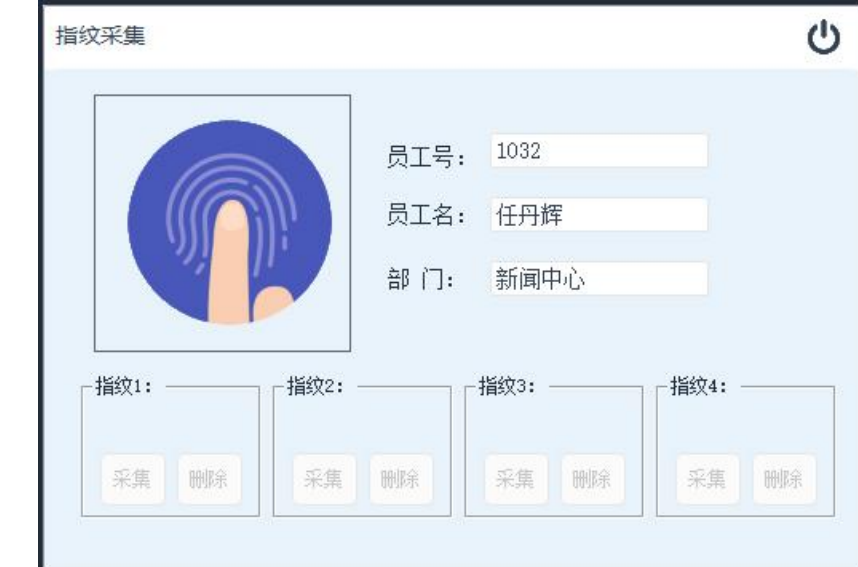

如上图所示,每个用户最多可以登记 4 枚指纹。点击对应指纹名 称下的"采集"按钮然后将手指轻按指纹仪扫描区,下图中发白区玻 璃区域。

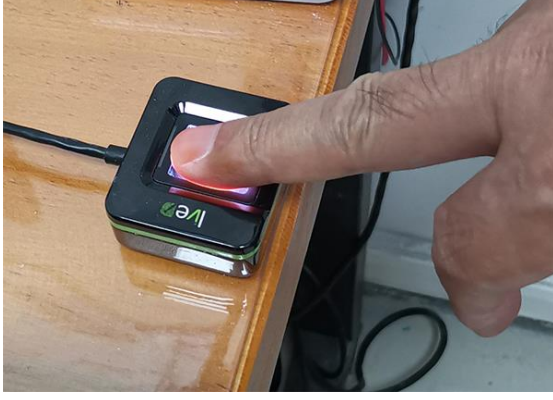

直至在软件左上角白框内显示指纹图,反复三次后(部分用户指 纹信息如采集不全需补采,可能会超过 3 次。),系统将在"采集"按钮 上方显示指纹图标表示采集成功。

 删除已登记的指纹,点击对应指纹下方的"删除"按钮,并在随后 弹出的确认框内,按"确认"按钮,按钮上方指纹图标消失表示删除成 功。

## 3.7 操作权限管理

管理用户账号对此软件的操作权限。

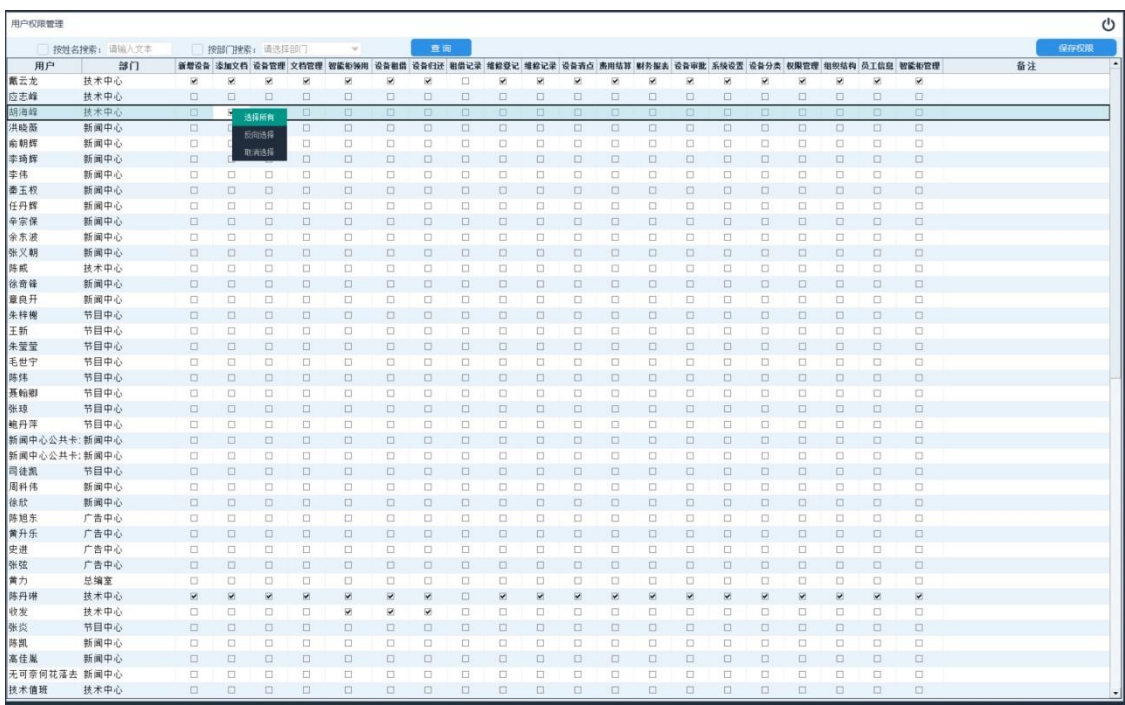

搜索用户:按用户名搜索;勾选此搜索项,并在其后的输入框内输入 用户名称,支持模糊杳找,比如输入"李"字可杳找所有 名称中含"李"的员工,如"李白,孙李…"

> 按部门搜索;勾选此搜索项,并在其后的选择框内选 择部门,系统将显示此部门下所有员工。

系统可同时使用组合搜索,比如查询"技术部",李姓员工。

所有用户;不勾选任何选项,直接点击"搜索"按钮,系 统将列出所有员工信息。

修改权限:当搜索用户结束后,系统会在每个用户名称后面加上所有 功能的选择框。如果要赋于某个用户某模块的操作权限,只需在列表 区域勾选用户名称与模块名称交集处的选项框即可。所有操作完成后 点击"保存权限"完成操作。

## 3.8 设备分类

设定设备的分类信息,设备分类是类似于电脑文件夹功能,将不 同种类的设备建立索引目录,它可以使用户更快的找到所需要的设备。 分类信息为设备登记时的必选项,系统未限制分类级别,但建议将级 别限制在 3-5 级以内,太多的级别会导至搜索效率低下。

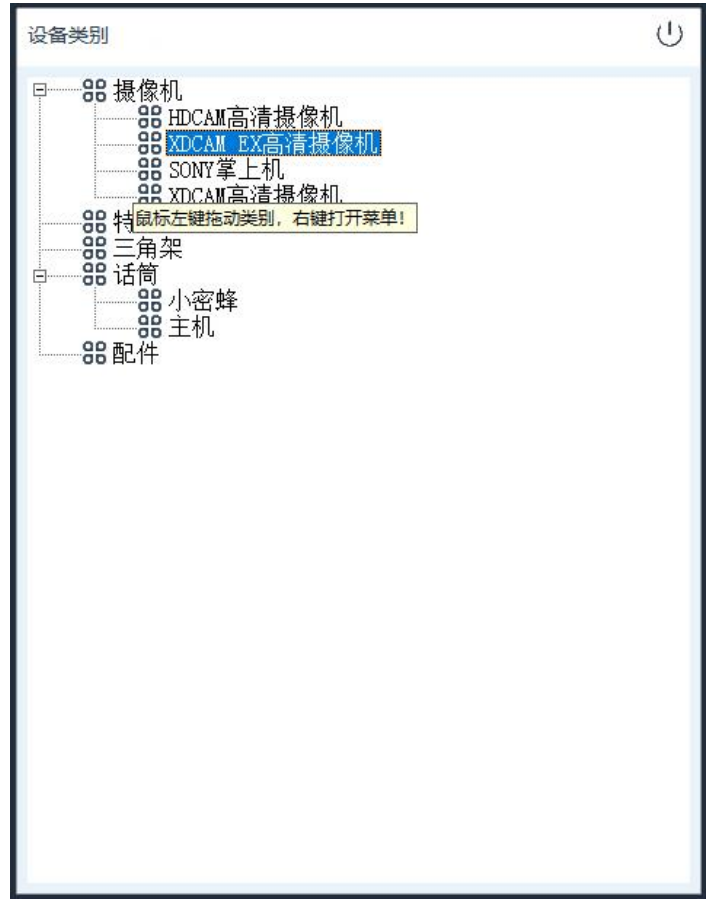

添加类别:添加新的分类信息。将鼠标移到一个所要添加新类的 类别名称上(空白区域打开右键表示建立一级类别),点击鼠标右键, 在随后弹出的菜单项中选中"新增类别"功能。

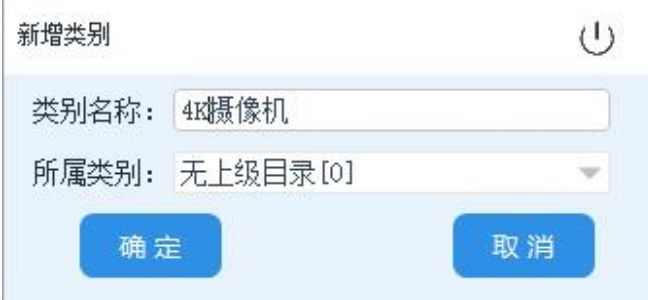

类别名称: 所要添加类别的名称。

所属类别:新添加分类的上级目录,默认为打开菜单位置类别 名称,如鼠标指向空白位置,则默认显示"无上级目录",表示创建 1 级类别。同时用户可点击名称后方倒三角按钮选择并更换上级目录。

修改类别:将鼠标移到一个所要修改的类别名称上,点击鼠标右 键,在随后弹出的菜单项中选中"修改类别"功能。

弹出的修改界面后,输入所要修改的内容入,点击"确定"完成操 作。

删除类别:将鼠标移到一个所要删除的类别名称上,点击鼠标右 键,在随后弹出的菜单项中选中"删除类别"功能。

在弹出删除确认框后点击"确认"按钮完成操作。

移动类别:类别设置界面支持拖动操作,在所要调整的类别上按 住鼠标左键,将鼠标移到目标类别上,放开鼠标左键。系统会将该类 别目录调整至新目下。

如果目标目录为空白(拖到底部空白区域),则表示将该类别设 为 1 级目录。

同时系统支持多级类别拖动,如拖动上级分类,该类别下所有下 级子类将同时转移到目标类别下。

类别排序:如需要将类别排序,则可使用拖动功能。

1 级类别的排序,按排序次将类别拖到最底下空白区域。 子类别的排序,将子类别按排序依次重新拖到母类别名下。

### 3.9 智能柜设置

系统从 2.19 以后的版本开始支持智能柜领用。此功能为设置智 能柜控制底层参数。

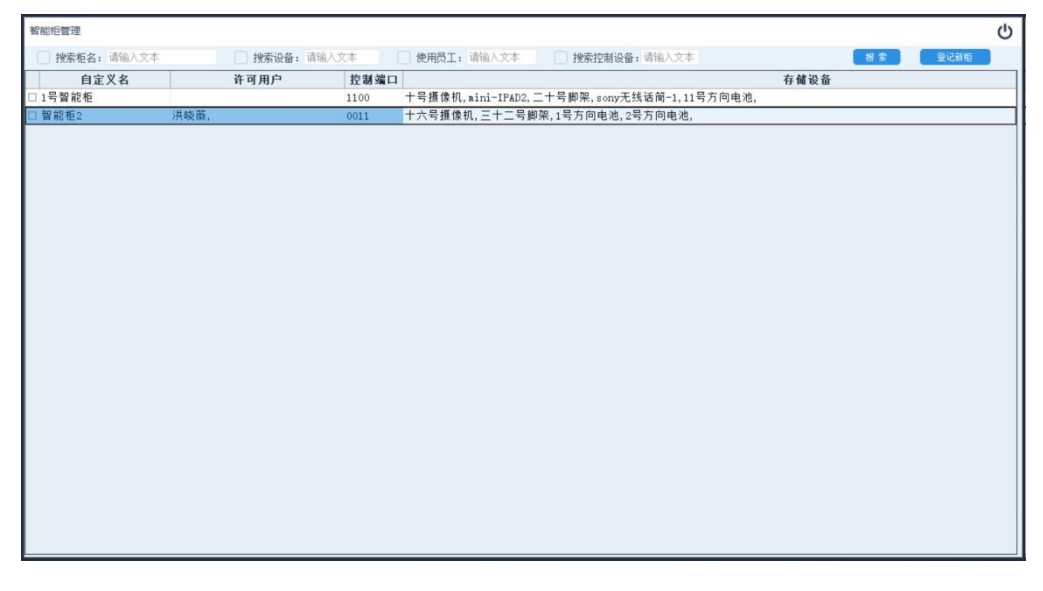

# **1**)添加智能柜

登记新的智能柜,并配置控制系统。直接点击右上角"登记新柜" 按钮, 或在智能柜列表区域点击鼠标右键, 然后选择"登记智能柜" 菜单。系统弹出新增智能柜界面,如下图所示:

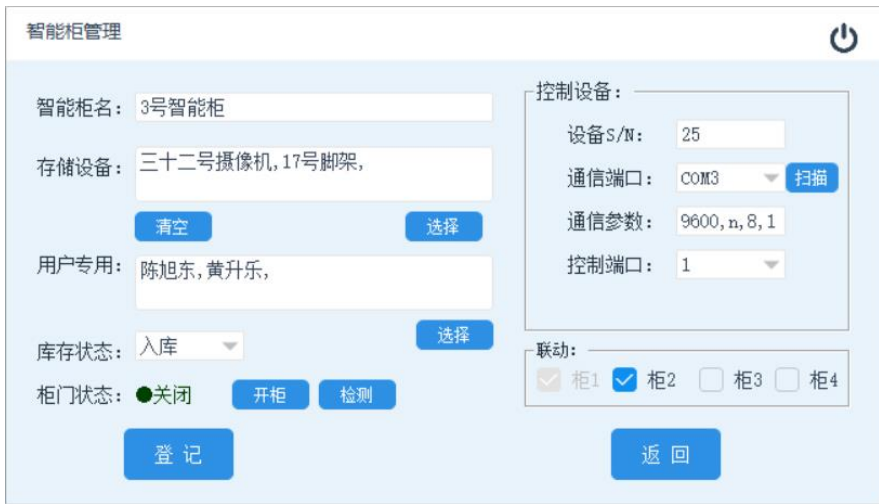

智能柜名:用户自定义智能柜名称或编号。

存储设备:智能柜内存储的设备名称。点击下方"选择"按钮,选择 设备。

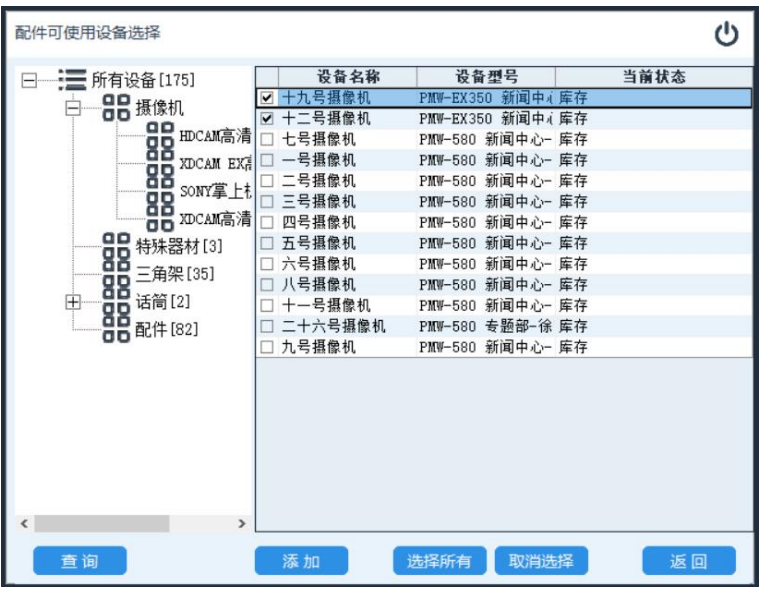

在随后弹出的设备选择框的左侧双击所要添加的设备类别。

系统将在右侧列出所有可用设备列表,勾选所要添加设备后,点击下 方"添加"按钮,完成操作。

点击下方"清空"按钮,则清除已选定设备。

用户专用:设定此智能柜的使用权限,可设定 1 到多个用户。如未指 定用户则默认此柜为公用。

点击下方选择按钮,系统弹出用户选择界面。如下图所示:

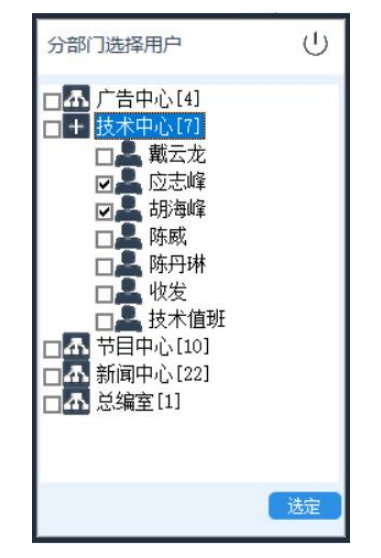

勾选对应用户姓名后点击"选择"按钮。

库存状态:智能柜当前设备是否入柜。当存储设备不为空时系统默认 此选项为"入库"可按实际情况修改此参数,存储设备为空默认值为 "出库"

柜门状态: 检测并显示当前柜门开门状态。

点击"开柜"按钮,开启柜门测试。

点击"检测"按钮,系统检测当前柜门开关状态。

控制设备:智能柜的控制PLC参数设置,当前系统仅支持 PBM-RUT4 一种型号。

> 设备 **S/N**:PLC 的设备号。一般情况下 PLC 出厂时已配置 完成,为粘贴于右下角的数字编号。

> 通信端口: 电脑与 PLC 通信的串口号, 点击后方"扫描" 按钮系统自动扫描本机可用端口,扫描结束后,点击后方 倒三角选择串口号。

通信参数: 电脑与 PLC 通信连接参数, 使用默认值

(9600,n,8,1)即可。

 控制端口:每个 PLC 有 4 个控制端口,对应编号 1-4,此 参数设置 PLC 与柜门连接的端口编号。

联动:当用户一次租借需开启多个柜门时,勾选此项联动 参数。

点击"登记"按钮,完成操作。

### **2**)修改智能柜

修改配套智能柜参数,在智能柜列表中选中所要修改信息的柜名, 点击鼠标右键,并在随后弹出的菜单中选择"修改智能柜"项。

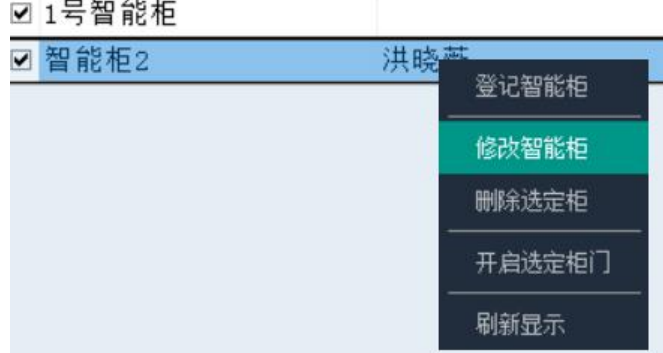

具体参数说明见1)登记智能柜。

3)删除智能柜

 从系统库中删除选定智能柜,勾选所要删除的智能柜名前方的选 项框。随后点击鼠标右键,并在弹出的菜单位中选择"删除智能柜" 选项。

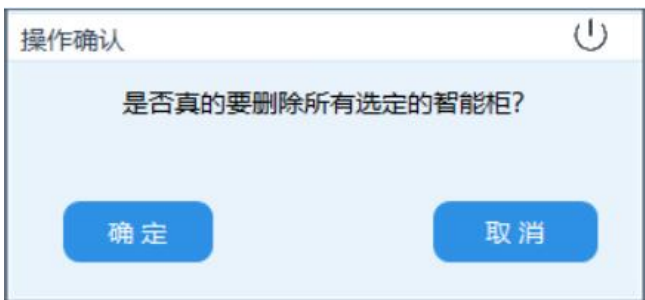

在随后弹出的操作确认框内选择"确定"完成操作。

4)开启选定柜门

 直接开启柜门而不反转状态,正常使用中,系统在开启柜门后会 反转库存状态。此功能为仅开启柜门而不反转状态。

依次勾选所要开启柜门前的选项框,然后点击鼠标右键,选择"开 启选定柜门"项。

5)刷新显示

 刷新智能柜列表显示内容。在智能柜列表区域内点击鼠标右键, 然后选择"刷新显示"项。

### 3.10 从 EXCEL 导入数据…

在软件初次使用时需要大批量的录入设备基础数据,而部分单位 内部已经有设备清单表格。此时用户无需重新录入数据,只需将清单 导入系统(系统仅支持 EXCEL97-2003 版本的.xls 格式, 高版本.xlsx 文件需在 EXCEL 里保存成低版本后导入)。

此功能需要以超级管理员账号登陆才可使用。

点击"设备管理"下面的"导入 EXCEL"打开导入界面。

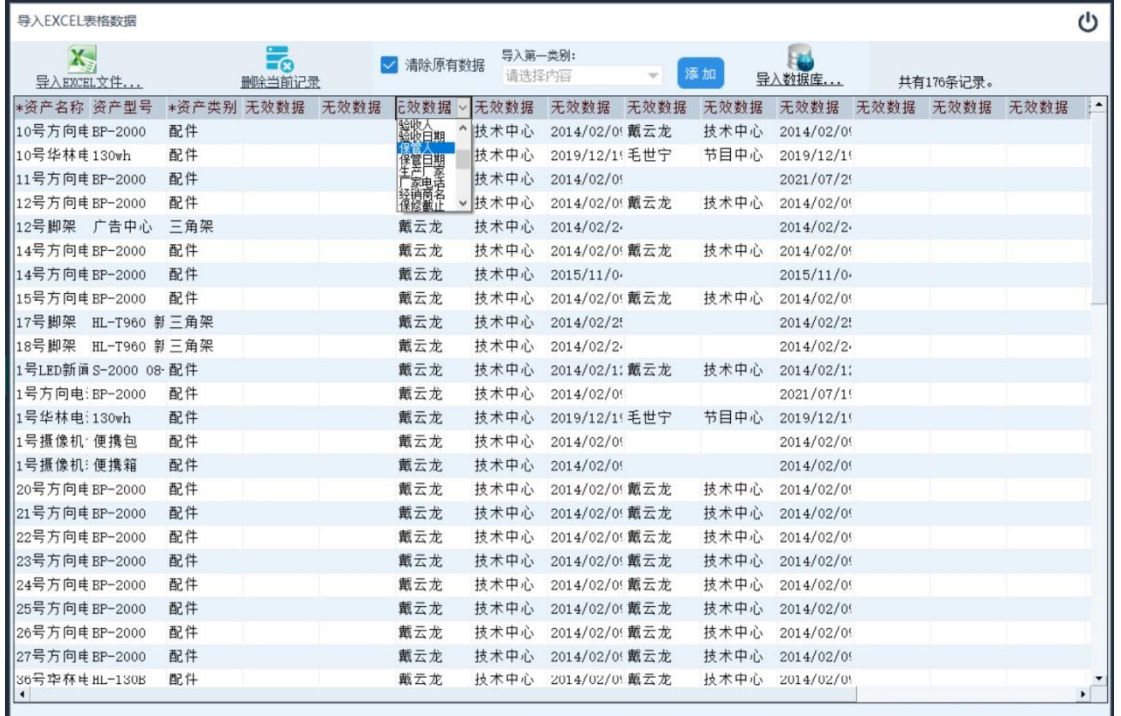

导入 **EXCEL** 文件:选择并打开 EXCEL 数据表格。导入的 EXCEL 表 格只认第一个且默认名为 Sheet1 的工作表。如有多个工作表,请先 在 EXCEL 内将表格合并后再导入。也可分成多个文件,系统支持多次 导入。

删除当前记录:导入 EXCEL 文件事,系统会在列别中显示所有表 内数据。选择一行记录,点击此按钮即可删除当前记录。用于清理无 效记录。

清除原有数据:此为选择功能,选中此功能后,导入数据前,系

统将清空数据库在原有数据。

导入第一类别:将表中所有数据导入到指定类别底下,系统会按 表中设备类别项创建类别结构目录,这些目录全部定位在第一类别名 下,如此选项为空,则系统将在根目录下创建结构目录。后方"添加" 按钮为新增类别。

导入数据库…: 将当前表单中的数据记录导入到数据库。

字段名称:在数据列表顶端红字部分,为字段名称设置。主要用 来设置此栏内容对应的软件字段名称。

双击字段名称,然后点击名称后方倒三角按钮, 可在下拉列表中选择字段名。如右图所示。

带\*号为必选项目,也就是说在名称栏内必须要出 现此字段名称,否则将无法导入。且此字段内容不能 为空,如列表中有记录相应字段内容为空,则系统放 弃对此条记录的导入。

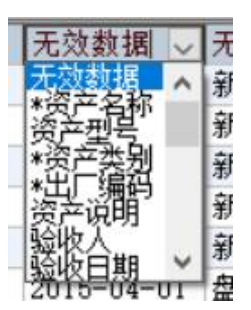

同一字段名称可出现多次,系统以从左到右,最后一个为准。

同一条记录也可导入多次,以最后一次内容为准。

注:数据导入为危险操作,会破坏现有数据内容,仅限于初次创建数据内容时使用。

### 3.11 新增设备

登记新的设备信息,支持设备批量入库(用于一次性采购多台同 型号产品时,以出产编号区分,如无出产编号以系统生成条码为准), 支持脱机扫描(需硬件清点机),支持分设备/分时段计费。可自动生 成及打印条型码,系统同时支持设备出厂条码,及打印条码。租借时 刷任一条码即可。

## **3.11.1** 基本信息

所要登记设备的基础信息,带红色\*号为必填项目。

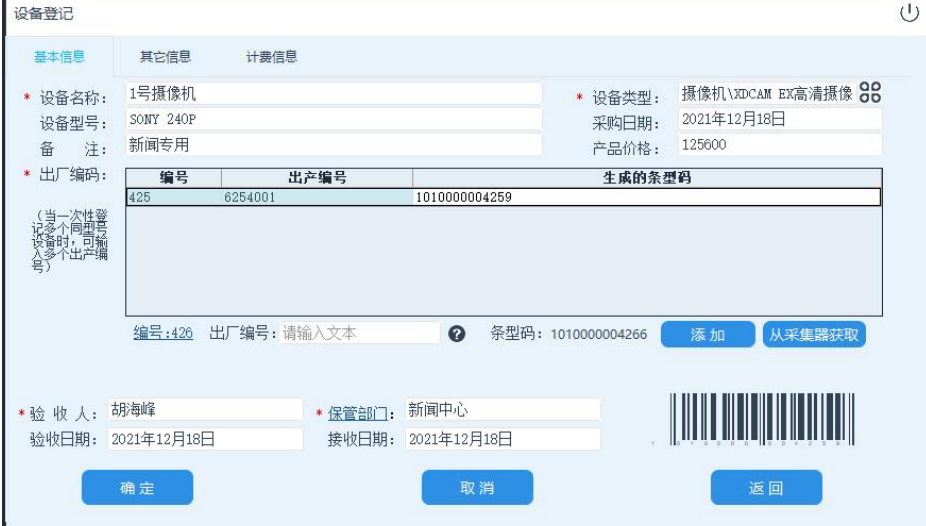

设备名称:给所要登记的设备命名。

设备类型:选择所要登记的设备类别。

设备型号:所要登记设备的型号。

采购日期: 设备的采购日期, 默认为录入当天。

备注:与设备相关的一些情况说明。

产品价格:设备采购时的单价。

出厂编码: 出厂编码最系统用于识别设备唯一编码。

点击出厂编号后面的白框,可用扫描枪直接扫描设备 原厂条型码。

也可人工输入,如设备未提供条型码,可直接双击编 号后面的数字, 由系统生成一个。

45

输入结束后,点击后方"添加"按钮完成操作。 也可以使用离线条码采集器扫描设备出厂条码, 后点击"从采集器获取"按钮自动获取。

打印条码:出厂编码输入后,可直接选择编码后点击鼠标右键, 并在随后的菜单项中选择"打印条型码"打印本设备 的系统条码,也可选择"打印所有条型码"打印列表 框中所有设备的条码。

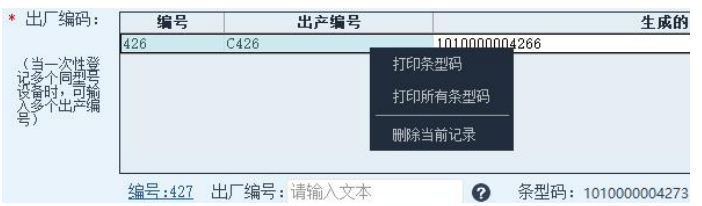

注:系统支持自定义条码与出厂条码(原生产厂家印刷)两用,使用时扫描任何一个 即可。本节打印的条码为系统生成的自定义条码。

- 删除编码:将选定出厂编码移出待登记列表框。选择所要删除的 出厂编码,点击鼠标右键并在随后弹出的菜单中选择 "删除当前记录"。
- 验收人: 设备入库时检验负责人。 双击验收人后的白框, 并在随 后弹出的用户列表框中双击用户名确认选择。

验收日期:设备入库检验时间。

保管人:设备保管权限责任人。系统支持按用户管理及按部门管 理两种方式,并支持混用,当显示名称为"保管人"时 表示,此设备为个人保管,当显示名称为"保管部门" 时表示,此设备为部门保管。可点击此名称切换保管方 式。双击后方白框,并在随后弹出的列表框中双击名称 确认选择。

保管日期:保管生效开始时间。

# **3.12** 其它信息

设备的附加信息,此项内所有数据均为可选项。

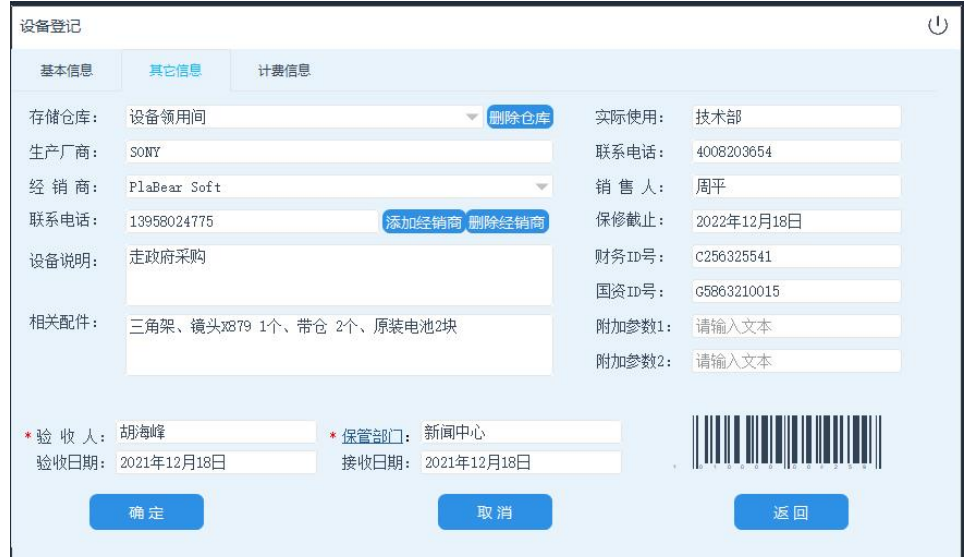

存储仓库:设备所存放的仓库位置,当第一次输入仓库名后,系 统将自动记录此仓库的名称,下次需要时可直接点击 后方倒三角选择仓库。 点击"删除仓库"按钮可从仓库列表中去除当前仓库信

息。

- 实际使用:设备的实际使用部门或用户,此项内容主要标注设备 位置(如 XX 演播室,XX 机位,XX 室)。
- 生产厂商:设备的生产厂商。
- 联系电话:厂商的联系电话。
- 经销商: 设备采购经销商, 点击后方倒三角图标可选择又录入经 销商。
- 销售人:设备采购经销商负责人。
- 联系电话: 经销商负责人电话。

系统提供经销商管理模块,点击经销商下方的"添加经销商",系 统弹出经销商联系卡界面,用户可根据实际情况录入常用经销商信息。 下次使用时,直接点击经销商后的倒三角选择经销商即可。

也可点击 "删除经销商"按钮,删除除经销商联系卡。

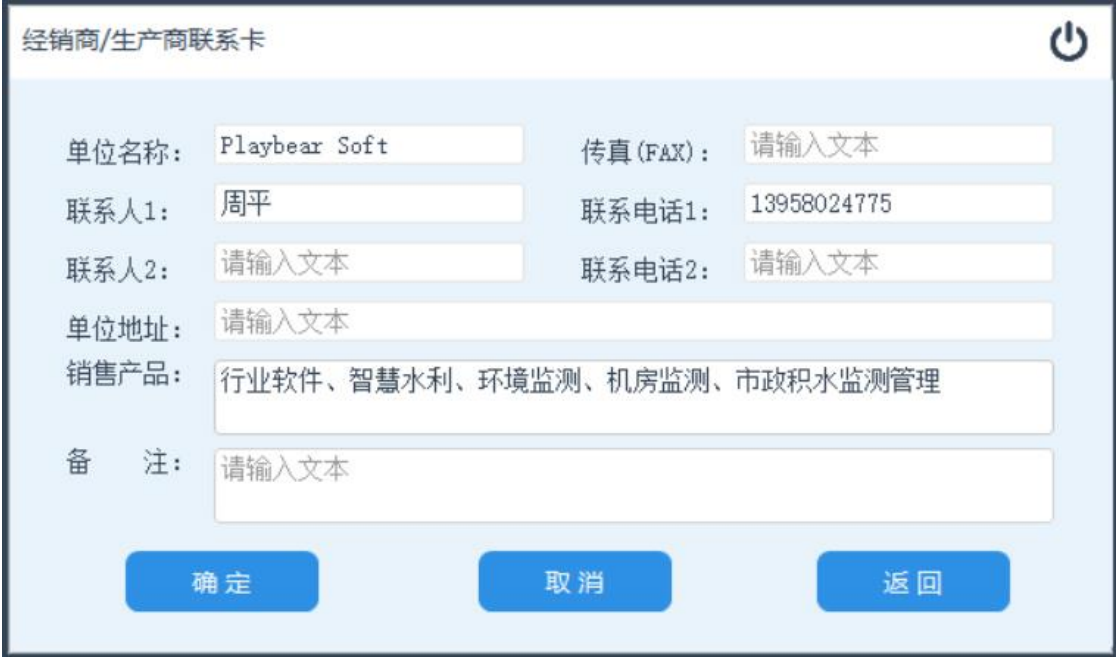

保修截止: 设备的保修截止日期。

设备说明: 设备相关情况说明。

相关配件: 设备入库时所附加的配件。

自定义参数:系统预留的 4 个用户自定义参数,用户可根据自己 的需求来定制标题及内容。

## <span id="page-51-0"></span>**3.11.3** 租凭信息

设备租借所使用的计费方式。系统提供了设备使用的虚拟计费功 能,可按用户的使用时间分时段按不同价格计算费用。虚拟计费为可 选功能,如无此功能需求则无需理会。

全时段同价:设定此设备租凭后按统一价格计费,支持按分及时

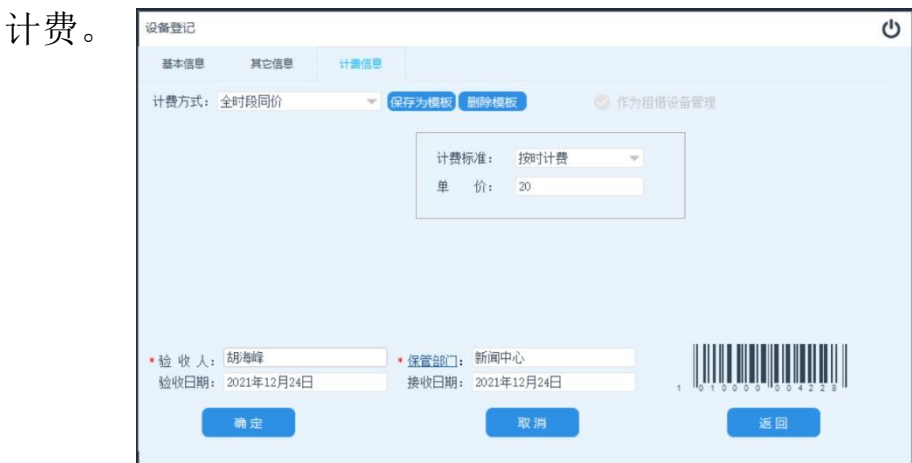

分时段计费:用户按照定制的计费规则计费,如周一到周五工作

时间价格较高,下班时间或修息日则以较低价格收费。

先勾选计费日期,再设定计费时段及计费方式,然后点击"添加" 按钮,将计费信息加入计费规则表中,双击表中规则表示删除此条内 容。

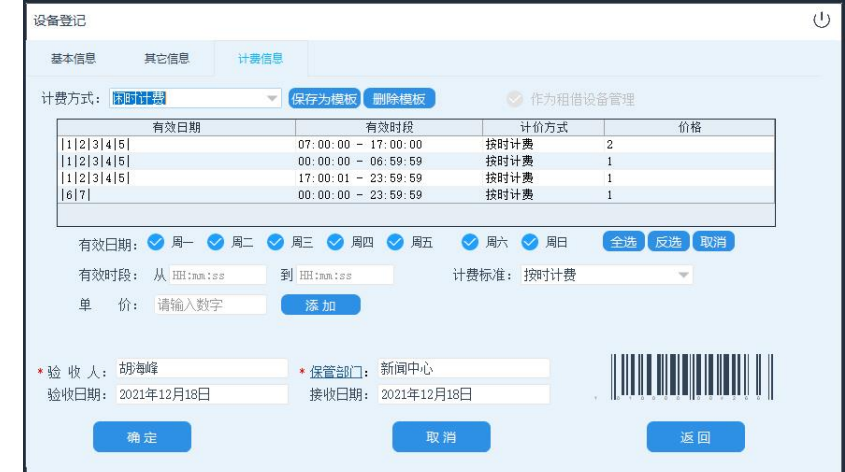

注:分时段计费时,如用户使用时间没有计费规则,则表示免费使用。

保存模板:将计费方法保存成模板,在下次使用时直接在计费方 式中选择模板名称即可。

删除模板:将此计费模板从计费方式中移除。

### **3.11.4** 登记设备

当所有设备参数填写完成之后(除带\*号参数外,其它参数可留空), 点击窗口左下方"确定"按钮,完成登记操作。如需要可在本次登记操 作完成之后直接登记下一设备。

### 3.12 添加文档

管理设备所带电子文档,登记时可关联配套设备型号,关联后用 户可以在设备档案中直接调阅与此设备相关说明书、电子发票、保养 手册等的各类配套文档。支持 TXT、DOC、PDF 及各种图片文件。

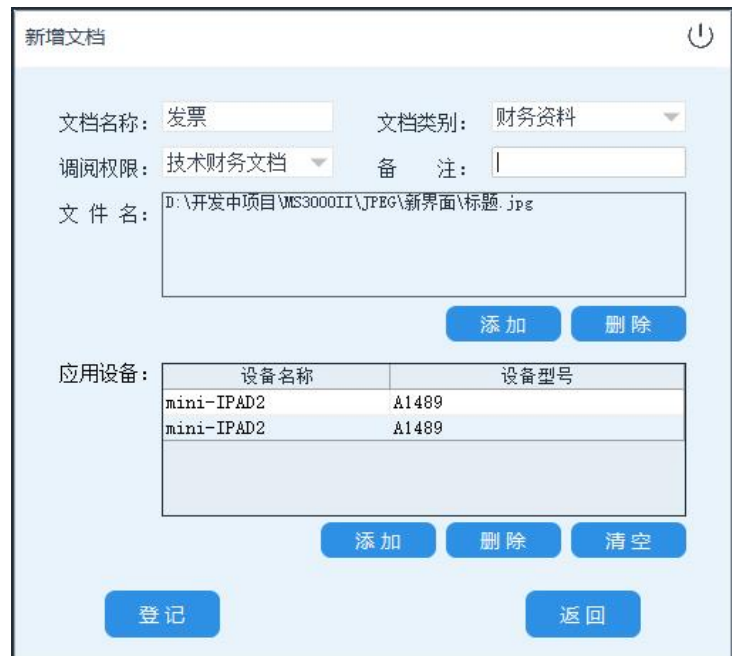

文档名称:为当前文档命名,一个文档名可以对应多个文件。

文档类别: 当前文档的管理类别。

调阅权限:当前文档所对应该的查阅权限。

备注:文档相关的说明。

文件名:文档所对应的图片、word、pdf、文本文件。一份文档 可打包多个文件。如:您可建立 XX 摄像机档案,并将与此摄像机相 关的发票、说明书等一起打包成一个文档。

应用设备:与此文档关联的设备,关联后可以直接在设备档案中

调阅文档。

登记文档:所有参数录入完成后,点击左下方"登记"按钮完成文 档登记操作。

#### 3.13 设备管理

管理所有设备。支持按类别、按使用部门、按设备使用情况分类。 支持各种查询方式。支持信息修改及条码打印。可查询生成单个设备

|      | $-2$<br>7外借<br>■ 使用中<br>2 维修中<br>○ 库存<br>丢失 |                     |             |                   |      | 3-[功能菜单] |      |
|------|---------------------------------------------|---------------------|-------------|-------------------|------|----------|------|
|      | 品名                                          | 型号                  | 出厂编号        | 类别                | 实际使用 | 保管人      | 当前状态 |
|      | □ 三十二号損像机                                   | PNW-EX350 广告中心-陈顺东  | 500760      | 摄像机\HDCAM高清摄像机    |      |          | 库存   |
| $-1$ | □ 十号摄像机                                     | PNW-EX260 新闻中心-徐欣   | 0522142     | 摄像机\HDCAM高清摄象机    |      |          | 库存   |
|      | □ 十六号摄象机                                    | PMW-EX260 新闻中心-坏    | 05201043333 | 摄像机\HDCAM高清摄像机    |      | 总编室      | 库存   |
|      | □ 三十号摄象机                                    | PNW-EX260 广告中心-坏    | 0521600     | 摄像机\SONT蛋上机       |      | 陈旭东      | 库存   |
|      | □ 28号摄像机                                    | HDW-790P 技术中心       | C40290      | HDCAM高書掲色机        |      | 总编室      | 库存   |
|      | □ 十九号摄象机                                    | PNW-EX350 新闻中心-司徒凯  | 500763      | XDCAM EX高青銅像机     |      |          | 库存   |
|      | □ 三十七号摄像机                                   | PMW-EX260 专题部-空闲    | 0522159     | XDCAM高吉摄像机        |      |          | 库存   |
|      | □ 十八号搭像机                                    | PNW-EX260 新闻中心      | 0520508     | <b>XDCAM高吉级像机</b> |      |          | 领用中  |
|      | □ 12号脚架                                     | 广告中心                | A100        | 三角架               |      |          | 领用中  |
|      | □ 29号搭像机                                    | HDW-790P 技术中心       | 40297       | HDCAM高青摄像机        |      |          | 领用中  |
|      | □ 十二号摄象机                                    | PNW-EX350 新闻中心-陈凯   | 500776      | XDCAM EX高青摄像机     |      |          | 领用中  |
|      | □ 二十二号摄像机                                   | HXR-NC58C 节目中心-王新   | 317146      | SONY菜上机           |      | 新闻中心     | 库存   |
|      | □ 二十三号摄像机                                   | HXR-NC58C 节目中心-王新   | 317083      | SONY薬上机           |      |          | 库存   |
|      | □ 十二号脚架                                     | RH35R 新闻中心-练凯       | 3B0701      | 三角架               |      |          | 库存   |
|      | □ 18号脚架                                     | HL-T960 新闻中心-钱迪     | HLT960      | 三角架               |      |          | 库存   |
|      | □ 三十二号脚架                                    | RH35R 广告中心-陈旭东      | 3B0699      | 三角架               |      |          | 库存   |
|      | □ 三十七号脚架                                    | HL-7960 查题部-徐奇峰     | HELIN1      | 三角架               |      |          | 座存   |
|      | □ 36号脚架                                     | HELIN 节目中心-王新       | HELIN-1     | 三角架               |      | 秦王权      | 库存   |
|      | □ 37号排架                                     | HELIN 节目中心-王新       | HELIN2      | 三角架               |      | 秦王权      | 库存   |
|      | □ 二十四号摄像机                                   | FDR-AX30 节目中心-王新    | 3909259     | SONY室上机           |      | 秦王权      | 库存   |
|      | □ 二十五号措像机                                   | FDR-AX30 节目中心-王新    | 3909257     | SONY室上机           |      | 泰王权      | 库存   |
|      | □ 42号角架                                     | YUNTENG 节目中心一干新     | $V1 - 8008$ | 三角架               |      | 泰王权      | 库存   |
|      | □ 二十号措象机                                    | PXW-X280 新闻中心-毛世宁   | 0529319     | <b>XDCAM高清摄像机</b> |      | 截云龙      | 库存   |
|      | □ 二十号脚架                                     | E-IMAGE 新闻中心-陈炜     | GH03-20     | 三角架               |      |          | 库存   |
|      | □ 七号搭像机                                     | PNV-580 新闻中心-李伟     | 0522507     | XDCAM EX高香堪像机     |      | 截云龙      | 库存   |
|      | □ 十四号摄象机                                    | PXW-X280 新闻中心-张毅    | 0530566     | XDCAM高清揚像机        |      | 載云龙      | 库存   |
|      | □ 一号搭像机                                     | PMW-580 新闻中心-俞朝辉    | 0522510     | XDCAM EX高青摄像机     |      |          | 库存   |
|      | □ 二号摄像机                                     | PNW-580 新闻中心-徐奇娃    | 0522513     | XDCAM EX高青銀像机     |      | 戴云龙      | 库存   |
|      | □ 三号摄像机                                     | PMW-580 新闻中心-张义朝    | 0522497     | XDCAM EX高青揚像机     |      |          | 库存   |
|      | □ 四号摄像机                                     | PNW-580 新闻中心-余东波    | 0522622     | XDCAM EX高青摄像机     |      |          | 库存   |
|      | □ 五号摄像机                                     | PMW-580 新闻中心--- 图科伟 | 0522524     | XDCAM EX高青摄像机     |      |          | 库存   |
|      | □ 六号摄像机                                     | PNW-580 新闻中心-奉玉权    | 0522646     | XDCAN EX高吉级像机     |      | 戴云龙      | 库存   |
|      | □ 八号摄像机                                     | PNW-580 新闻中心-章向开    | 0522631     | XDCAM EX高吉摄像机     |      | 戴云龙      | 库存   |
|      | □ 十一号摄像机                                    | PNW-580 新闻中心-高佳胤    | 0522505     | XDCAN EX高青摄像机     |      | 总编室      | 库存   |
| Ð    | □ 二十六号攝像机                                   | PMW-580 专题部-徐奇峰     | 0522525     | XDCAM EX高青摄像机     |      |          | 库存   |
| 详情   | □ 17号排架                                     | HL-T960 新闻中心-辛宗保    | HLT9602     | 三角架               |      |          | 压存   |

<sup>-1</sup> 类别列表:列出所有设备类别或部门,双击类别名称在-4 中显 示记录列表。

- -2 设备状态:设置查询记录时显示哪些状态的设备。
- -3 系统菜单: 显示设备管理相关功能菜单。
- -4 设备列表区:在此区域内列出符合条件的设备。
- -5 类别选择:选择分类别管理,还是分部门管理。
- -6 功能按钮: 按条件查询设备及显示/修改设备详情按钮。
- -7 记录数量: 显示当表搜索的记录总数。

-8 分页显示:开启查询结果分页显示功能,选择此功能后系统每 面最多只显示后方框内设定的记录数,并显示面面 切换菜单。

### **3.13.1** 设备查询

直接双击类别列表中的设备类别或部门名称即可查询该类别或 部门名下所有设备。

如需更详细的结果查询,需点击左下角"查询"按钮,或点击右上 角"功能菜单",并在随后的弹出菜单中选择"查询记录"项。

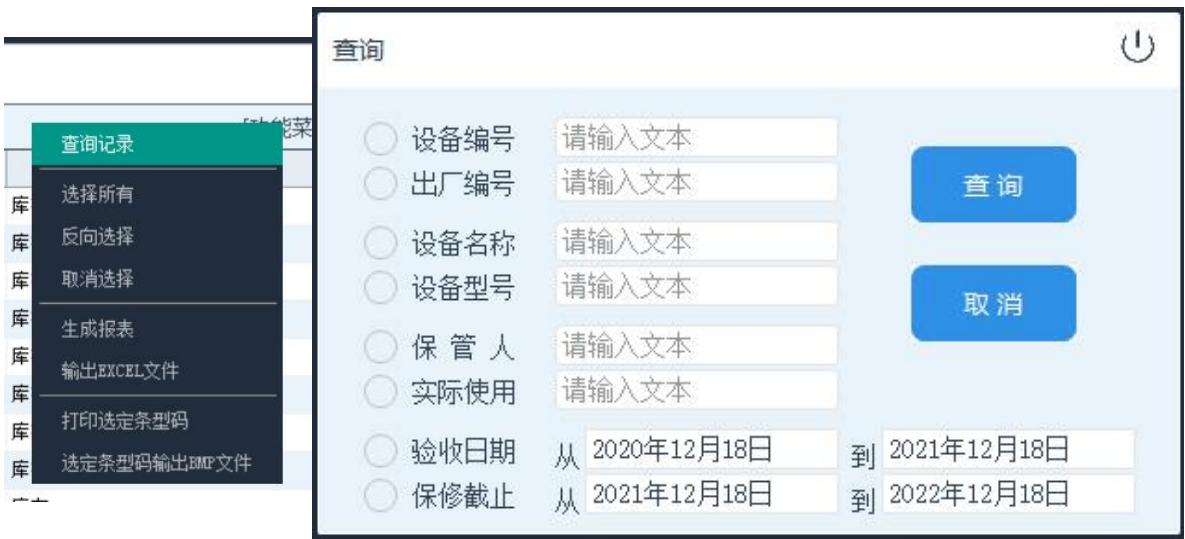

根据需要勾选所要查询的条件,并在其后的框内选择或输入查询 值。可多项组合查询。设定好后点击"查询"按钮。系统会在-4 设备列 表框中显示查询结果。

注: 所有查询方式互相关联, 如您先双击选择"摄像机"类, 再点击查询按钮, 系统只 会在摄像机类设备中搜索。

### **3.13.2** 设备信息修改

设备信息的修改及管理。在-4 设备列表区域点击鼠标右键,并在 随后弹出的菜单中选择"设备详情"选项。

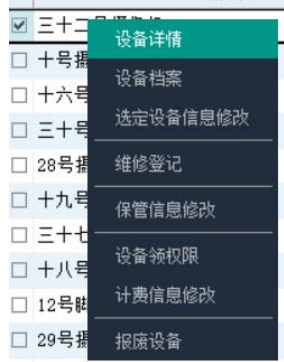

登记新设备:登记录入新的设备信息。详细操作见 3.9。

修改设备信息:显示/修改设备的相关信息,此功能只有在-4 设 备列表中选中设备时才会开放。同时双击选中的设备,或点击左下角 的"详情"按钮,也可进入设备修改界面。

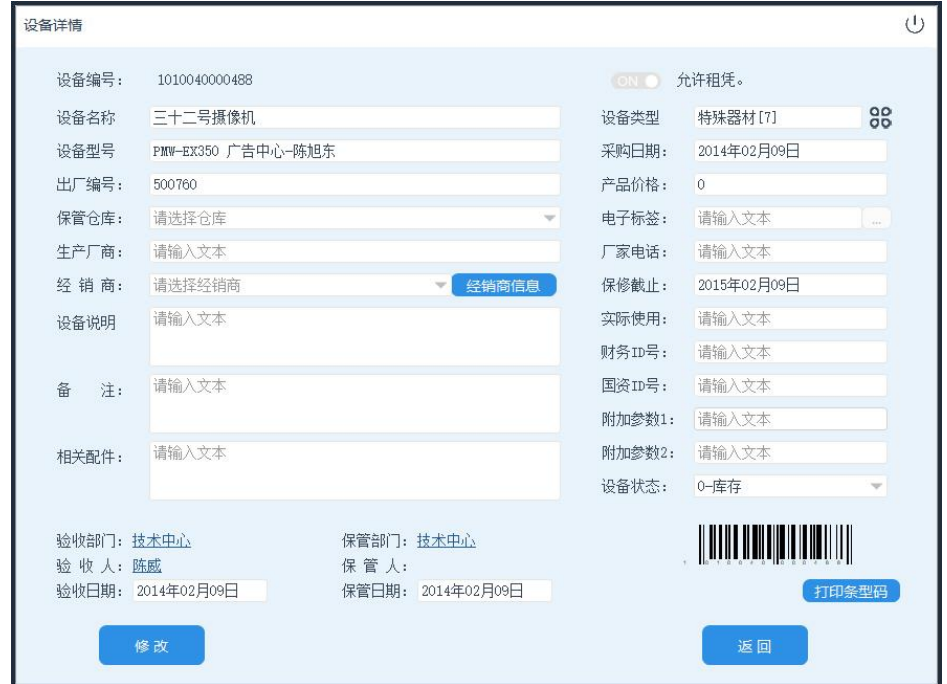

注:所有的参数与设备登记相同。

电子标签: 将设备信息写入电子标签, 将 RFID 电子标签放入读 卡器感应区,然后点击电子标签框后的"…"按钮,系统会自动将此设 备信息写入标签。如电子标签框后"…"按钮为灰色无响应状态,表示 RFID 读写设备未连接。

打印条型码:条型码在使用一定年限后会存在不同程度的磨损, 会导到系统识别效率下降,需要及时更换。点击设备详情右下方"打 印条型码"按钮,可再次打印此设备的条型码标签。

用户可按需求修改相应的设备参数,修改完成后点击"修改"按 钮完成操作。

### **3.13.4** 设备维修登记

登记设备维修记录,此功能需在-4 设备列表中选定设备才会开放 操作。详细操作见"3.17 [维修登记"](#page-75-0)。

### **3.13.5** 保管权限移交

批量修改设备的保管信息。系统支持保管权限按部门或都按人员 管理,如:服务器属于技术部共有,可设定为按部门使用。采访机配 给个人使用则保管权限按个人管理。

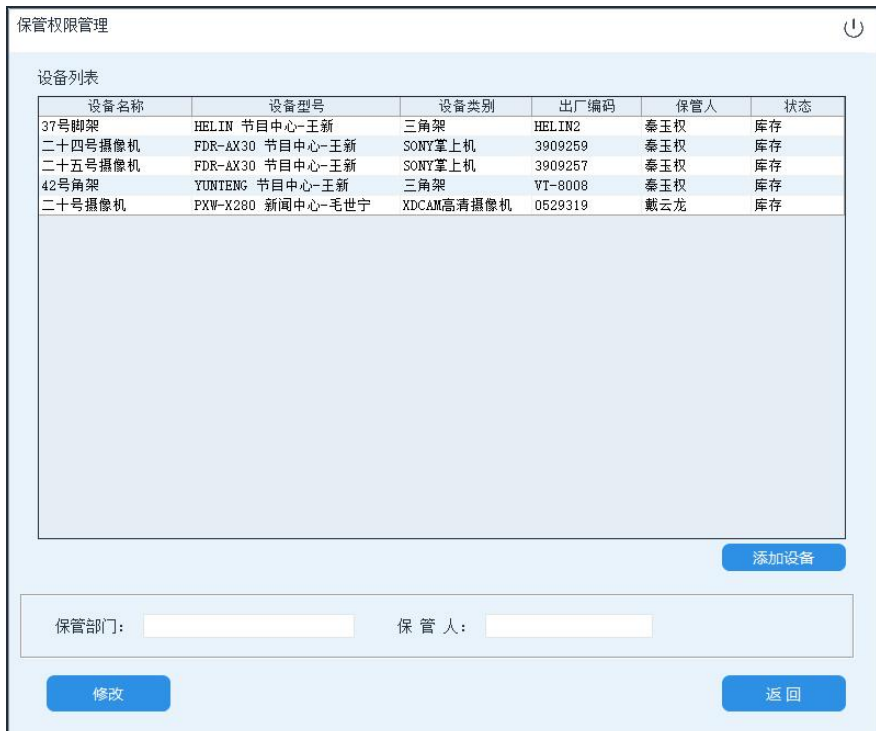

权限移交:首先,在-4 设备列表中勾选所要移交权限的设备列表。 其次,选择保管责任主体。如按部门权限则双击保管

最后,点击"修改"按钮完成操作。

## **3.13.6** 设备档案

系统在设备登记后,将自动建立并生成资产档案卡,包括设备的 基本信息、使用及维修情况。选定所要查看档案的设备后,点击鼠标 右键,并在随后弹出的菜单中选择"设备信息"下的"设备档案"项。 系统将显示详细的设备相关信息。

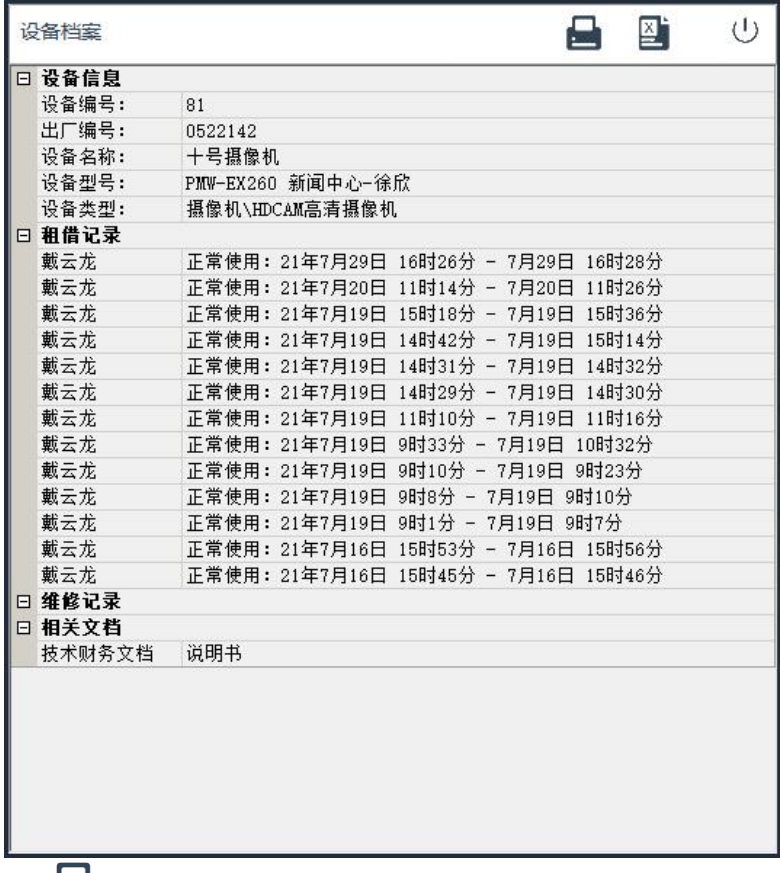

打印按钮:将设备档案生成报表并打印。

图 输出 EXCEL: 将设备档案输出成 EXCEL 文件。

显示详细内容:双击档案列表项,系统会在列表后显示"…"按钮,

点击此按钮系统将显示与此条记录相关的详细内容。如:点击设备信 息则显示设备详情,点击维修记录则显示记录详情,点击文档名称则 打开对应文档。

### **3.13.7** 删除选定设备**/**设备报废

当有设备报废需要移除出系统时,系统提供两种操作方式。

一是正常的设备报废,勾选设备后,点击鼠标右键,在随后弹出 的菜单中选择"报废设备"项。

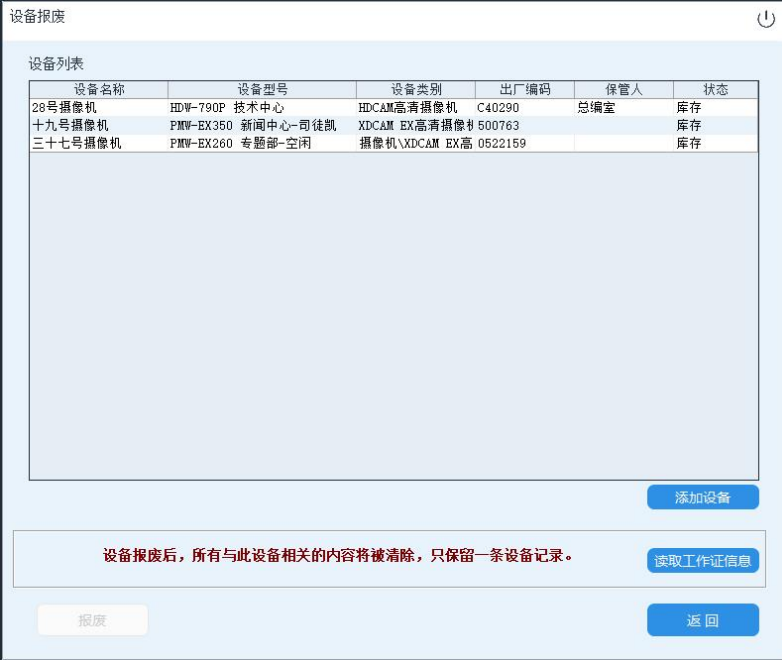

点击"读取工作证信息"按钮,刷操作用户的 IC 卡或指纹,确 认操作。随后点击"报废"按钮,完成操作。

报废后,所有与设备相关的数据将被清除,只保留一条报废记录。

二是直接将设备从数据库中删除,由于此功能可直接将数据删除 而不留任何记录。容易造成管理上混乱。默认情况下,系统禁用此功 能。设备的移除将使用报废功能。当用户需要时可以在第"[3.4.3.3](#page-26-0) 底 [层参数"](#page-26-0)设置中勾选开启"允许在设备管理中直接删除设备"功能选 项。

开启后,如要删除设备,则可直接在-4 设备列表中勾选所要删除 的设备,然后键打开菜单,选择此选项。并在随后的提示中确认操作。

### **3.13.8** 批设备状态**/**类别修改

 当用户需要大批量修改设备状态或转移类别时,可使用此功能。 首先,勾选所要操作的设备名称,然后点击鼠标右键,并在随后弹出 的菜单中选中"选定设备信息修改".

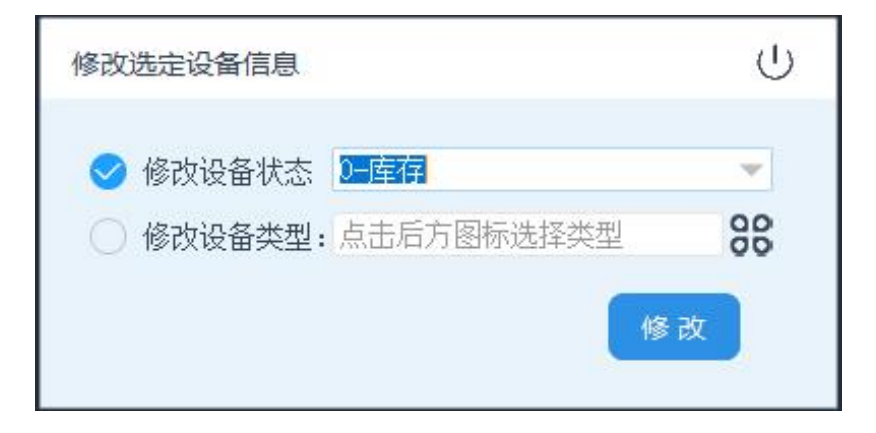

修改设备状态:勾选此功能,并在后方选择状态,点击"修改"按钮, 将所有选定设备的状态改为设定值。

修改设备类型:勾选此功能,点击后侧图标,在随后的设备类型选择 框中选定类型,点击"修改"将修改所有选定设备的类别。

### **3.13.9** 记录相操作

记录操作功能是对现有设备列表中的记录进行操作,在点击右上 角"功能菜单",并在随后弹出的菜单中选择相应功能项。

选择所有: 勾选列表中所有记录。

反向选择:勾选原先未被选定的记录,并取消原先 已选择记录的

选定。

取消选择:取消所有记录的选定。

生成报表:将列表中的记录生成报表并打印。

输出 **EXCEL** 文件:将记录输出成 EXCEL 文件。

## **3.13.10** 其它功能

设备管理中其它相关的功能。

### 3.13.10.1 计费信息修改

修改设备的租凭计费信息,选中设备后点击鼠标右键并在随后弹 出的菜单中选择"计费信息修改"项。详细修改操作参见 3.10.3 [章节中](#page-51-0) [设备租凭设](#page-51-0)置项。

### 3.12.10.2 设备领用权限

系统支持设备的专人专机使用管理,设定使用人员之后,只有设 定的使用人员才可以租凭此设备。可以一个设备对应多个使用人员, 也可以一个人员对应多个设备。

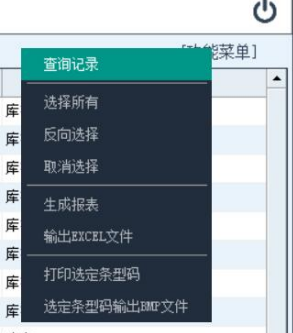

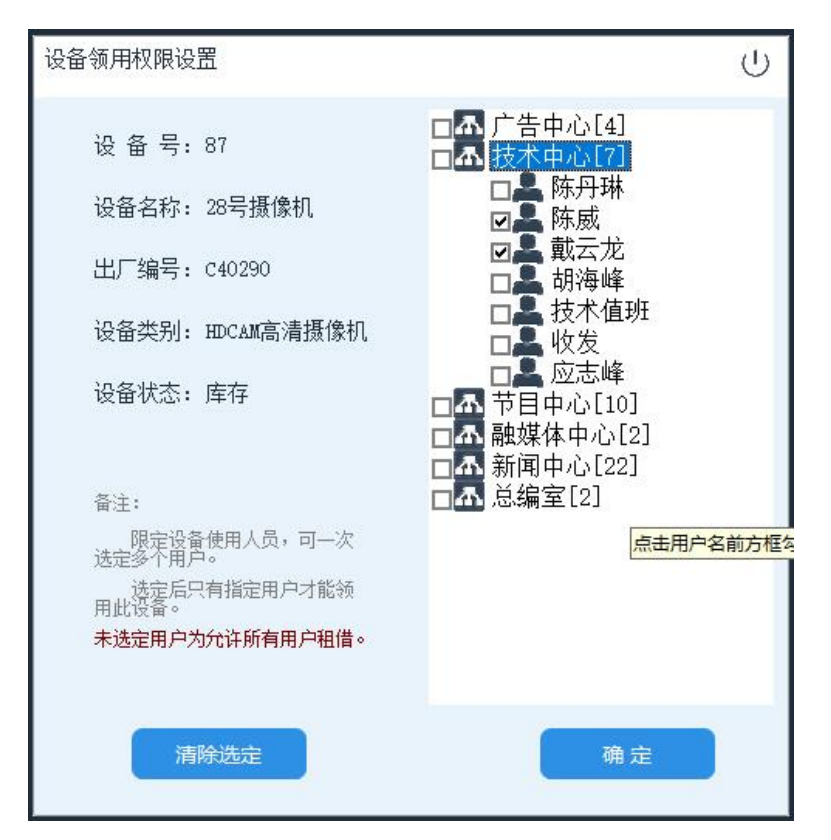

选中设备后,点击鼠标右键并在随后弹出的菜单中选择"设备领 用权限"项并在随后弹出的领用权限设置窗口内勾选可以租凭用户的 名称。

完成后点击"确定"按钮结束操作。

清除选定按钮为取消所有用户对此设备的领用权限。

注:当设备未设定使用人员是表示允许所有人员租借此设备。

### 3.13.10.3 打印条型码

条型码是系统用于识设备的唯一编码,条型码在使用中存在一定 损耗,需及时更换。系统提供三种条型码打印方法。

1、在设备登记时打印,详细操作见 3.10.1 章节。

2、在设备详情显示界面右下角点击"打印条型码"按钮打印此设 备条型码。

3、在设备列表中勾选所要打印的设备, 然后点击右上角"功能 菜单"并在随后弹出的菜单中选择"打印选定条型码"。系统将 一次打印所有勾选设备的条型码。

### 3.13.10.4 选定条型码输出 BMP 文件

部分用户需要将条型码采用激光喷码,或激光雕刻的型式刻录在 设备上,此功能是将系统生成的条码输出成 BMP 格式的图片文件, 以便第三方设备调用。

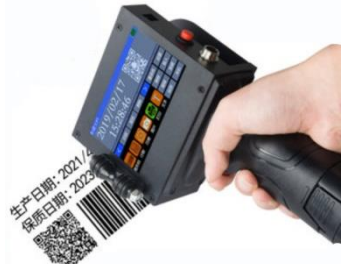

勾选所要输出条码的设备名称后,点击右上角"功能菜单"选中 "选定条码输出 BMP 文件"项。

并在随后弹出的目录选择框选中所要生成文件的目录,系统将在 指定目录下创建 PBMBarCode 文件夹所有条码放置在此文件夹。生成 完成后,系统自动弹出此目录。

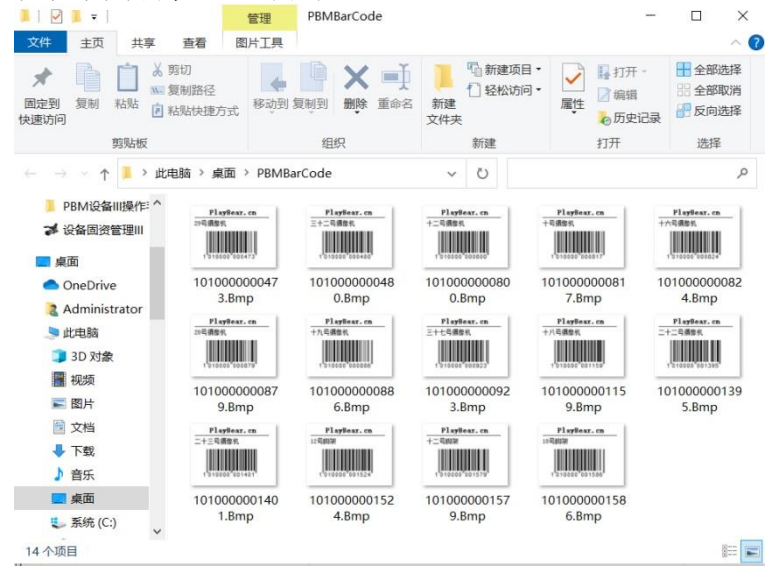

### 3.14 文档管理

电子化管理设备相关文档。设备文档管理是对设备所带的电子文 档进行系统化管理,用户可根据需求将发票扫描件、电子说明书,图 纸等资料登记进系统,并与对应型号的设备进行关联。以便后期查阅。

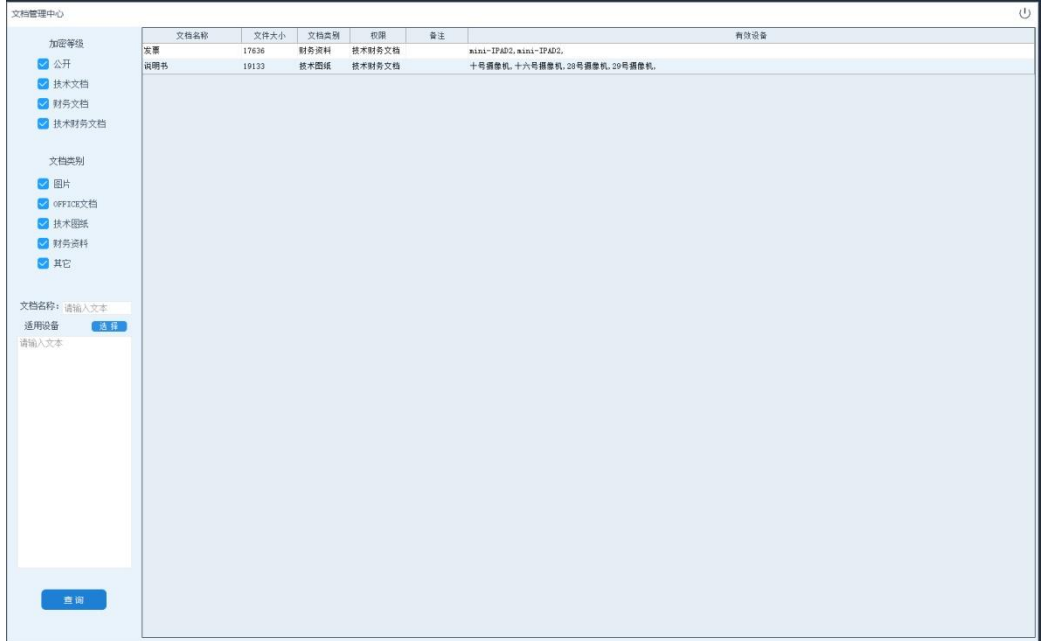

查询文档:搜索系统中已入库的文档,支持多种查询方式及组合 查询。

加密等级;文档的公开级别,此设置仅针对平台版。

文件类别: 文档的系统分类。

文档名称:按文档名查询,支持模糊查询。输入文档名中任 意字符即可。

适用设备:此文档所适用的设备。

设置好查询条件后,点击下方"查询"按钮,即可查询相应文档。 查看文档:查阅文档内容,选中文档后点击鼠标右键并在随后弹

出的菜单中选中"查看文档"项,

或直接在列表中双击文档名称。

系统将弹出显示当前文档。

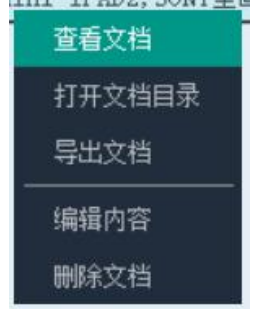

打开文档目录:将文档导出本地并打开文档缓存目录,在文档列 表中选中所要打开的文档后点击鼠标右键,并在 随后弹出的菜单中选中"打开文档目录"。

导出文档:将文档导出到本地指定路径,在文档列表中选中所 要导出的文档后点击鼠标右键,并在弹出的菜单中选

#### 中"导出文档"。

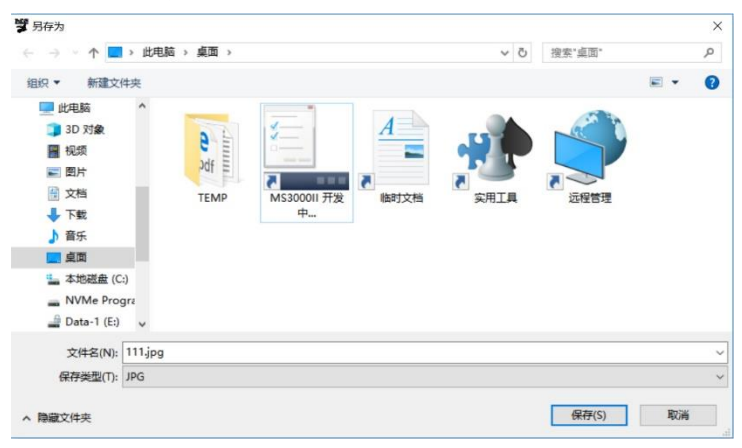

在随后弹出的文档保存框中选择所要保存的路径及文 件名,然后点击"保存"按钮完成操作。

- 编辑文档:修改文档信息,更换文档内容。在文档列表中选中所 要修改的文档后点击鼠标右键,并在随后弹出的菜单 中选中"编辑内容"。
- 删除文档:从数据库中删除已导入的文档。在文档列表中选中所 要删除的文档后点击鼠标右键,并在随后弹出的菜单 中选中"删除文档"。

### 3.15 设备租借

向系统租借设备,用扫描枪依次扫描所要租借的设备,扫描后系 统会在待租用设备列表区内显示设备信息,确认无误后。点击租借按 钮,在随后弹出的刷卡提示中刷 IC 卡或指纹确认操作。

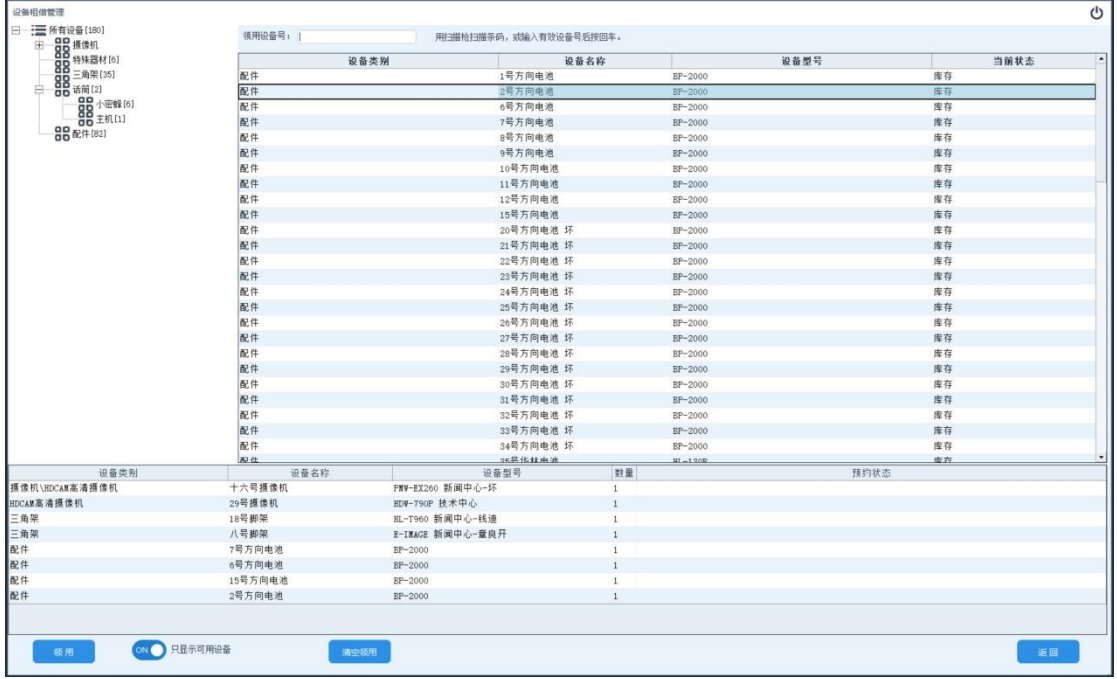

第一步,选择设备。选择设备有两种方式,

第一种是直接使用扫描枪扫描设备条型码,或将设备直接放 入 RFID 读卡区域(需 RFID 设备支持)。

第二种方式是首先在左上角设备类别内选定所要租借的设 备类型并双击,然后在右侧设备列表框中选中需使用设备双击。系统 弹出确认框,确认后系统会将设备添加底部租借列表中。

取消选择,在误将不需要的设备添加到租借列表时,可在租 借列表中选择设备,然点击"取消领用"来移除设备。

清空领用,清空待租借设备列表。

第二步,识别用户信息。

点击领用按钮,并在随后弹出的用户识窗口中按提示刷工作证, 扫描指纹或输入用户名密码 (默认为 IC 卡+指纹, 具体模式由用户自 行设定,详见 3.4.3.3 [底层参数设置\)](#page-26-0)。并按提示完成领用操作。

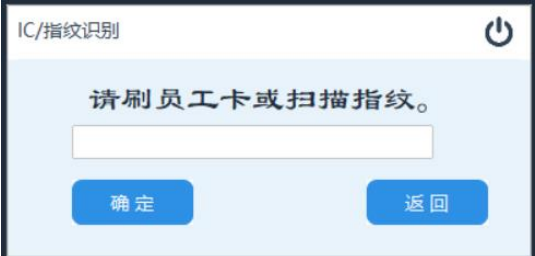

备注:①预约状态,预约状态为平台版设备租借系统保留功能,用户可在 OA 平台中预约使 用设备。如到时未领取设备系统保留 1 小时,1 小时后取消预约。

 ②系统提示"对不起,您没有设备[xxx]的租凭权限!",此设备设定了设备领用权限 (详见 3.12.9.2),除设定人员外其它人将无法领用。

 ③设备领用及归还的按钮特别大,是为了适应触摸操作模式,系统可配置触摸电脑进 行自助操作。

## 3.16 设备归还

将外借设备归还至仓库。归还操作和借操作过程相反,首先刷 IC 卡或指纹,识别后系统将在待归还列表中显示该用户所借设备。然后 根据表上内容依次扫描设备条码完成归还操作。

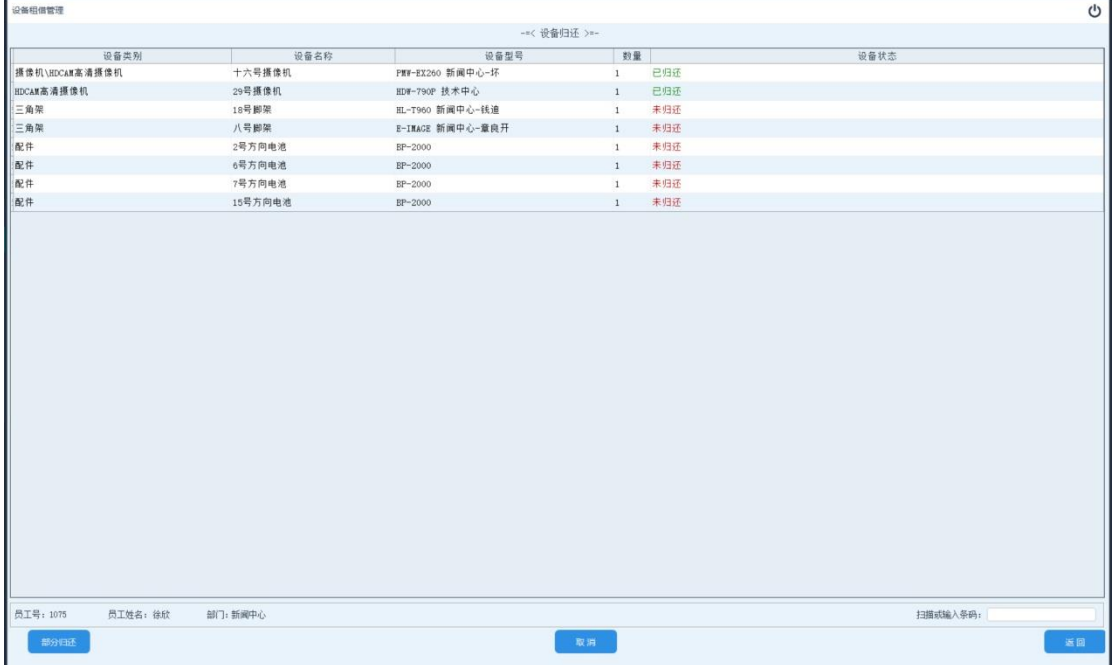

如用户设备未到齐或丢失,租用设备可部分、分次归还。

第一步, 识别用户信息。

点击右下方"选择员工"按钮,并在随后弹出的用户识窗口中按 提示刷工作证,扫描指纹或输入用户名密码(具体模式由用户设定, 详见 3.4.3.3 [底层参数设置\)](#page-26-0)。系统将列出所有该用户租借并未归还的 设备列表。

第二步,依次扫描所需归还设备条码。或将设备直接放入 RFID 读卡区域(需 RFID 设备支持)。直到设备状态中显示绿色"已归还" 表示已识别。

第三步,点击屏幕左下方"归还"按钮(当设备条码未全部扫描, 此按钮显示为"部分归还",可选归还已扫描部分设备。)完成操作。

双击待归还设备的"设备状态"区域,系统将显示倒 三角选择按钮,点击可选择设备归还时的状态。如右图 所示,管理人员可选择设备归还时的状态。

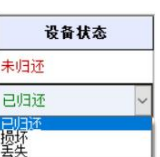

# 3.17 租借记录

租借记录为设备租借的情况查询及统计,分为库存设备、租借设 备、领用记录、跨天领用、领用统计 5 个功能模块。

按钥 , 将列表内容输出成 EXCEL 文件。

按钮 二, 将列表内容生成报表并打印。

## **3.17.1** 库存设备

盘点当前库存的可租借设备列表。点击左上方功能选择区域内的 "库存设备"项,当此按钮变色表示选中此功能。

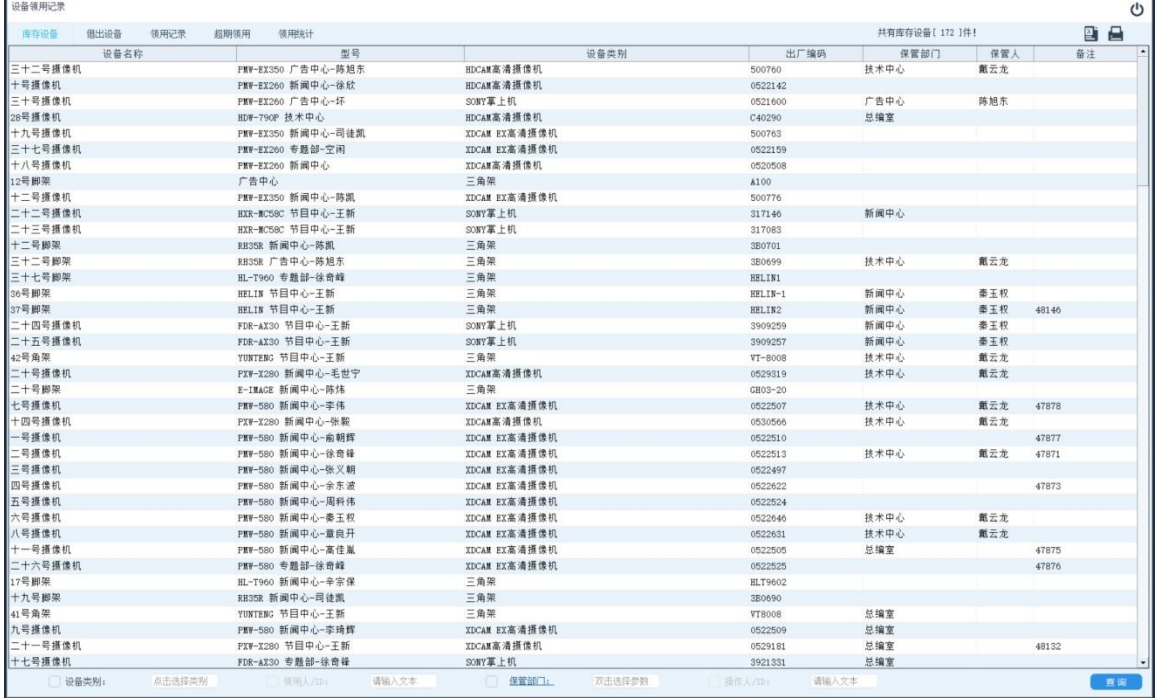

按设备类别查询:勾选此选项后并在后方选中设备类型,系统将 搜索指定类别的可用设备。

按保管人/ID 查询: 查询指定保管人员名下所有设备, 支持按保 管人员名称模糊查询及 ID 员工号精确查询。

查询:在下方查询框内选定查询条件后点击后方"查询"按钮, 系统将在列表框内显示符合条件记录。

查询区域内灰色选项表示此项查询条件在此模块内禁用。

## **3.17.2** 借出设备

列出所有当前系统中外借未归还设备。点击左上方功能选择区域 内的"借出设备"项,当此按钮变色表示选中此功能。

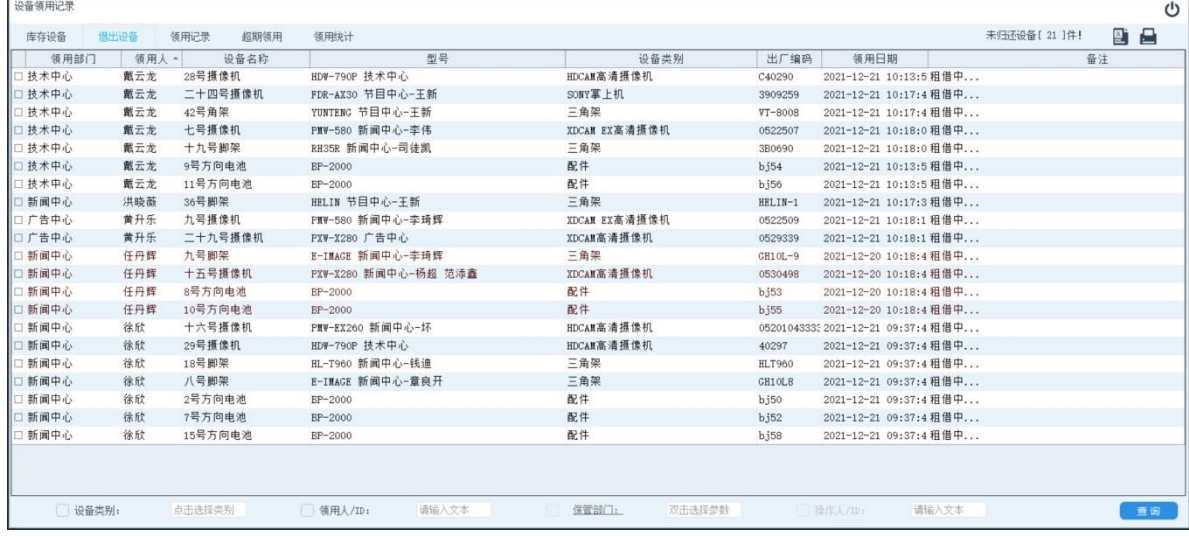

设备类别:勾选此选项后并在后方选中设备类型,系统将搜索指 定类别的可用设备。

领用人**/ID**:搜索指定人员领用记录,可输入领用人工号或者姓 名,姓名支持模糊查找。

查询:在下方查询框内选定查询条件后点击后方"查询"按钮, 系统将在列表框内显示符合条件记录。

查询区域内灰色选项表示此项查询条件在此模块内禁用。

记录显示字体颜色为红色表明此条记录已超过设定期限未归还。

手动归还:为满足用户的个性化需求,系统除正常归还操作外还 提供"手动归还"功能,此功能可以不经用户,直接归还设备。

勾选所要归还的记录,然后点击鼠标右键,并在弹出菜单中选择 "手动归还"项。如下图所示:

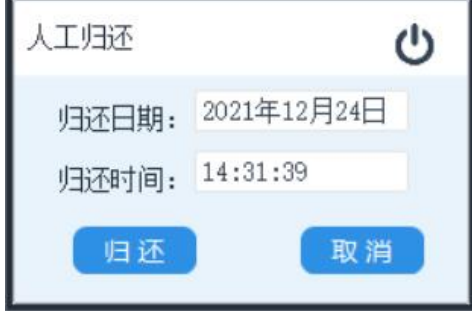

设定归还时间后,点击"归还"按钮,完成操作。

手动归还功能默认情况下为关闭状态,需要使用超级管理员开通 此权限,具体操作见 3.4.3.3 [底层参数设](#page-26-0)置。

## **3.17.3** 租借记录

查询指定时段内设备的租借记录。点击左上方功能选择区域内的 "租借记录"项,当此按钮变色表示选中此功能。

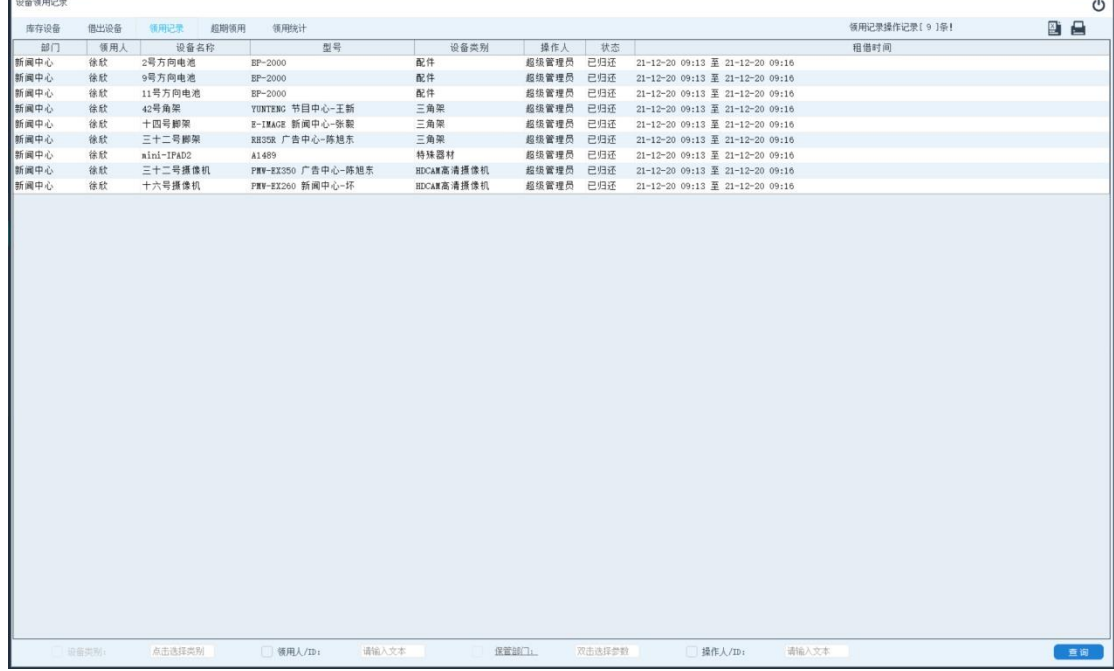

查询时段:点击领用记录后跳出来的选择框为查询时段设置,表 示查询该时段内发生的租凭操作(以租凭时间为准)。

按领用人**/ID** 查询:查询指定人员在此时段的领用记录,支持按 人员名称模糊查询及 ID 员工号精确查询。

按操作人/ID 查询: 查询指定当班操作用户在此时段内的领用操 作记录。支持按人员名称模糊查询及 ID 员工号精确查询。

查询:在下方查询框内选定查询条件后点击后方"查询"按钮, 系统将在列表框内显示符合条件记录。

查询区域内灰色选项表示此项查询条件在此模块内禁用。

租借记录修改:为满足用户个性化需求,系统提供租借记录修改 功能,此功能默认为关闭,需要使用超级管理员开通此权限,具体操 作见 3.4.3.3 [底层参数设](#page-26-0)置。

在租借记录列表框中点击鼠标右键,系统弹出人工操作菜单位。

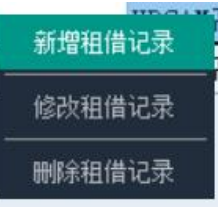

添加租借记录:登记新的设备租借记录。

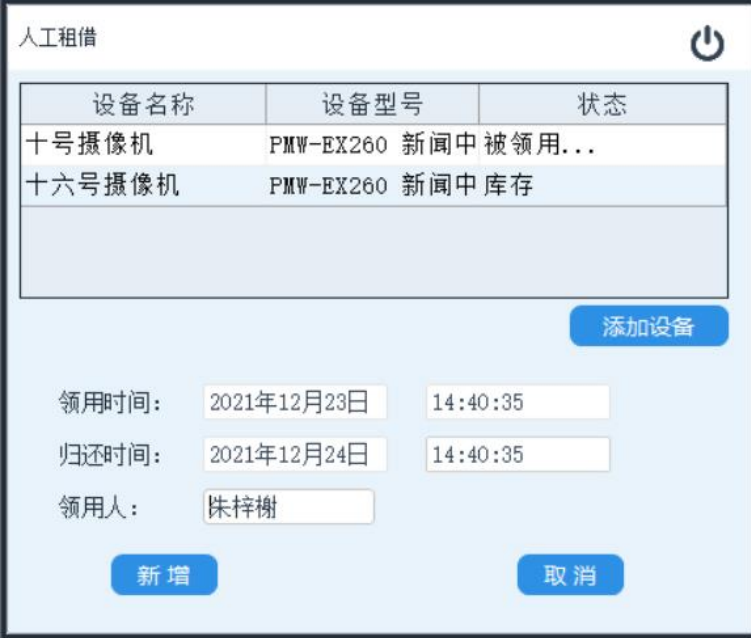

选择设备:点击"添加设备"按钮,在随后弹出的设备选择框中 选择所要租借的设备。

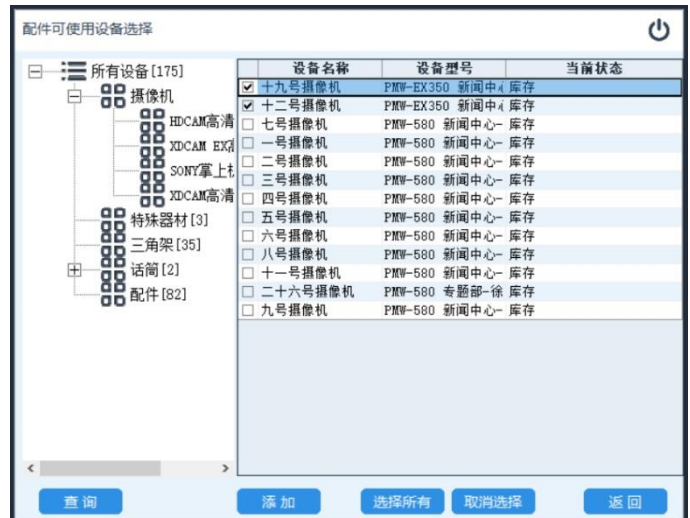
领用时间:设备借出时间。点击时间框选择参数。

归还时间:设备还回库的时间。点击时间框选择参数。

领用人:租借的用户名称,双击后侧白框并在随后弹出的选择窗 口双击领用人姓名。

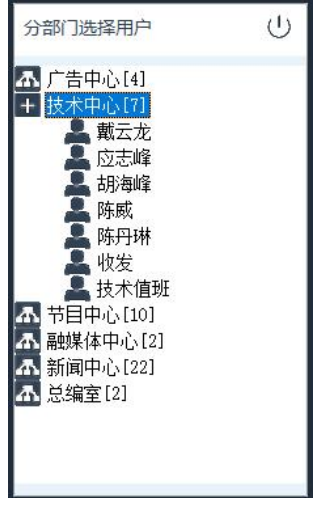

设置完成后,点击"新增"按钮,完成记录添加。

修改租借记录: 选中所要修改的记录名称, 然后点击鼠标右键, 并在随后弹出的修改窗口修改好内容后(具体参数内容参考新增租借 记录)。点击"修改"按钮完成操作。

删除租借记录: 选中所要删除的记录名称, 然后点击鼠标右键, 并在随后弹出的菜单中选中"删除租借记录"。在弹出的确认窗口点 击"确定"按钮完成操作。

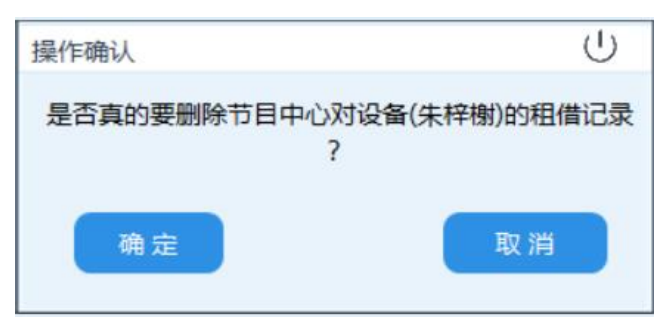

#### **3.17.4** 超期记录

查询指定时段内超过设定期限才归还设备租借记录。点击左上方 功能选择区域内的"超期记录"项,当此按钮变色表示选中。

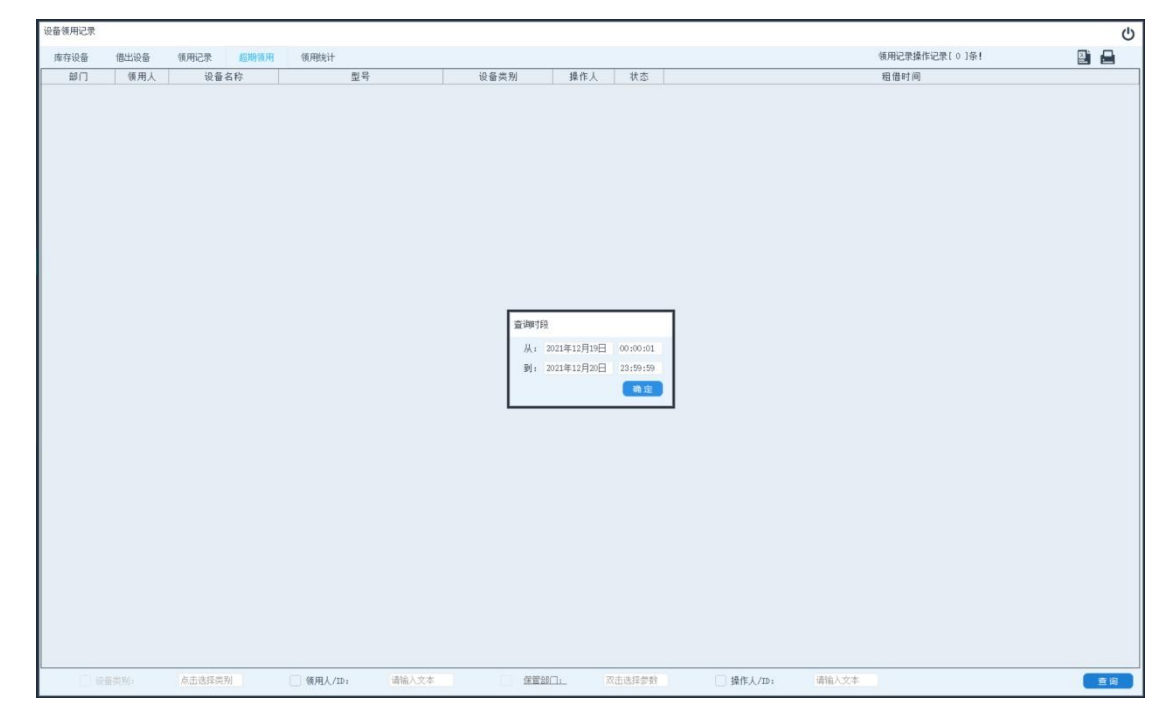

查询时段:点击跨天领用后跳出来的选择框为查询时段设置,表 示查询该时段内发生的租凭操作(以租凭时间为准)。

按领用人**/ID** 查询:查询指定人员在此时段的领用记录,支持按 人员名称模糊查询及 ID 员工号精确查询。

按操作人**/ID** 查询:查询指定当班操作用户在此时段内的领用操 作记录。支持按人员名称模糊查询及 ID 员工号精确查询。

查询:在下方查询框内选定查询条件后点击后方"查询"按钮, 系统将在列表框内显示符合条件记录。

查询区域内灰色选项表示此项查询条件在此模块内禁用。

#### **3.17.5** 领用统计

查询及统计用户在指定时段内设备的使用情况。点击左上方功能 选择区域内的"领用统计"项,当此按钮变色表示选中。

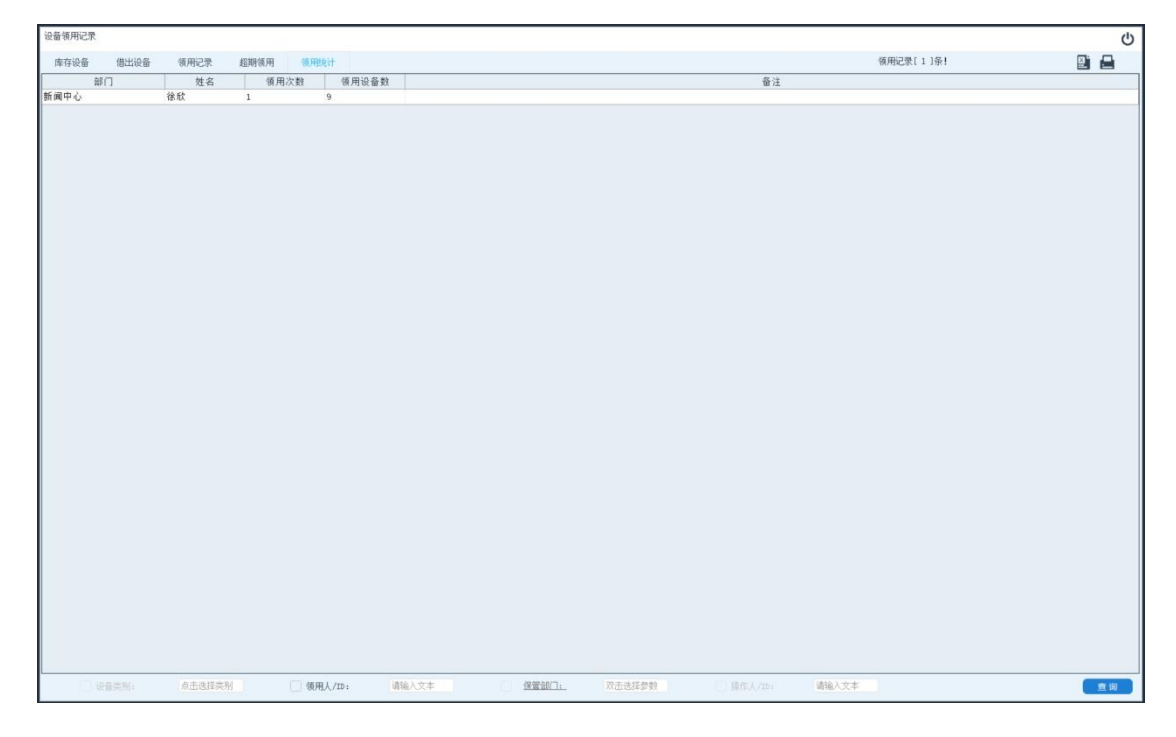

查询时段:点击跨天领用后跳出来的选择框为查询时段设置,表 示查询该时段内发生的租凭操作(以租凭时间为准)。

按领用人/ID 查询:统计指定人员在此时段的领用情况,支持按 人员名称模糊查询及 ID 员工号精确查询。

查询: 在下方查询框内选定查询条件后点击后方"查询"按钮, 系统将在列表框内显示符合条件记录。

查询区域内灰色选项表示此项查询条件在此模块内禁用。

# 3.18 维修登记(单机版、网络版)

建立设备维修档案,登记设备的维修及报废原因及处理方式,以 供后期查询。此功能为简化的维修管理,平台版报修及审批处理功能 在 OA 内实现。

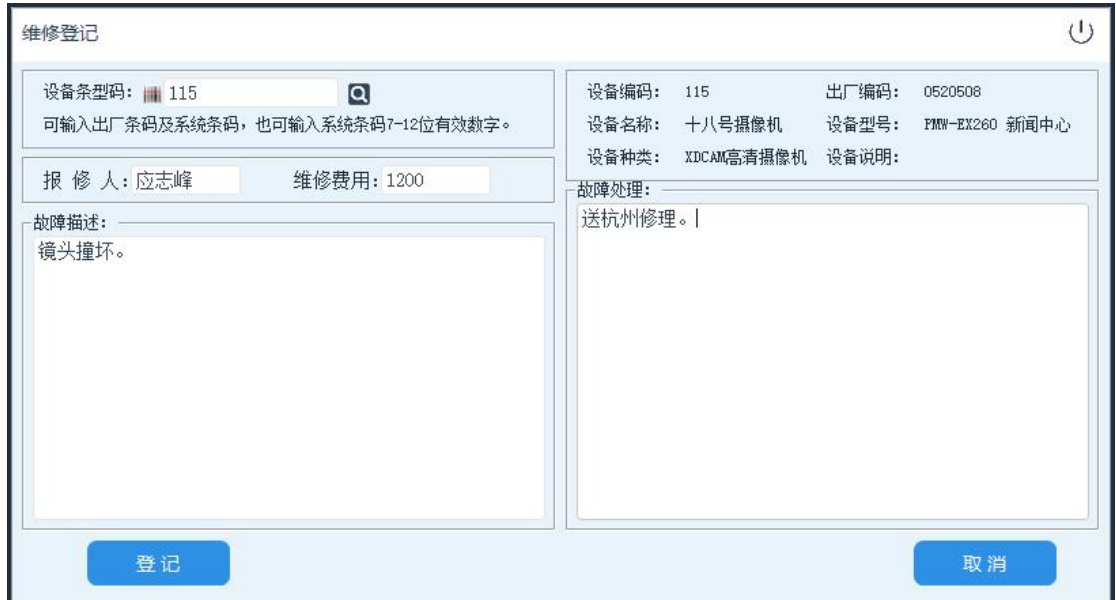

第一步,扫描或人工录输入条型码,或者在设备管理主界面中选 中设备后点击鼠标右键在随后弹出的菜单上选中"设备信息"下的"设 备维修登记"选项。

如人工录入设备条型码可只录入条型码中设备编号部分 7-12 位 夫掉前置 0 的有效编码(如条型码 1010010000029, 可直接输入数字 2)。

第二步,录入故障描述及故障处理内容,点击"登记"按钮完成操 作。

#### 3.19 维修记录

查询及管理设备维修档案。维修档案是设备档案中重要的一环, 它详细记录了设备故障及处理情况。建立了完善的维修档案后管理人 员可以很方便的知道设备故障率,维修成本。及部分人员设备损坏率。 同时同型号设备再次出现相同故障时,也可为维修方案提供参考意见。

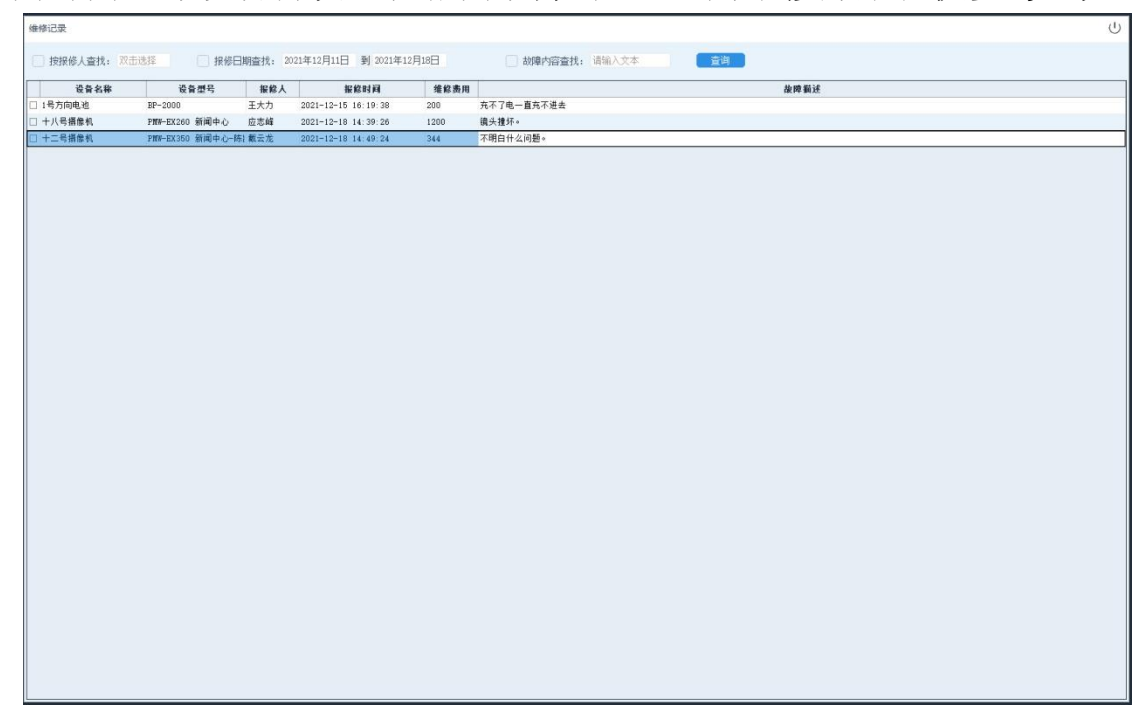

记录查询: 在上方的查询框内勾选相应的查询条件, 并输入或选 择查询值后点击"查询"按钮。

报修人名称禁止人工录入,需双击报修人后面白框,然后在员工 选择框内选择员工名称。

故障内容支持模糊查找,输入内容中任一部分均可实现搜索。

修改记录: 选择所要修改的记录后点击鼠标右键, 并在随后弹出 的菜单中选择"修改选定记录"项。并按提示完成操作。

删除记录: 勾选所要删除维修记录前的选择框, 并点击鼠标右键 在随后弹出的菜单内选择"删除选定记录"项,按提示完成操作。

刷新:检查并重新载入维修记录。多用于网络及平台版本,用于 多用户操作时,检查是否有其它用户录入的新数据。

# 3.20 智能柜领用

实时监视智能柜状态,并对智能柜的使用进行控制。

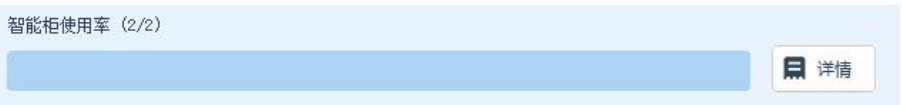

在主界面索引图中直接点击智能柜使用率图, 或后侧的"详情" 按钮,进入智能柜管理界面。如下图所示:

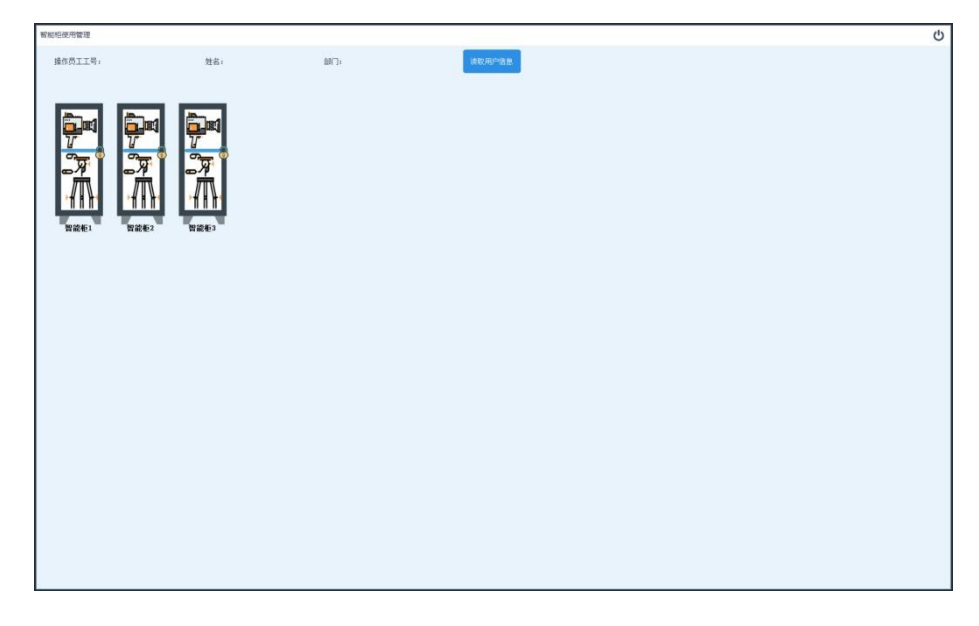

操作用户登陆:点击"读取用户信息"后,在相应设备上刷员工 IC 卡或指纹。系统将在用户栏内显示员工信息。

开启柜门:点击下方列表中所要开启的智能柜图标。

# 智能柜状态显示:

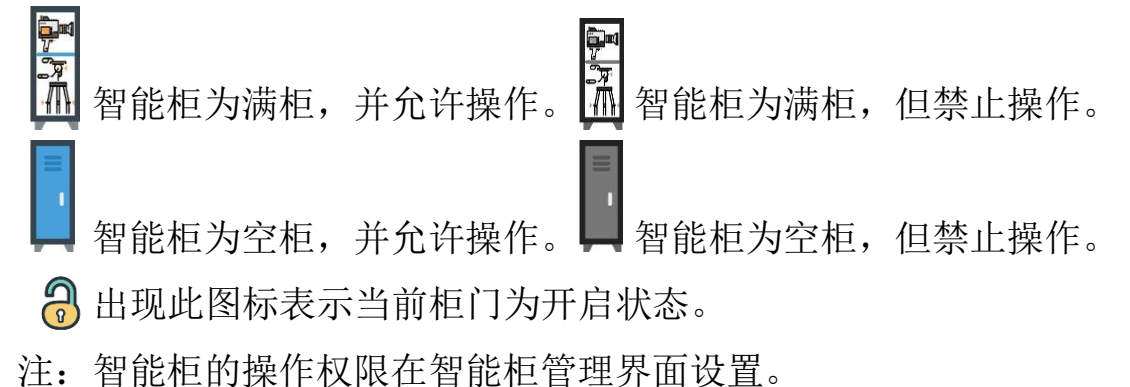

 专用智能柜会在底部柜名后方显示许可用户名称。设备被领出的 柜会在柜图标中间显示领出用户名称。

#### 3.21 设备清点

清点单位内设备情况,在以往软件管理中,实物的管理往往与账 面记录管理脱节,管理软件只对账面数据进行记录管理。而用户在使 用一段时间后却发现账面记录与实物严重脱节。PBM 系统对设备的管 理与使用人或部门相绑定,能精确的管理保管情况。

设备清点是对管理中,账面数据与实物之的数据较正,建议每年 进行一次清点。

设备清点提供多种清点方式,用户可根据自身需求选择清点条件 (可按保管部门、保管用户、库存状态、分部门、分类别…,并可进 行多项组合)生成设备清点报表。并使用离线数据采集器,按列表扫 描所有设备条码(设备出厂条码或系统打印条码均可)。

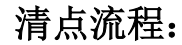

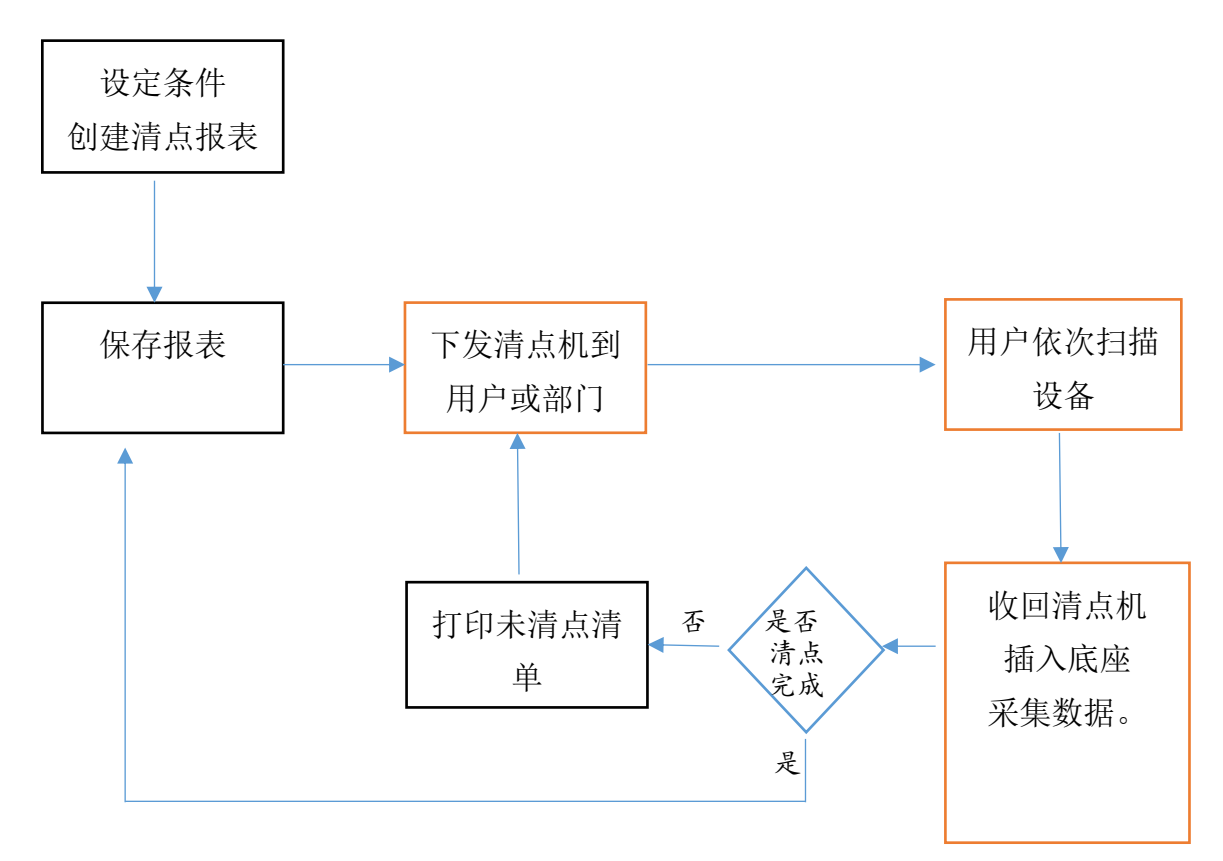

# **3.21.1** 创建及管理清点项目

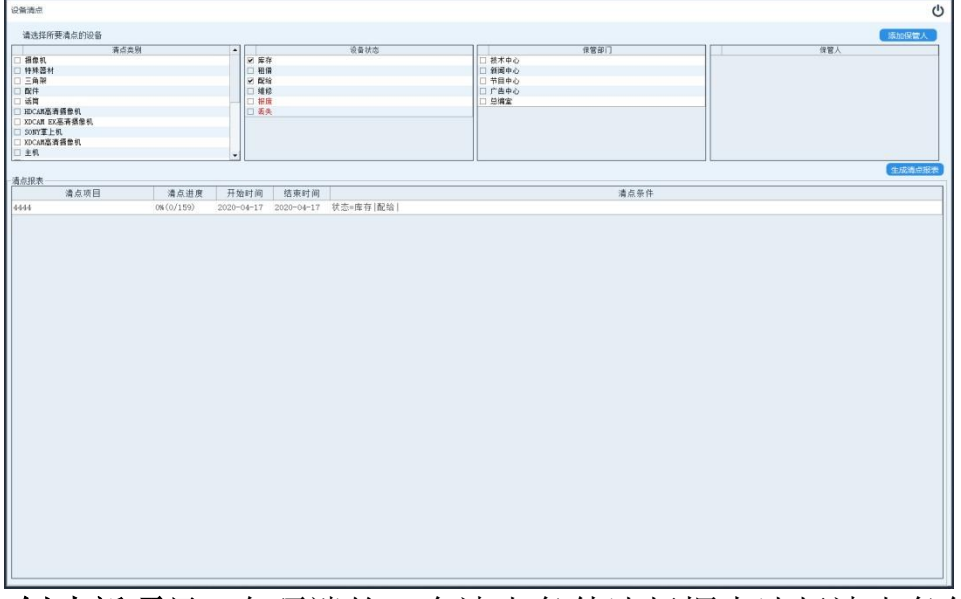

创建新项目: 在顶端的 4 个清点条件选择框内选择清点条件, 如 未选则表示清点所有设备。各个清点条件可组合使用。

清点类别:选择所要清点设备的类别,可多选。勾选后表示只清 点此类设备。

设备状态:清点指定状态设备。

保管部门:设备保管权限所在部门,该部门下所有员工保管的设 备也会被列入统计。

保管人:设备保管责任人,点击上方"添加保管人"按钮后,系统 将弹出人员洗择界面, 按需求勾选所要清点保管人员名称, 可一次勾 选多个。

选择好条件后,点击"生成清点报表"按钮,生成清点报表。并 在随后弹出的报表界面,为报表取名并保存。

修改项目:在清点项目列表中,双击所要修改的项目 名称。或选中所要修改的项目后点击鼠标右键,在随后弹 出的菜单中选择"项目详情"项。

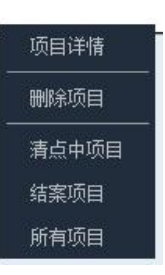

删除项目:在清点项目列表中,选中所要删除的项目 后点击鼠标右键, 在随后弹出的菜单中选择"删除项目" 项。

## **3.21.2** 清点设备

在清点项目列表中,双击所要修改的项目名称。或选中所要修改 的项目后点击鼠标右键,并在随后弹出的菜单中选择"项目详情"项。 随后系统弹出清点项目详情界面(如下图)。

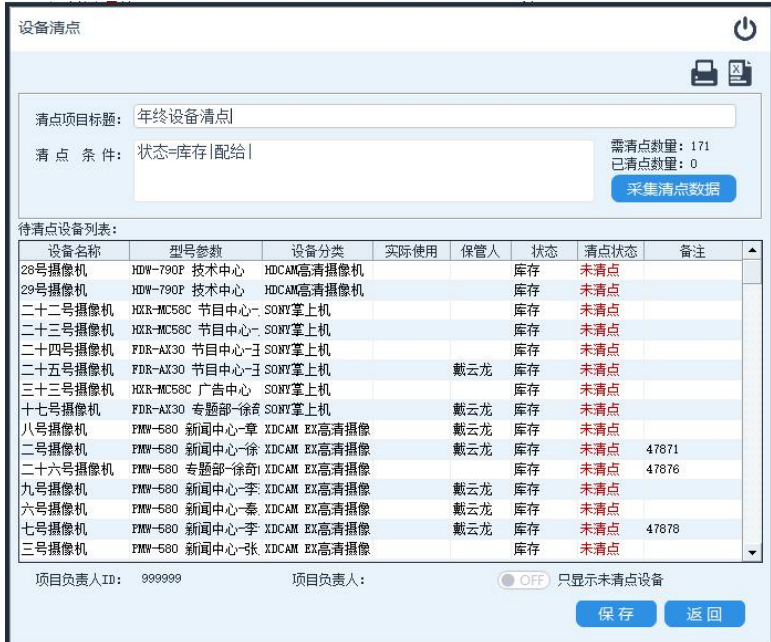

日打印: 生成及打印本次清点内容的报表。

生成 **EXCEL**:将清点报表输出成 EXCEL 文件。

项目结案:结束此清点项目。

只显示未清点设备: 隐藏已清点完成的设备。

保存:保存清点进程。

返回:直接退出此项目清点界面。

设备清点:使用离线数据采集器,依次扫描列表中设备条型码。 扫描完成后将清点机插入 USB 底座,并点击"采集清点数据"按钮, 稍等几秒。当设备的清点状态,显示绿色的"已清点"时表示本次清 点成功。

设备可分多次清点。但每次清点完成之后需点击"保存"按钮,保 存本次清点结果。

清点技巧:个人物品清点可将数据采集器直接交由保管人,让其

自行扫描设备条码,采集完数据后,打印未清点清单进行二次较正。

单位清点时,可将 1 台或多台采集器,直接下放到部门责任人, 由其负责扫描设备条码,待采集完成后,打印未清点清单进行二次较 正。

# **3.21.3** 查阅清点记录

过滤项目:在清点项目列表中点击鼠标右键,在随后弹出的菜单 中点击"清点中项目","结案项目","所有项目"。切换显示。

查阅清点记录:在清点项目列表中,双击所要修改的项目名称。 或选中所要修改的项目后点击鼠标右键,在随后弹出的菜单中选择 "项目详情"项。

### 3.22 费用结算

按使用时间结算用户设备租借费用,结算方式及费用在设备信息 中设定。

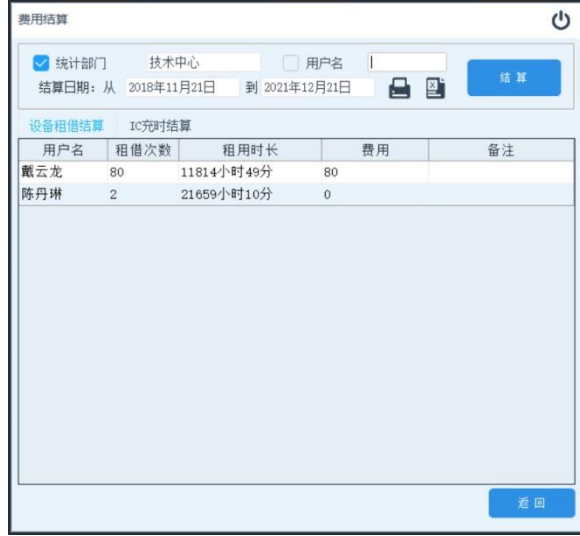

结算部门:勾选"统计部门",并在其后选择框内,选择所要结算 用户所在部门名称,表示只结算此部门下员工租借费用。

结算用户:勾选"用户名",并在其后选择框内选择用户姓名。表 示只结算指定用户。

结算时间:选择开始日期及结束日期,表示结算这段时间内租借 费用。

日报表输出: 将统计结果生成并打印报表。 **EXCEL 表格输出:** 将统计结果生成 EXCEL 文件。 结算:按设定的条件统计并生成报表。

# 3.23 统计报表

系统支持各类统计图表,及自己定义报表生成,可根据需求,定 制及输出各类报表。可直接输出成 EXCEL 文件或打印。在索引界面报 表栏内点击相应报表名称,直接进入报表界面。

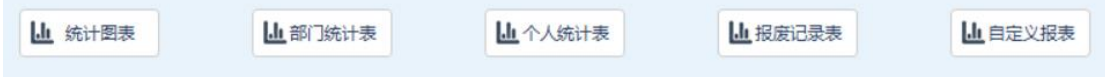

# **3.23.1** 综合统计表

综合统计表分上下两表,上表统计单位内部设备使用情况。并绘 制统计图。下表分类别统计单位内部设备存有量。

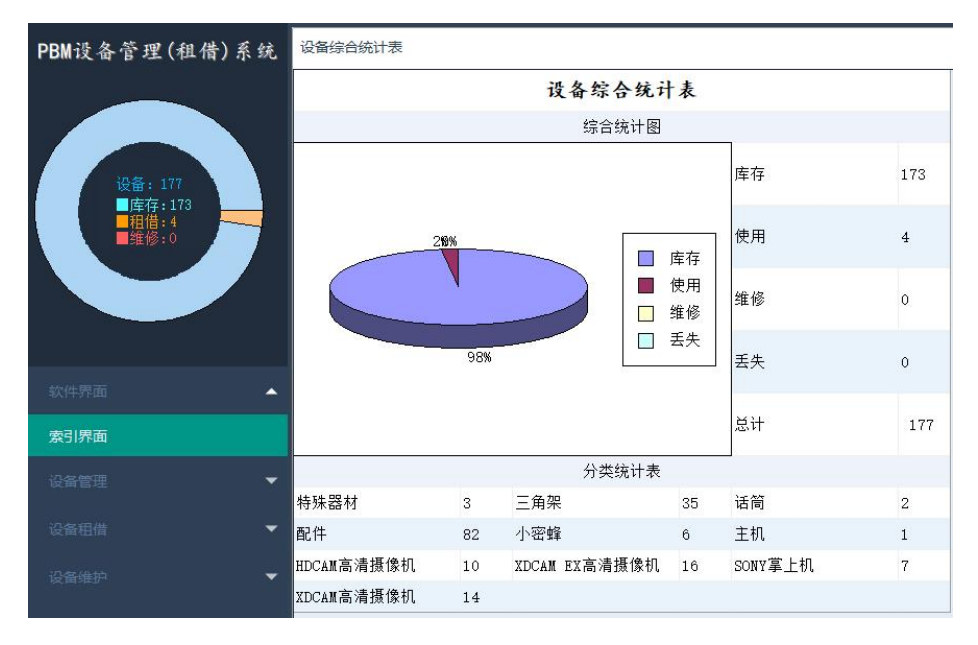

# **3.23.2** 部门统计表

按部门统计设备使用情况。点击索引界面"部门统计表"按钮。

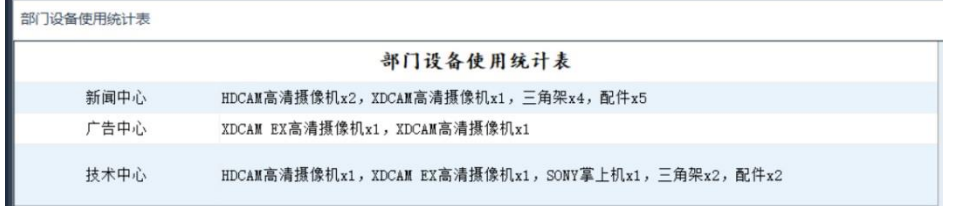

# **3.23.3** 人员统计表

按个人分部门统计用户设备使用情况。点击索引界面"个人统计 表"按钮。

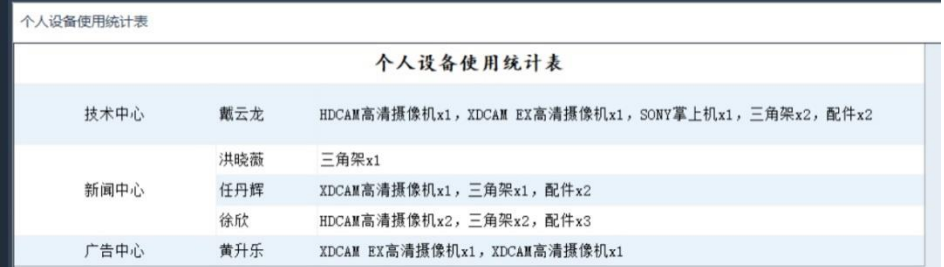

# **3.23.4** 报废设备报表

设备在进行报废操作后,所有与设备相关的记录将被清除(不包 括维修记录)。系统会自动生成一条设备的报废日志,此日志记录设 备基本信息。及报废时间,操作人等信息。

点击财务索引界面中"报废记录表"按钮,系统自动将设备的报废 日志以报表的型式输出,并支持报表打印,及 EXCEL 文件输出。

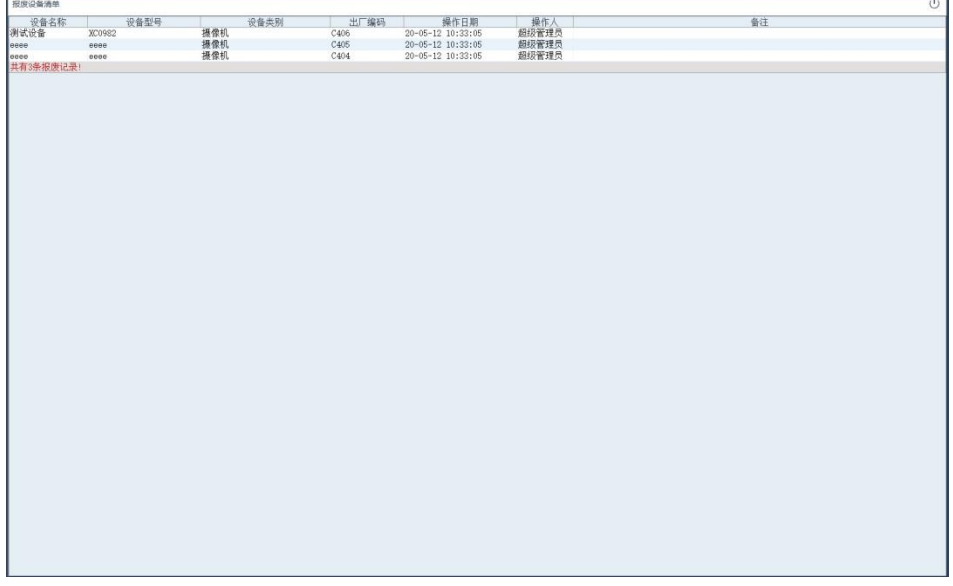

# **3.23.5** 自定义报表

自定义报表可根据用户需求输出指定格式,内容的报表。

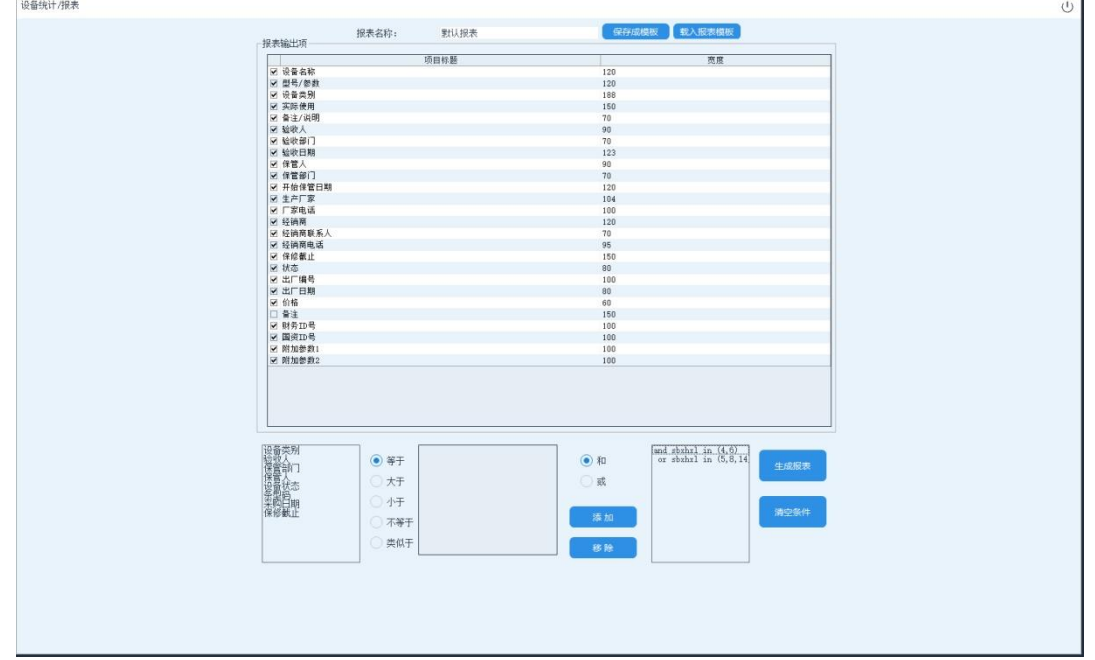

报表名称:为自定义报表命名。

选择输出内容:在报表输出项中勾选所要输出的条目,并在条目

82

后面设置输出宽度(只对打印报表有效),输出宽度也可在报表生成 后,通过拉动报表项目名称来调节。

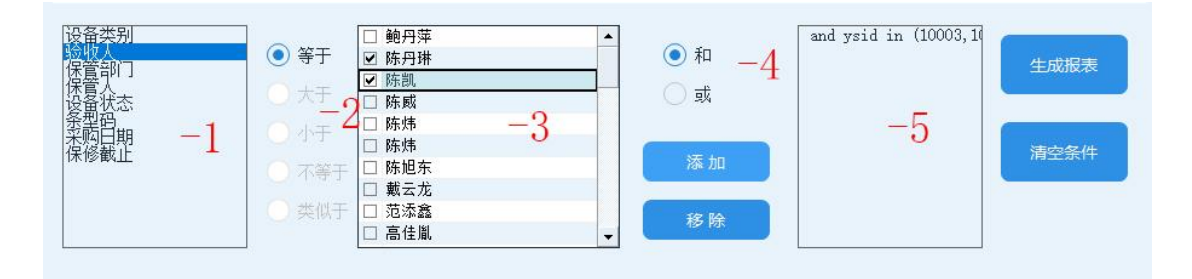

选择筛选条件:系统支持多个条件组合筛选。

-1 选项名称:所要搜索的内容名称。

-2 判断方式:搜索值判断方式。

-3 选项值:搜索参数值。

-4 组合方式:多个搜索条件的组合方式。和,多个条件均需符合。 或,符合其中一个条件即可。

-5 已选择条件:搜索条件设置好后,点击"添加"此搜索条件即生 效。点击"移除"按钮则可以从条件列表中删除此规则。

生成报表:点击此按钮,系统将按照设定的筛选条件生成指定输 出内容的报表。

例 :要统计单位内特殊器材、三角架、配件类设备。

在-1 中选择"设备类别"后,在-2 勾选"特殊器材、三角架、配件" 三个选项。点击添加按钮。最后点击"生成报表"完成操作。

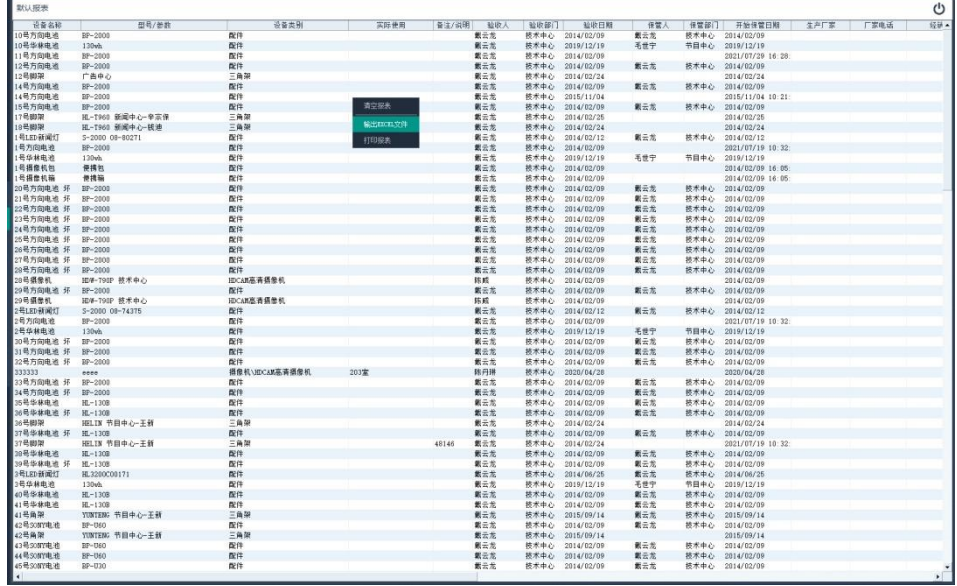

报表最后一行为统计行,显示记录总数。 系统功能菜单,点击此菜单后打开报表编辑功能。 移除当前行:移除当前选定行内容。 清空当前报表:清除所表中所有数据。 报表打印:预览及打印当前报表内容。 输出成 **EXCEL** 文件:将当前报表内容生成 EXCEL 格式文件。

保存成模板:当报表需多次使用时,可将本次生成报表参数保存 成本地模板,在下次使用时直接调用保存的模板文件即可使用。

载入报表模板:从本地载入保存的报表模板文件。

# 第四章、常见问题

#### 4.1 系统支持哪些硬件?

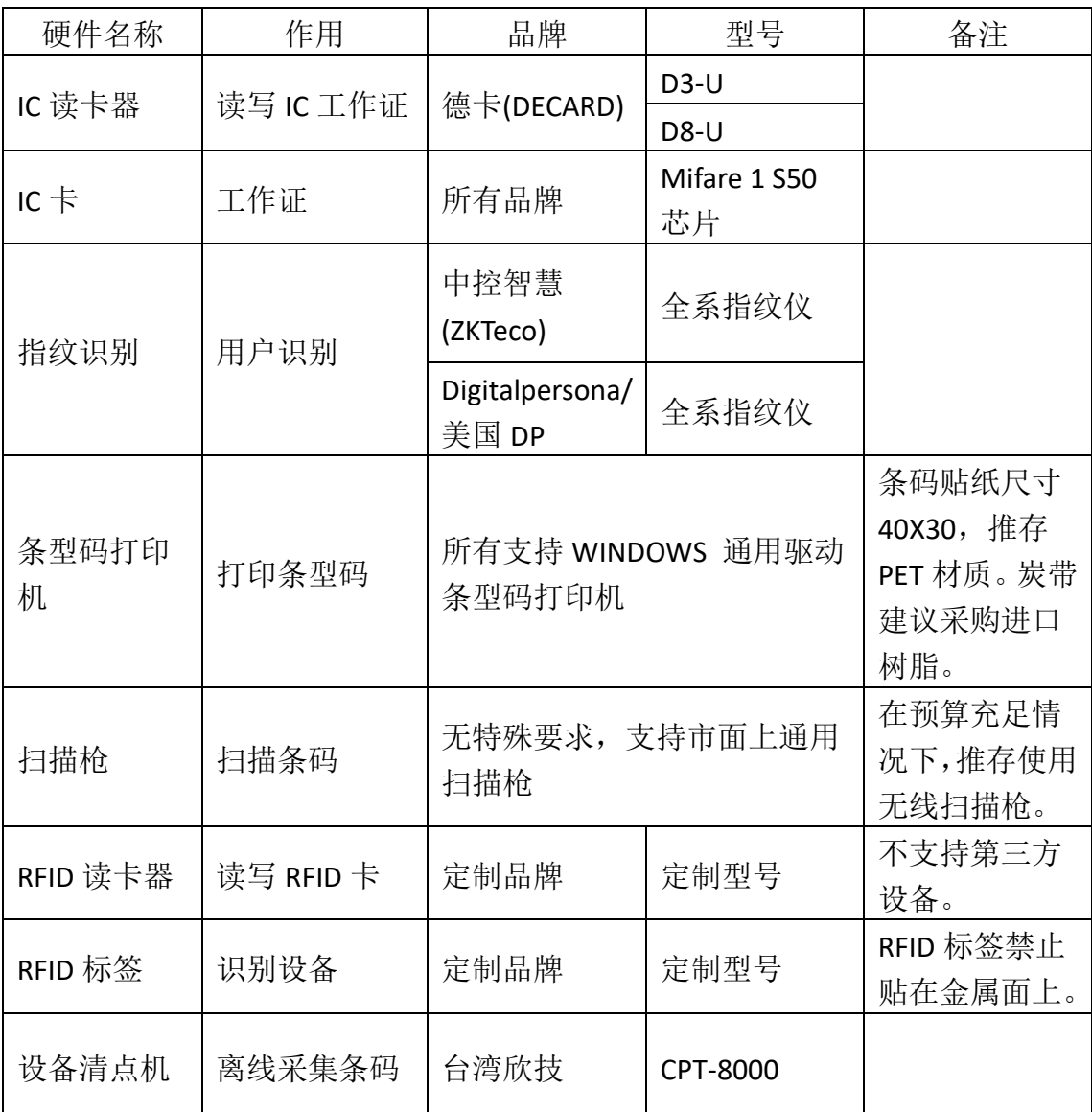

用户可根据自己的功能需求自行采购相关外设。

指纹领用:指纹仪、条型码扫描枪。

刷卡领用: IC 读卡器、条型码扫描枪。

指纹/刷卡组合领用: IC 读卡器, 指纹仪、条型码扫描枪。

可选设备:条型码打印机;安装后可直接打出条码贴设备上(也可直 接购买定制条码)。设备清点机;用于设备清点功能。

# 4.2 系统版本有什么区别?

PBM 设备管理系统分为单机版、网络版及平台版三个版本。

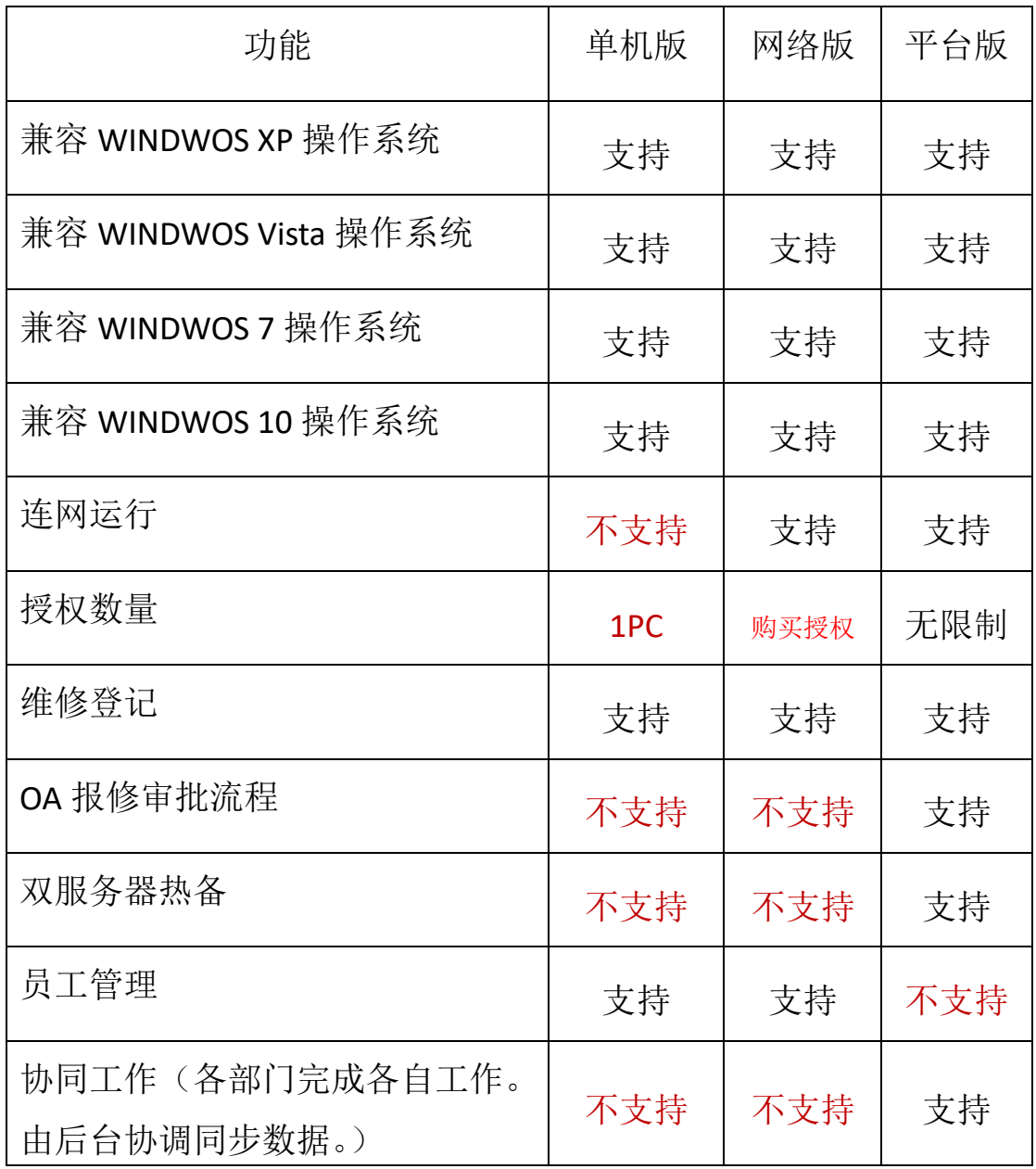

# 4.3 为什么保管人登记后不能直接修改,为什么设备登记后不能删 除?

前期版本管理软件只对账面数据进行记录管理。而用户在使用一 段时间后却发现账面记录与实物严重脱节。

为解决这个问题,系统对设备的管理与使用人相捆绑,设备保管 权限随人走,责任到人。由于保管人对于设备的使用及保管有着直接 的责任。所以更改保管人需本人刷卡或指纹确定。

设备管理也是同样的问题,直接删除设备或修改保管人均会导至 管理上混乱。所以设备登记后不能直接删除,而需要走报废流程。

但有时用户在实际整理数据中,需要对错误数据进行调整。所以 系统预留了修改保管人及删除设备功能。但需要管理员开启才可使用。 详细操作见 3.4.3.3 [系统功能章节。](#page-26-0)

# 4.4 其它具体技术问题

#### 详情资询:

- 电话:周工 13958024775
- 邮箱:[dyzp1@163.com](mailto:dyzp1@163.com) [13958024775@139.com](mailto:13958024775@139.com)

网址: [www.playbear.cn](http://www.playbear.cn/)

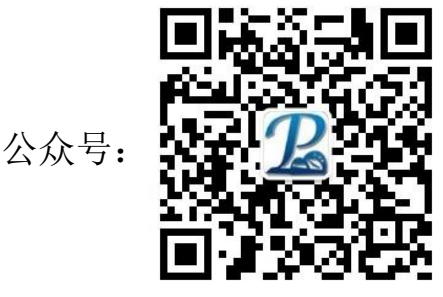